# KURUMSAL BİLGİ YÖNETİM

# SİSTEMLERİ

SATINALMA SÜREÇLERİ

TAŞINIR MAL TAKİP SİSTEMİ

ANALİTİK BÜTÇE VE

TAHAKKUK ESASLI MUHASEBE UYGULAMALARI

# YARDIM KILAVUZU

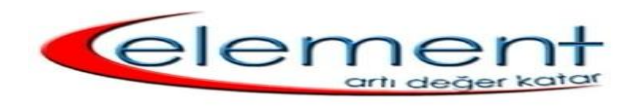

ELEMENT BİLGİSAYAR LTD. ŞTİ.

1

# **İÇİNDEKİLER**

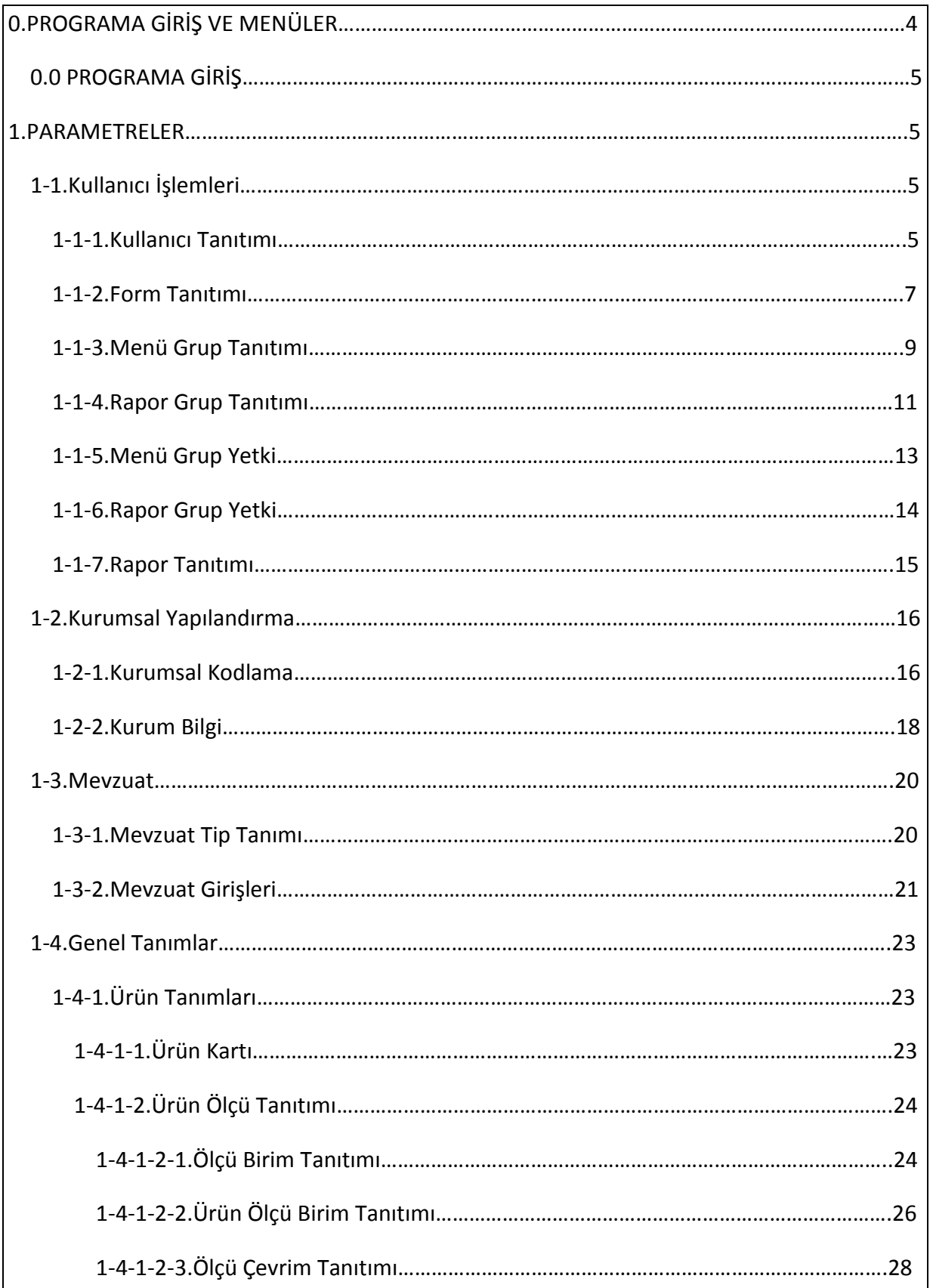

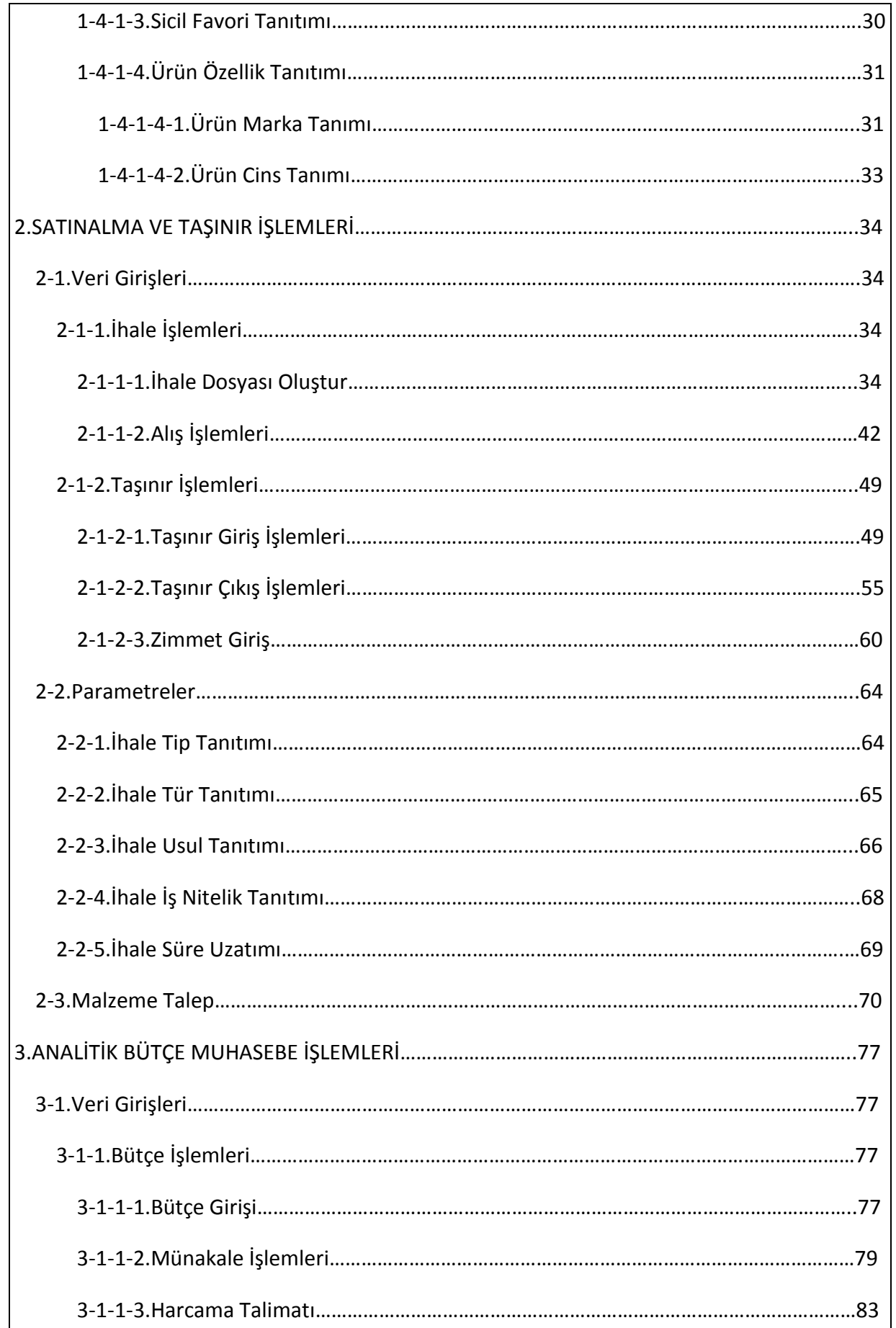

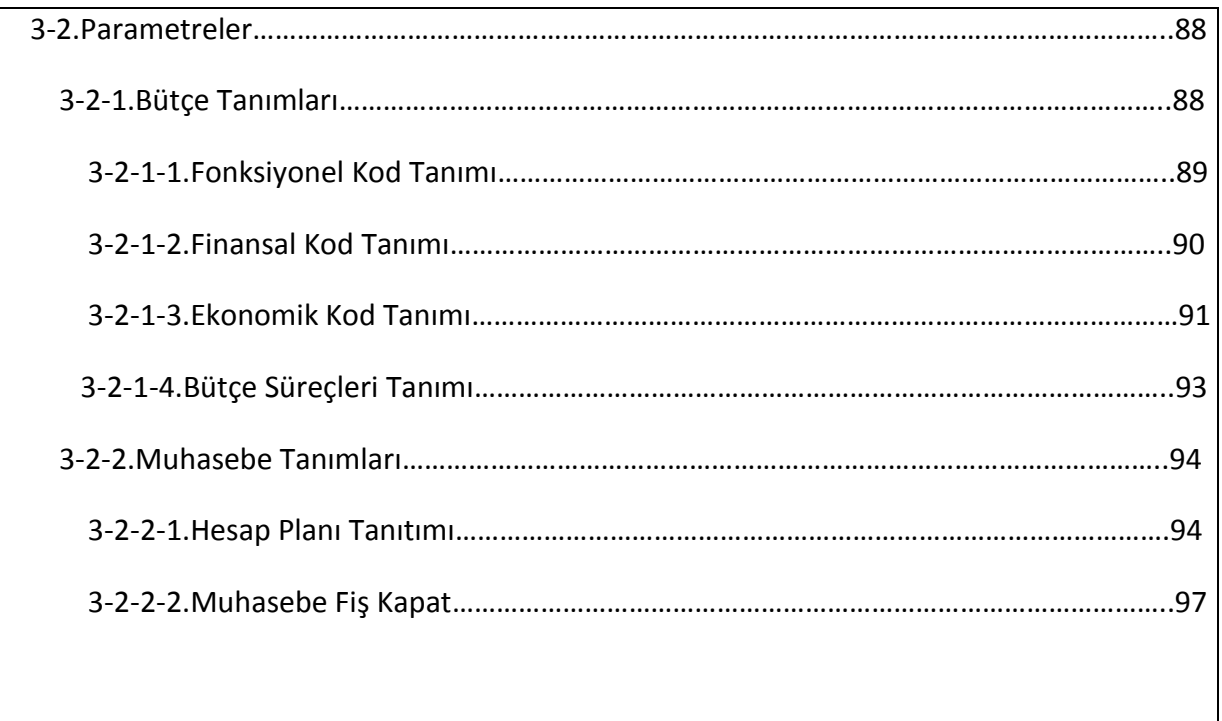

# **Kurumsal Bilgi Yönetim Sistemleri**

# **PROGRAMA GİRİŞ**

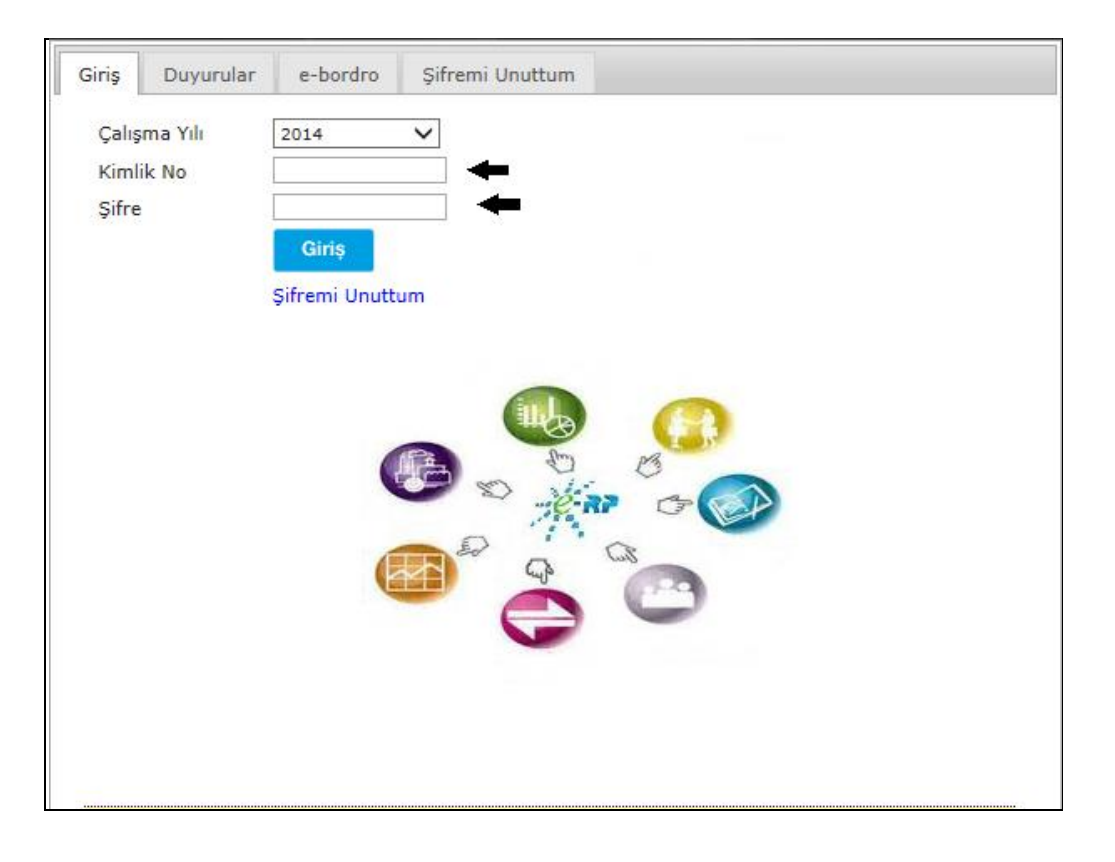

**1-GİRİŞ:** Sisteme giriş için ilk önce çalışma yılımızı, kullanıcı bilgilerimize ait olan TC kimlik numaramızı, şifre bilgilerimizi girmeliyiz.

**2-DUYURULAR:** Bu bölümde sisteme eklenmiş olan duyuru bilgilerimizi görebilir ve açabiliriz.

**3-E-BORDRO:** Bu bölümde ise gelen bordro bilgilerimizi inceleyebiliriz.

**4-ŞİFREMİ UNUTTUM:** Giriş yaparken şifre bilginiz hatalı geliyorsa buraya tıklarız ve şifre bilgilerimizi yenileriz.

#### 1.PARAMETRELER

#### 1-1.KULLANICI İŞLEMLERİ

1-1-1.Kullanıcı Tanıtımı

#### **KULLANICI TANITIMI**

Sisteme giriş yapacak olan kullanıcıları tanımlamak için kullandığımız ekrandır.

Kullanıcı tanıtımı işlemimize girebilmemiz için genel parametre menümüzden kullanıcı işlemleri ve onun alt menüsünden de kullanıcı tanıtımını seçerek ekranımızı açabiliriz.

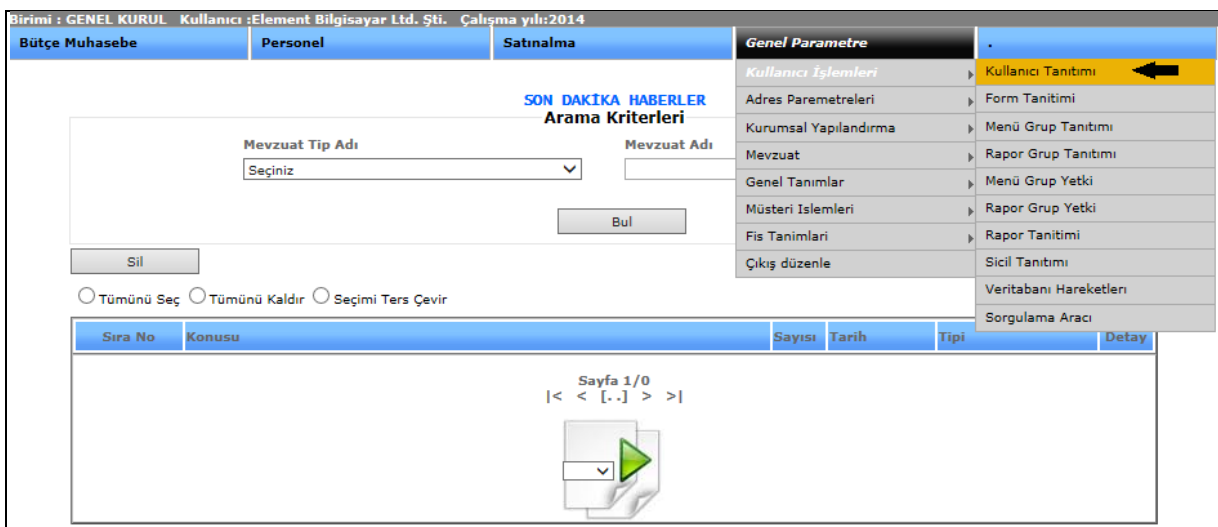

Şekil 1

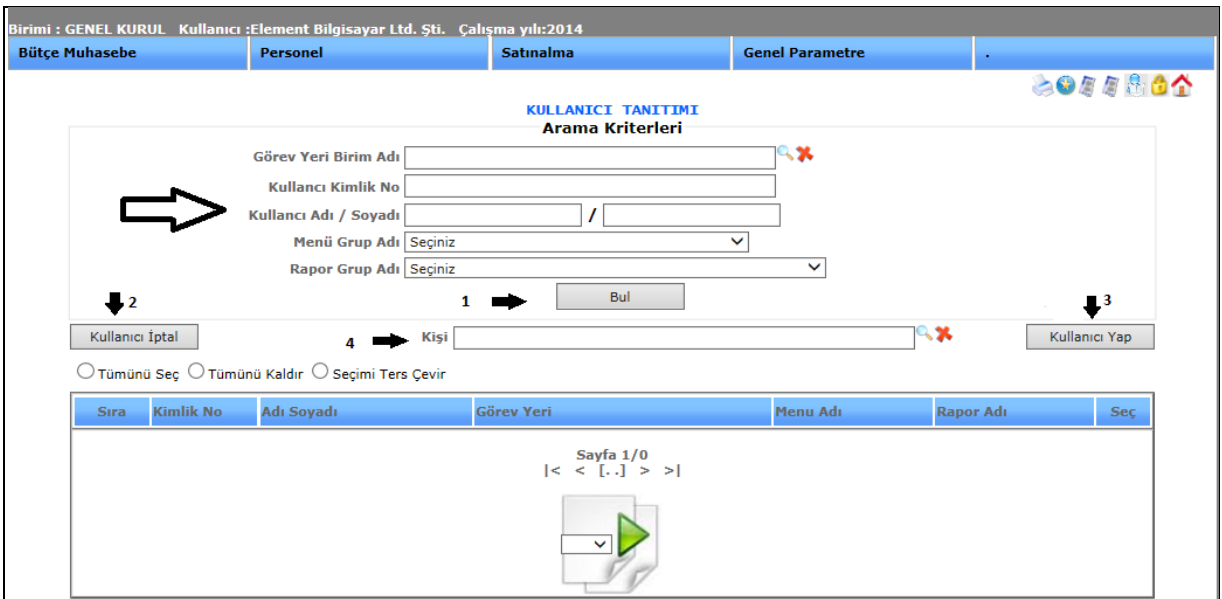

Sekil 2

Kullanıcı tanıtımı ekranımızda, kayıtlı kullanıcıları bulabilmemiz için; görev yeri birim adı, kullanıcı kimlik no vb. arama kriterleri bulunmaktadır.

**1-)Bul**: Daha önce tanımlamış olduğumuz kullanıcı bilgilerinin arama kriterlerini girip bul dediğimiz de aramış olduğumuz bilgi karşımıza gelecektir.

**2-)Kullanıcı İptal:** Var olan kullanıcıları silmek için kullandığımız butonumuzdur.

Örneğin; Bilgi işlem menü grubuna ait bir kullanıcıyı silmek istiyoruz. Menü grup adını bilgi işlem seçip bul butonuna bastığımızda karşımıza bilgi işleme kayıtlı kullanıcılar gelecektir. Silmek istediğimiz kullanıcının yanındaki kutucuğu işaretleyip, kullanıcı iptal butonuna bastığımızda kullanıcı sistemden silinmiş olacaktır.

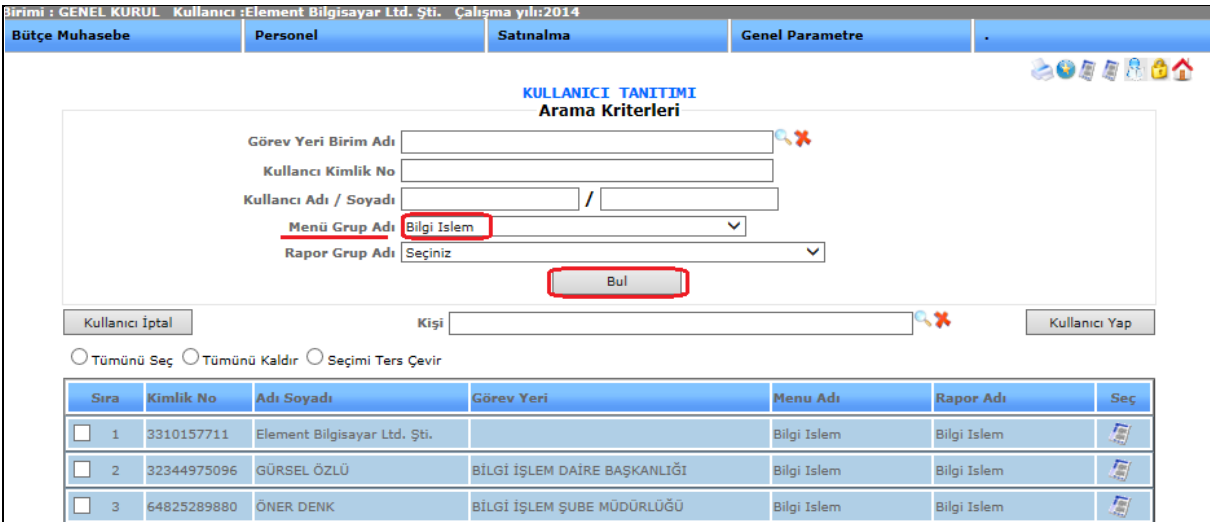

Şekil 3

**3-)Kullanıcı Yap:** Bu butonumuzu sisteme yeni kullanıcı kaydetmek için kullanırız. Görev yeri birim adı, kullanıcı kimlik no, kullanıcı adı soyadı, menü grup adı bilgilerini girdikten sonra yeni kullanıcıyı kaydetmek için kullanıcı yap butonuna basmalıyız.

**4-)Kişi:** Kişi butonumuz, seçtiğiniz sicil tipine göre arama yapmanızı sağlayacaktır. imlecimizi seçtiğimizde karşımıza gelen ekran;

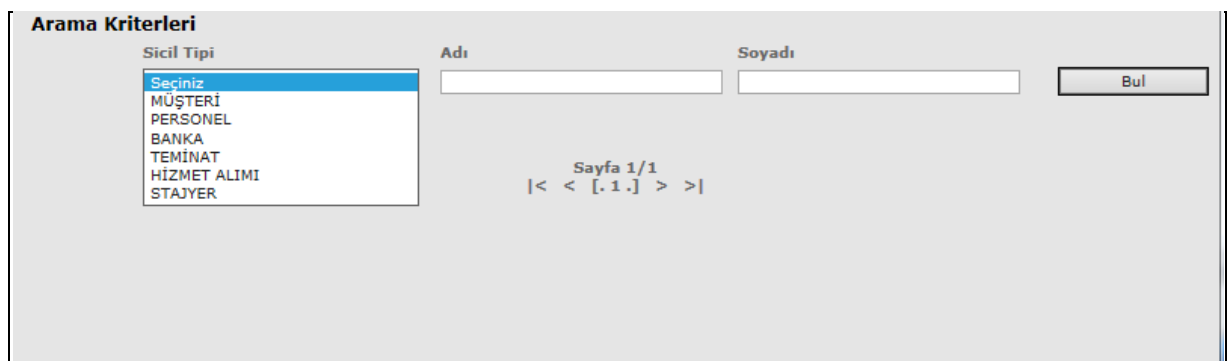

#### Şekil 4

Bu ekrandan da kayıtlı verilerimize ulaşabiliriz.

#### 1-1-2.Form Tanıtımı

#### **FORM TANITIMI**

Sistemde işlem menüsü tanımlamak için kullanmaktayız.

Form tanıtımı ekranına girebilmemiz için genel parametre menümüzden kullanıcı işlemleri ve onun alt menüsünden de form tanıtımını seçerek ekranımızı açabiliriz.

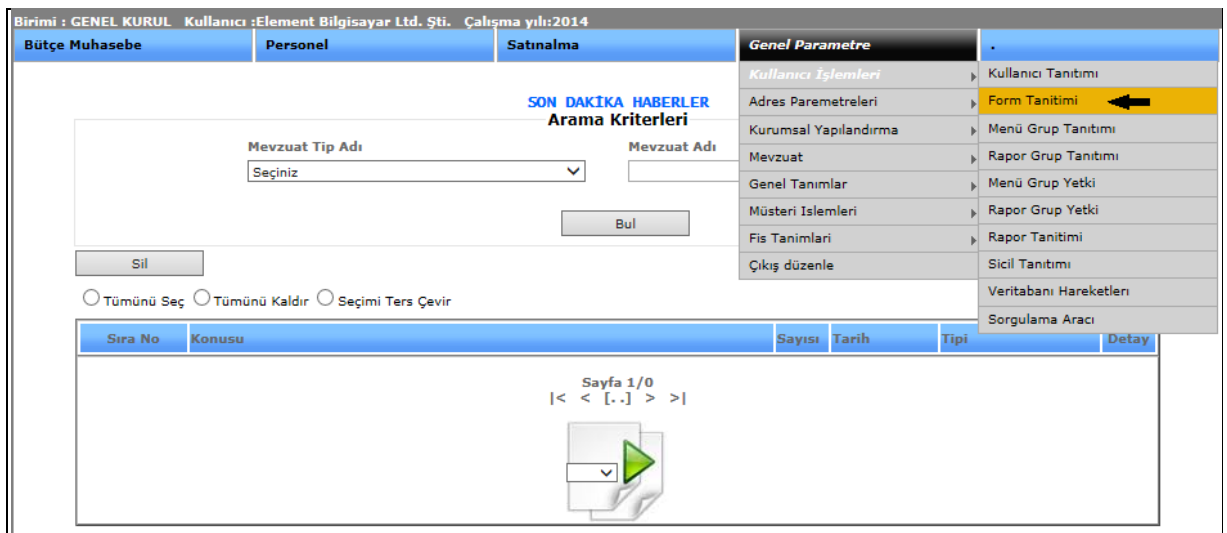

Şekil 1

|                       |                                                                             | Birimi : GENEL KURUL Kullanıcı :Element Bilgisayar Ltd. Şti. Çalışma yılı:2014 |                            |              |                                  |
|-----------------------|-----------------------------------------------------------------------------|--------------------------------------------------------------------------------|----------------------------|--------------|----------------------------------|
| <b>Bütçe Muhasebe</b> | <b>Personel</b>                                                             | Satınalma                                                                      | <b>Genel Parametre</b>     | $\bullet$    |                                  |
|                       |                                                                             | <b>FORM TANITIMI</b><br><b>Arama Kriterleri</b>                                |                            |              | <b>SONARCA</b>                   |
|                       | 1 <sub>1</sub><br>Form Adı                                                  | 3<br>Bul                                                                       | Menü Adı<br>2 <sup>1</sup> |              |                                  |
| Sil<br>$\mathbf{4}$   | $\bigcirc$ Tümünü Seç $\bigcirc$ Tümünü Kaldır $\bigcirc$ Seçimi Ters Çevir | [. Form Adı.]                                                                  |                            | 5.1          | Yeni                             |
|                       |                                                                             |                                                                                |                            |              |                                  |
| Form Adı              |                                                                             | Menü Adı                                                                       | Grup                       | Menü Sıra    | Sec                              |
|                       |                                                                             | <b>Üst Menu</b>                                                                | $\circ$                    |              | 6 <sup>1</sup><br>$\blacksquare$ |
| $\overline{2}$<br>#   |                                                                             | Bütçe Muhasebe                                                                 | $\overline{1}$             | $\mathbf{1}$ | 圖                                |
| $\overline{3}$<br>#   |                                                                             | Muhasebe                                                                       |                            |              | 鳳                                |

Şekil 2

**1-)Form Adı:** İstediğimiz forma ulaşmak için form adını girip, aradığımız forma ulaşabiliriz.

**2-)Menü Adı**: İstediğimiz forma ulaşmak için menü adını girip, aradığımız forma ulaşabiliriz.

**3-)Bul:** Tanıtımı yapılıp kayıt altına alınan form tanıtımının form adını ve menü adını gireriz ve bul butonuna tıklayarak girmiş olduğumuz veriyi buluruz.

**4-)Sil:** Kayıtlı olan verimizi ya da kayıt yaparken yanlış yaptığımız verimizi silmek istediğimizde silinecek veriyi seçili hale getiririz ve sil butonumuza tıklayarak silme işlemini gerçekleştiririz.

|                                       | Birimi : GENEL KURUL Kullanıcı : Element Bilgisayar Ltd. Şti. Çalışma yılı: 2014 |                                                 |                        |           |                |
|---------------------------------------|----------------------------------------------------------------------------------|-------------------------------------------------|------------------------|-----------|----------------|
| <b>Bütçe Muhasebe</b>                 | <b>Personel</b>                                                                  | <b>Satinalma</b>                                | <b>Genel Parametre</b> |           |                |
|                                       |                                                                                  | <b>FORM TANITIMI</b><br><b>Arama Kriterleri</b> |                        |           | <b>BOARROY</b> |
|                                       | Form Adı                                                                         |                                                 | Menü Adı               |           |                |
| Sil                                   | ◯ Tümünü Seç ◯ Tümünü Kaldır ◯ Seçimi Ters Çevir                                 | Bul                                             |                        |           | Yeni           |
|                                       |                                                                                  | [. Form Adı.]                                   |                        |           |                |
| Form Adı                              |                                                                                  | Menü Adı                                        | <b>Grup</b>            | Menü Sıra | Seç            |
| $\overline{\mathbf{v}}$<br>$\pm$<br>÷ |                                                                                  | <b>Üst Menu</b>                                 |                        |           | $\sigma$       |
| $\overline{2}$<br>#                   |                                                                                  | Bütçe Muhasebe                                  |                        |           | 圖              |

Şekil 3

**5-)Yeni:** Yeni bir form tanıtımı yapabilmemizi sağlamaktadır.

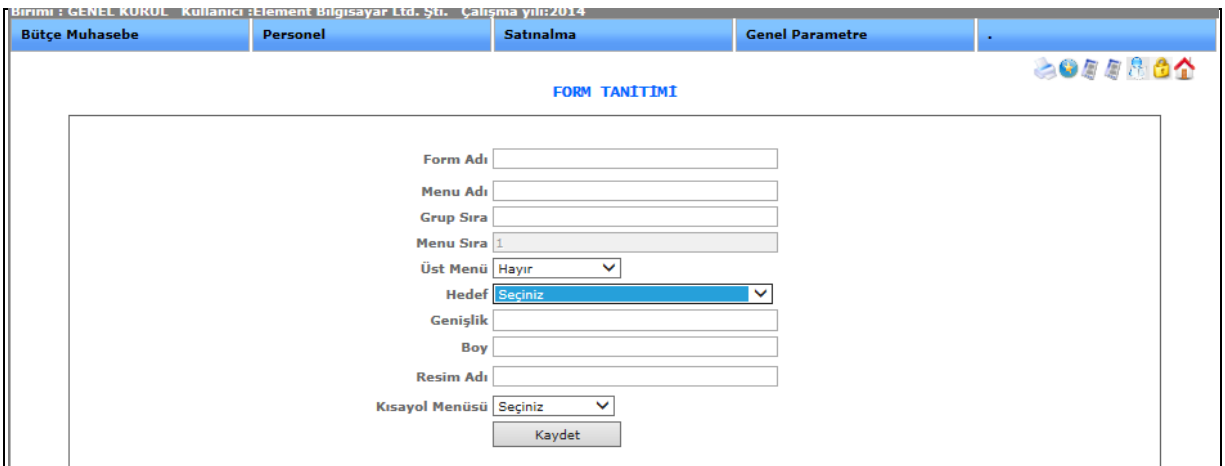

#### Şekil 4

Yeni butonumuza tıkladığımızda karşımıza gelen ekranımızdır. Form adı, menü adı, grup sıra, menü sıra, üst menü, hedef, genişlik, boy, resim adı, kısa yol menüsü, bilgileri girilerek kaydet butonuna tıklarız.

**6-)Detay :** Güncelleme butonumuza tıkladığımızda kayıt ettiğimiz veri karşımıza gelecektir ve o kayıt ile ilgili değişiklik, güncelleme yapabiliriz.

#### 1-1-3.Menü Grup Tanıtımı

#### **MENÜ GRUP TANITIMI**

Kullanıcılarımızın işlem sınıflandırması için yaptığımız tanımlama ekranıdır.

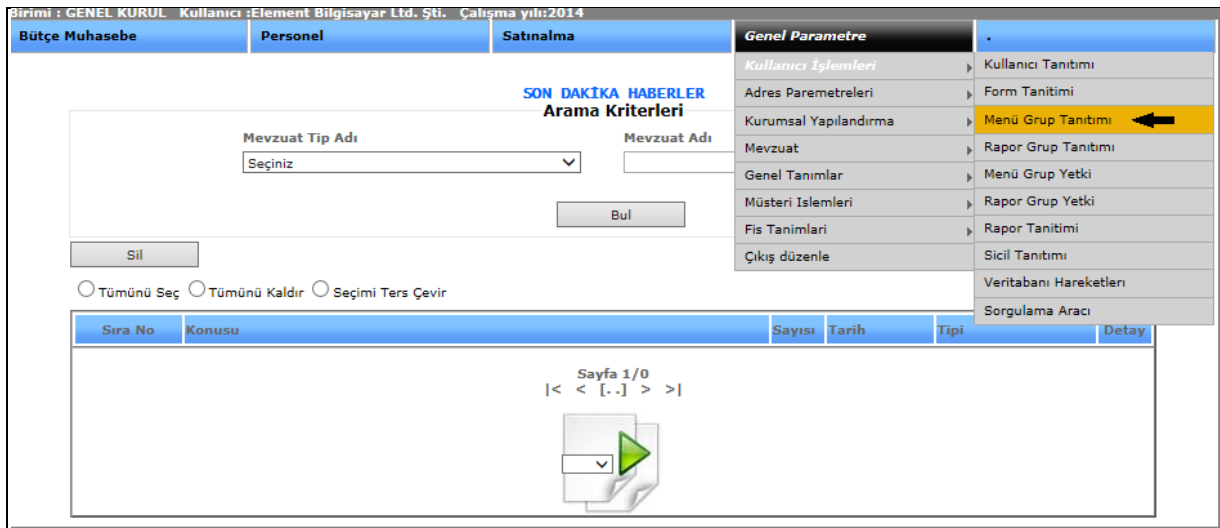

Şekil 1

Menü grup tanıtımı ekranına girebilmemiz için genel parametre menümüzden kullanıcı işlemleri ve onun alt menüsünden de menü grup tanıtımını seçerek ekranımızı açabiliriz.

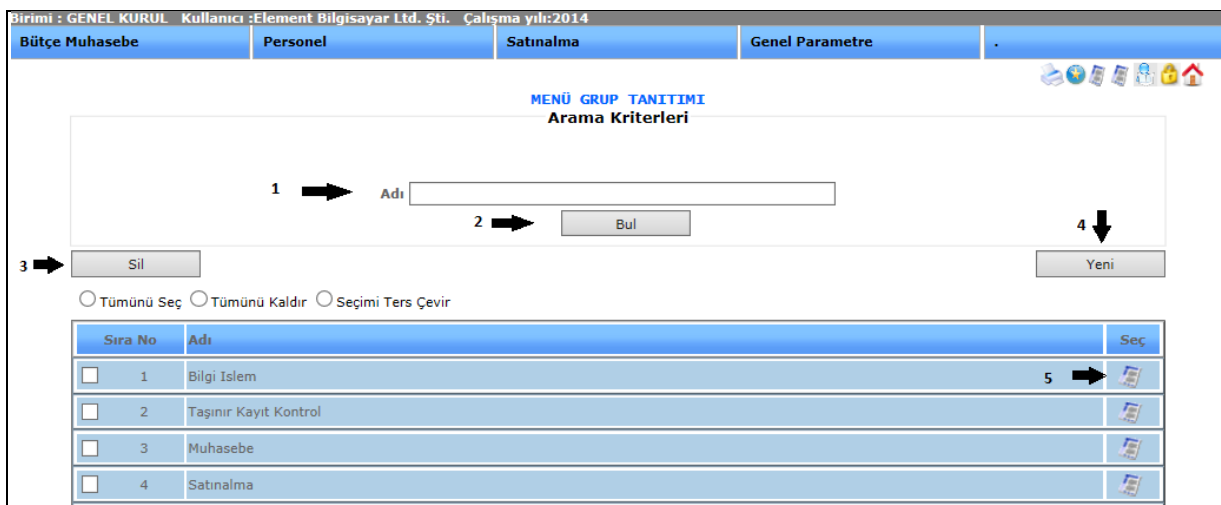

Şekil 2

**1-)Adı:** Daha önce tanımladığımız menü grupların adları girilir.

**2-)Bul:** Tanıtımı yapılıp kayıt altına alınan menü grup tanıtımının adını gireriz ve bul butonuna tıklayarak girmiş olduğumuz veriyi buluruz.

**3-)Sil:** Kayıtlı olan verimizi ya da kayıt yaparken yanlış yaptığımız verimizi silmek istediğimizde silinecek veriyi seçili hale getiririz ve sil butonumuza tıklayarak silme işlemini gerçekleştiririz.

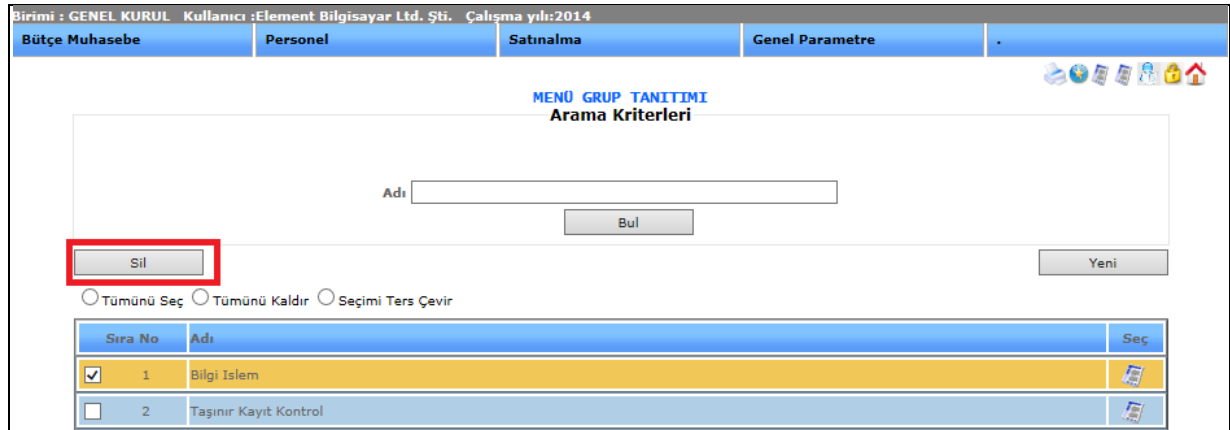

Şekil 3

**4-)Yeni:** Yeni bir menü grup tanıtımı yapabilmemizi sağlamaktadır.

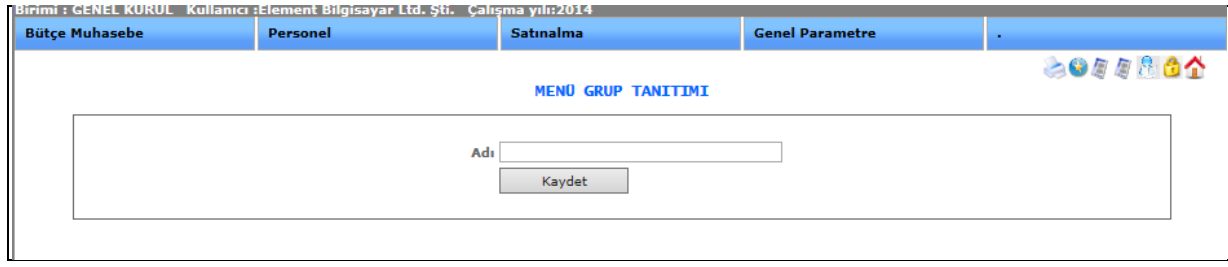

Şekil 4

Yeni butonumuza tıkladığımızda karşımıza gelen ekranımızdır. Menü grup adı girilerek kaydet butonuna tıklarız. Böylece yeni menü grup tanıtımı yapmış oluruz.

**5-)Detay:** Güncelleme butonumuza tıkladığımızda kayıt ettiğimiz veri karşımıza gelecektir ve o kayıt ile ilgili değişiklik, güncelleme yapabiliriz.

#### 1-1-4.Rapor Grup Tanıtımı

#### **RAPOR GRUP TANITIMI**

Kullanıcılarımızın rapor sınıflandırmalarını tanımlamak için kullandığımız ekranımızdır.

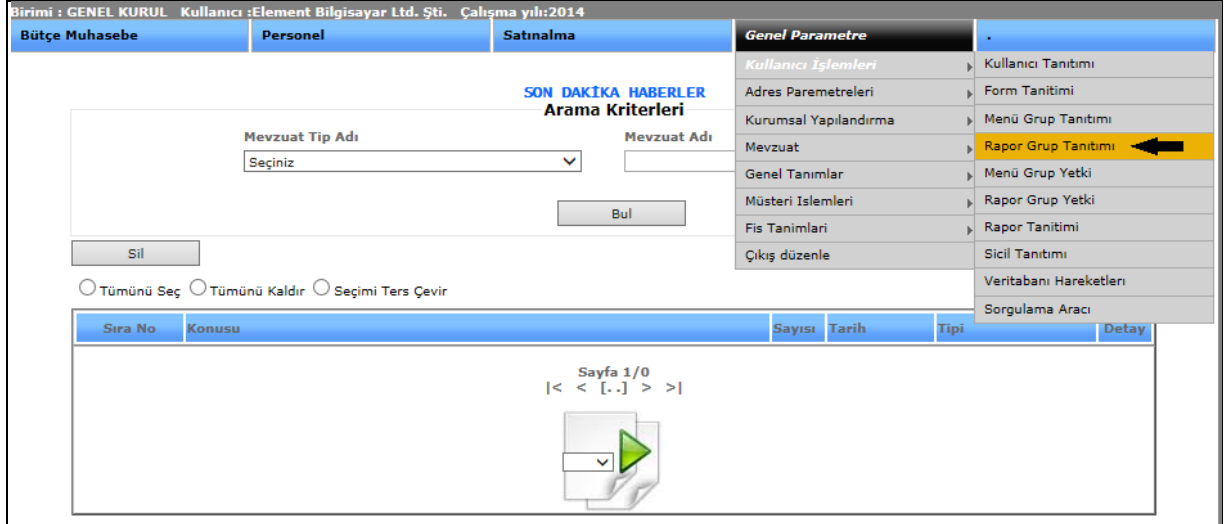

Şekil 1

Rapor grup tanıtımı ekranına girebilmemiz için genel parametre menümüzden kullanıcı işlemleri ve onun alt menüsünden de rapor grup tanıtımını seçerek ekranımızı açabiliriz.

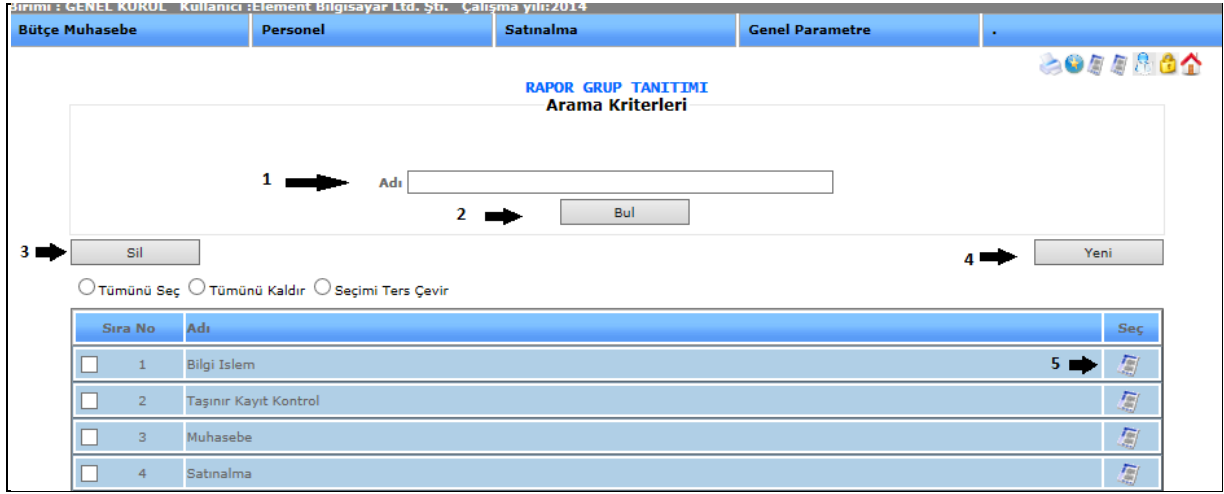

Şekil 2

**1-)Adı:** Daha önce tanımladığımız rapor grupların adları girilir.

**2-)Bul:** Tanıtımı yapılıp kayıt altına alınan rapor grup tanıtımının adını gireriz ve bul butonuna tıklayarak girmiş olduğumuz veriyi buluruz.

**3-)Sil:** Kayıtlı olan verimizi ya da kayıt yaparken yanlış yaptığımız verimizi silmek istediğimizde silinecek veriyi seçili hale getiririz ve sil butonumuza tıklayarak silme işlemini gerçekleştiririz.

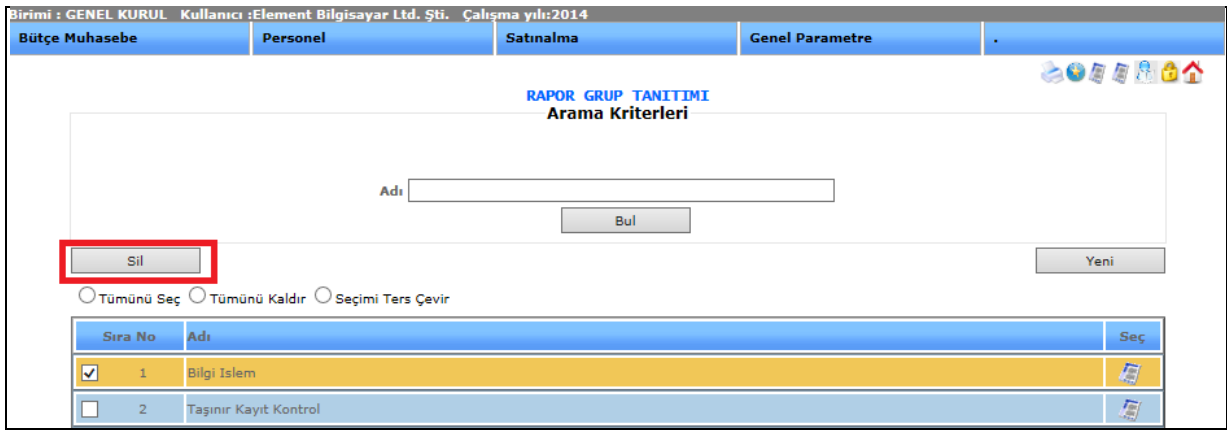

Şekil 3

**4-)Yeni:** Yeni bir rapor grup tanıtımı yapabilmemizi sağlamaktadır.

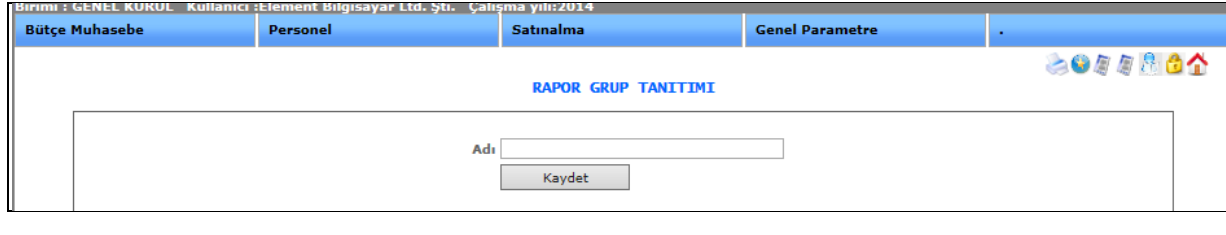

Şekil 4

Yeni butonumuza tıkladığımızda karşımıza gelen ekranımızdır. Rapor grup adı girilerek kaydet butonuna tıklarız. Böylece yeni rapor grup tanıtımı yapmış oluruz.

**5-)Detay:** Güncelleme butonumuza tıkladığımızda kayıt ettiğimiz veri karşımıza gelecektir ve o kayıt ile ilgili değişiklik, güncelleme yapabiliriz.

#### 1-1-5.Menü Grup Yetki

# **MENÜ GRUP YETKİ**

Tanımladığımız menü grubuna hangi işlemleri yapabileceği yetkisini vermek için kullanılan ekranımızdır.

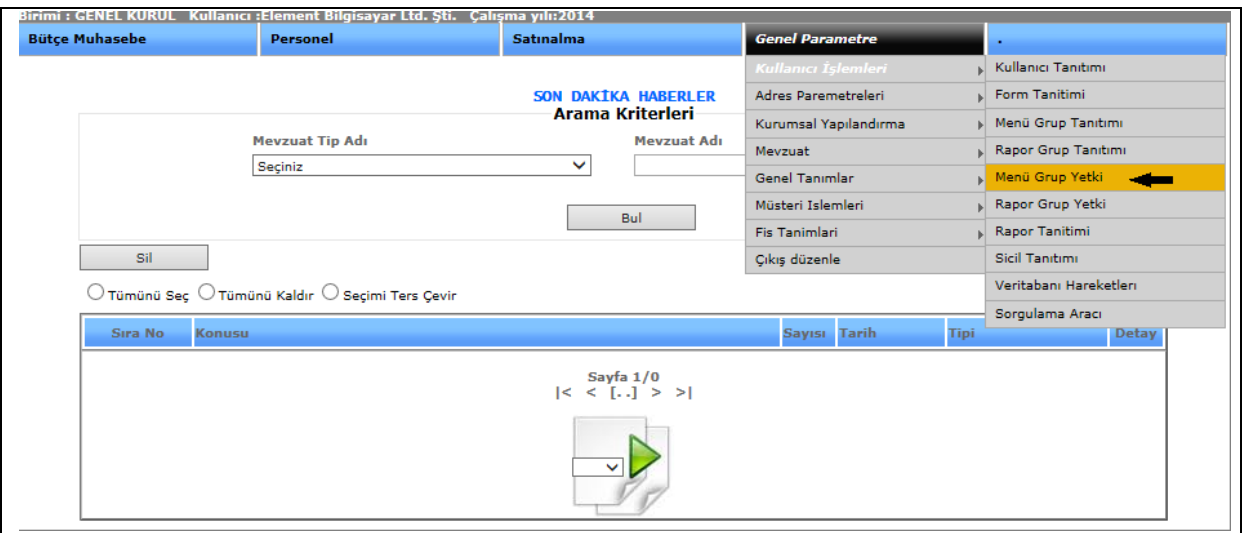

Şekil 1

Menü grup yetki ekranına girebilmemiz için genel parametre menümüzden kullanıcı işlemleri ve onun alt menüsünden de menü grup yetkiyi seçerek ekranımızı açabiliriz.

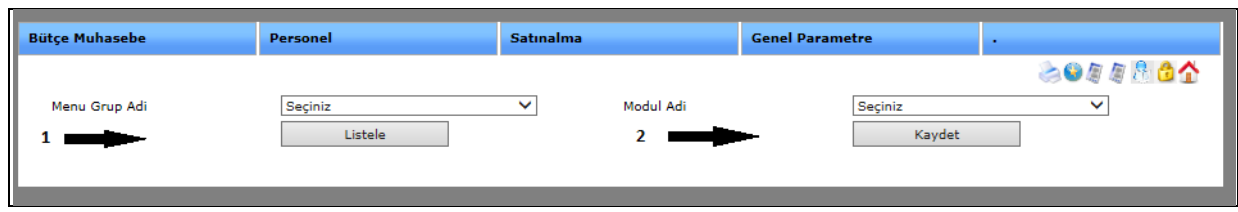

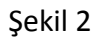

Menü grup yetki ekranımız; menü grup adı ve modül adından oluşmaktadır. Örneğin; menü grup adından 'Bilgi İşlem' ve modül adından da 'Personel' başlıklarını seçip listeleme yaptığımızda karşımıza gelen ekrandır.

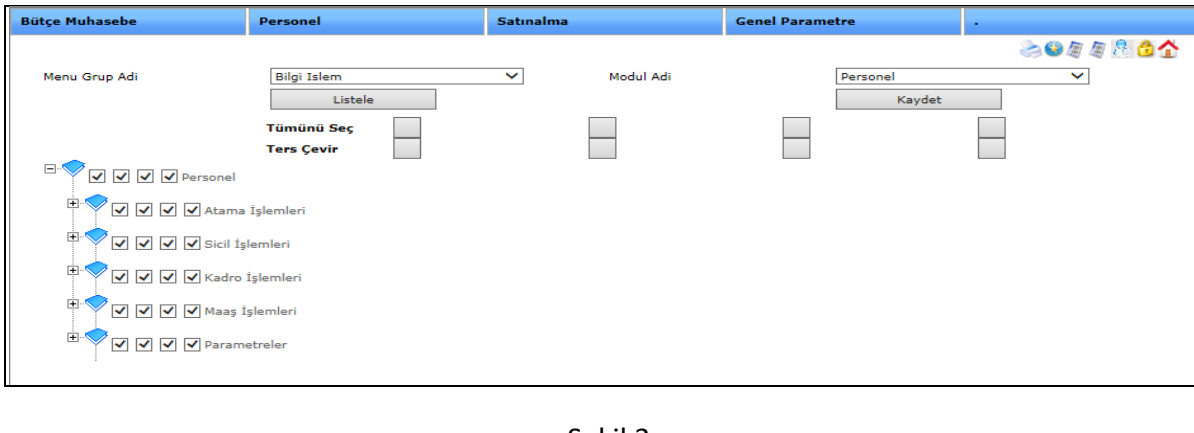

Şekil 3

#### 1-1-6.Rapor Grup Yetki

#### **RAPOR GRUP YETKİ**

Tanımladığımız rapor grubuna hangi raporları görüntüleyeceği yetkisini vermek için kullanılan ekranımızdır.

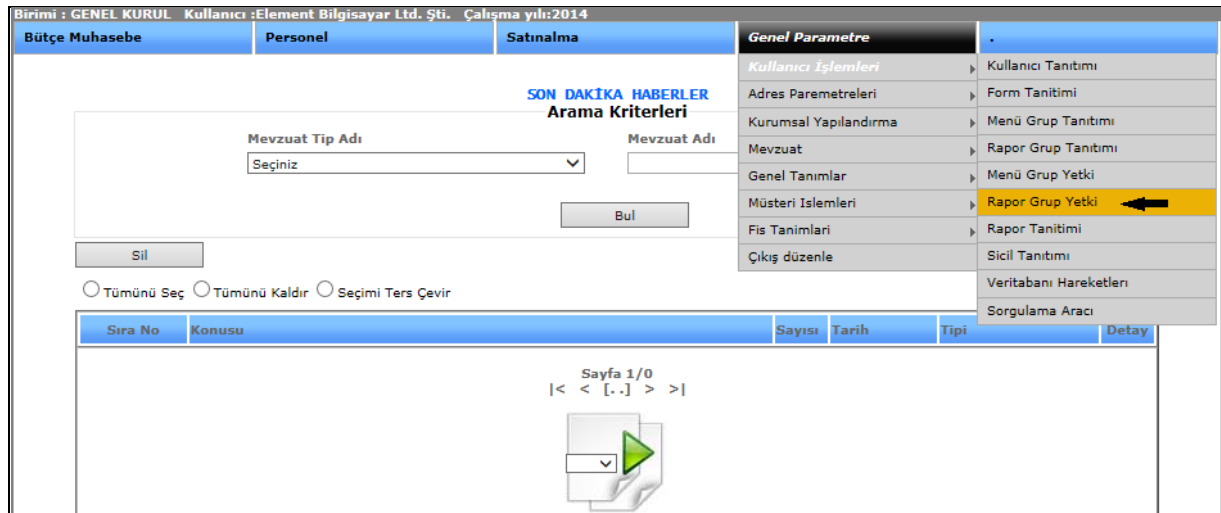

Şekil 1

Rapor grup yetki ekranına girebilmemiz için genel parametre menümüzden kullanıcı işlemleri ve onun alt menüsünden de rapor grup yetkiyi seçerek ekranımızı açabiliriz.

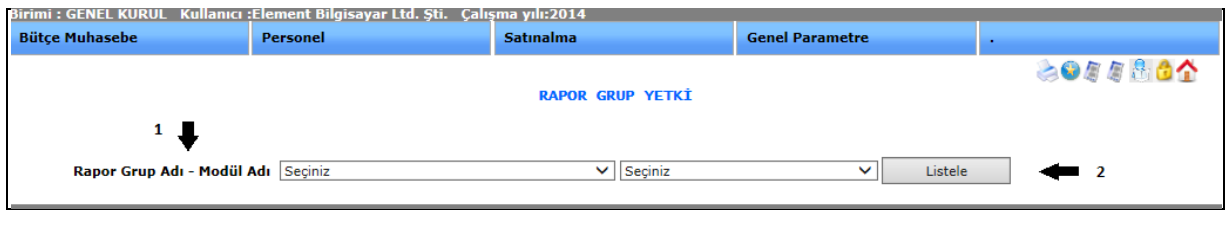

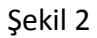

Rapor grup yetki ekranımızdan, rapor grup adı ve modül adını seçip listele dediğimizde; karşımıza gelen ekran Şekil 3'tür. Bu ekranda istediğimiz raporlarımızı görebiliriz.

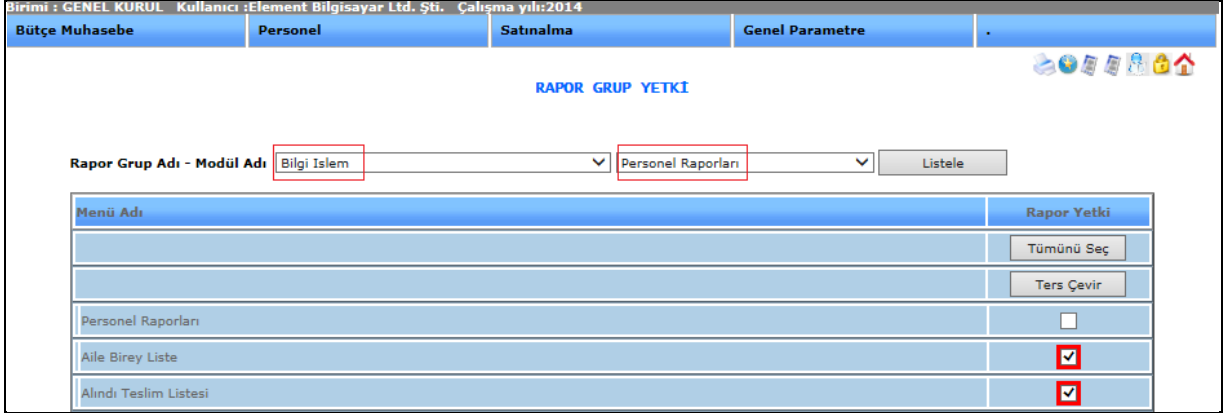

Şekil 3

1-1-7.Rapor Tanıtımı

#### **RAPOR TANITIMI**

Mevcut raporlarımızı gruplandırmak için kullandığımız ekranımızdır.

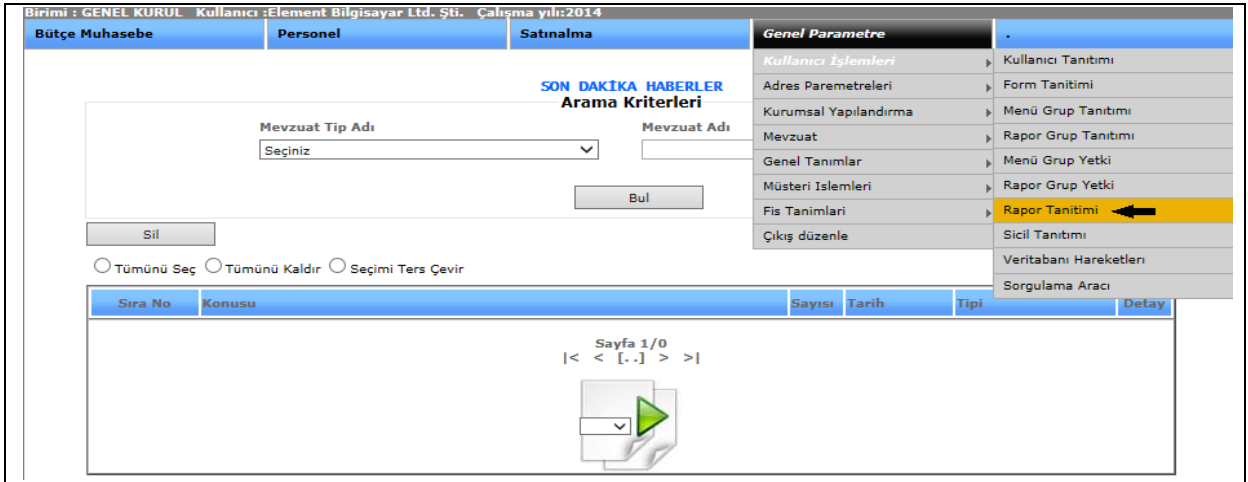

Şekil 1

Rapor tanıtım ekranına girebilmemiz için genel parametre menümüzden kullanıcı işlemleri ve onun alt menüsünden de rapor tanıtımı seçerek ekranımızı açabiliriz.

| <b>Bütce Muhasebe</b>    | Personel                                                                    | <b>Satinalma</b>      | <b>Genel Parametre</b> |                                   |
|--------------------------|-----------------------------------------------------------------------------|-----------------------|------------------------|-----------------------------------|
| - 1<br>Sil               | $\bigcirc$ Tümünü Seç $\bigcirc$ Tümünü Kaldır $\bigcirc$ Seçimi Ters Çevir | <b>RAPOR TANITIMI</b> |                        | 8000864<br>2 <sub>1</sub><br>Yeni |
|                          |                                                                             | [. Rapor Adı.]        |                        |                                   |
|                          |                                                                             |                       |                        |                                   |
| <b>Sıra No Rapor Adı</b> |                                                                             |                       | <b>Link</b>            | <b>Sec</b><br>ISO <sub>.</sub>    |
|                          | Eğitim Raporları                                                            |                       |                        | 3 <sub>1</sub><br>圈               |

Şekil 2

**1-)Sil:** Kayıtlı olan verimizi ya da kayıt yaparken yanlış yaptığımız verimizi silmek istediğimizde silinecek veriyi seçili hale getiririz ve sil butonumuza tıklayarak silme işlemini gerçekleştiririz.

**2-)Yeni:** Yeni bir rapor tanıtımı yapabilmemizi sağlamaktadır.

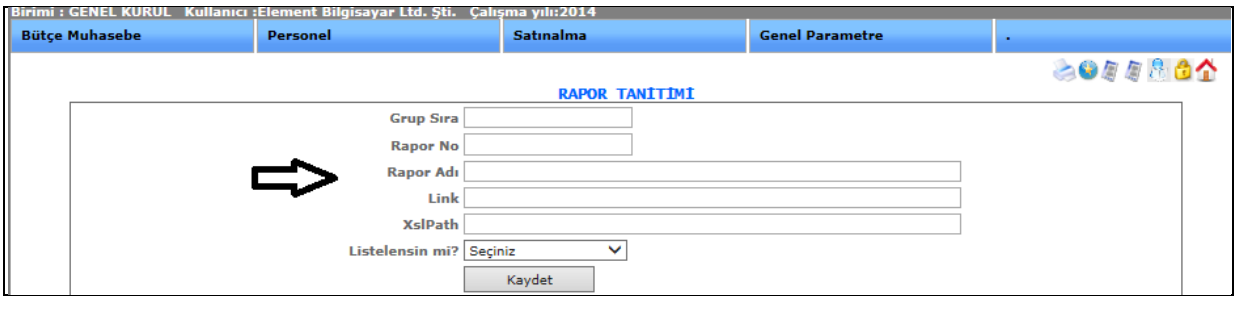

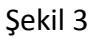

Yeni butonumuza tıkladığımızda karşımıza gelen ekranımızdır. Grup sıra, rapor no, rapor adı, link, bilgileri doldurularak kaydet dediğimizde yeni rapor tanıtımı yapmış oluruz.

**3-)Detay:** Güncelleme butonumuza tıkladığımızda kayıt ettiğimiz veri karşımıza gelecektir ve o kayıt ile ilgili değişiklik, güncelleme yapabiliriz.

#### 1-2.KURUMSAL YAPILANDIRMA

1-2-1.Kurumsal Kodlama

#### **KURUMSAL KODLAMA**

Kurumun organizasyon şemasını tanımlamak için kullanmaktayız.

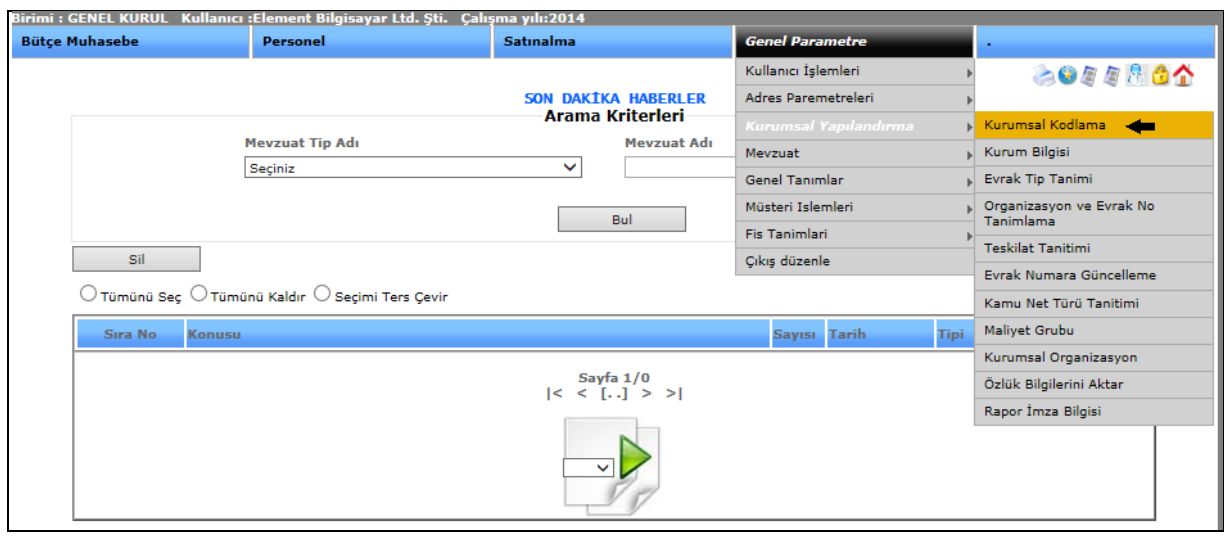

Şekil 1

Kurumsal kodlama ekranına girebilmemiz için genel parametre menümüzden kurumsal yapılandırma ve onun alt menüsünden de kurumsal kodlamayı seçerek ekranımızı açabiliriz.

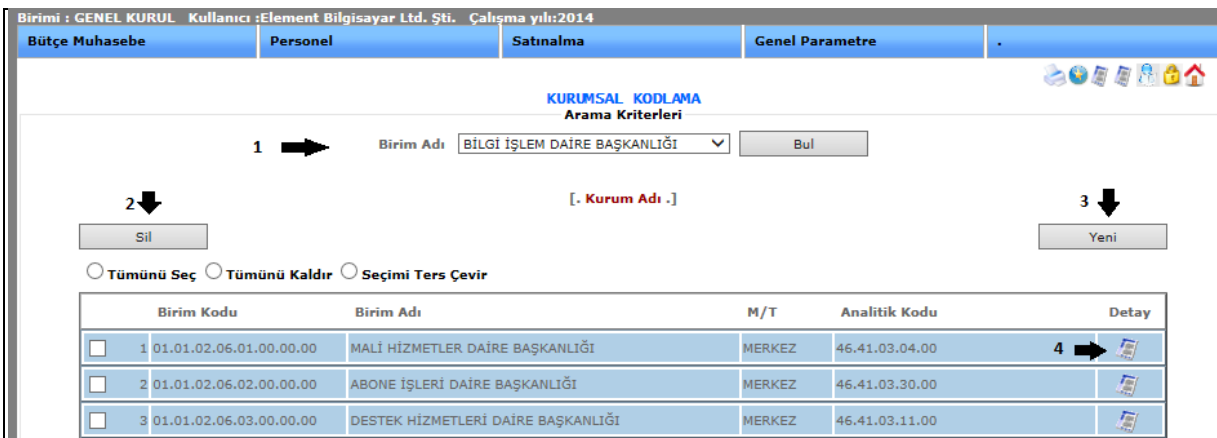

Şekil 2

**1-)Bul:** Birim adı kısmından ilgili birimi seçip bul butonuna tıkladığımızda ilgili birim karşınıza getirecektir.

**2-)Sil:** Kayıtlı olan verimizi ya da kayıt yaparken yanlış yaptığımız verimizi silmek istediğimizde silinecek veriyi seçili hale getiririz ve sil butonumuza tıklayarak silme işlemini gerçekleştiririz.

**3-)Yeni:** Yeni bir kurumsal kodlama tanıtımı yapabilmemizi sağlamaktadır.

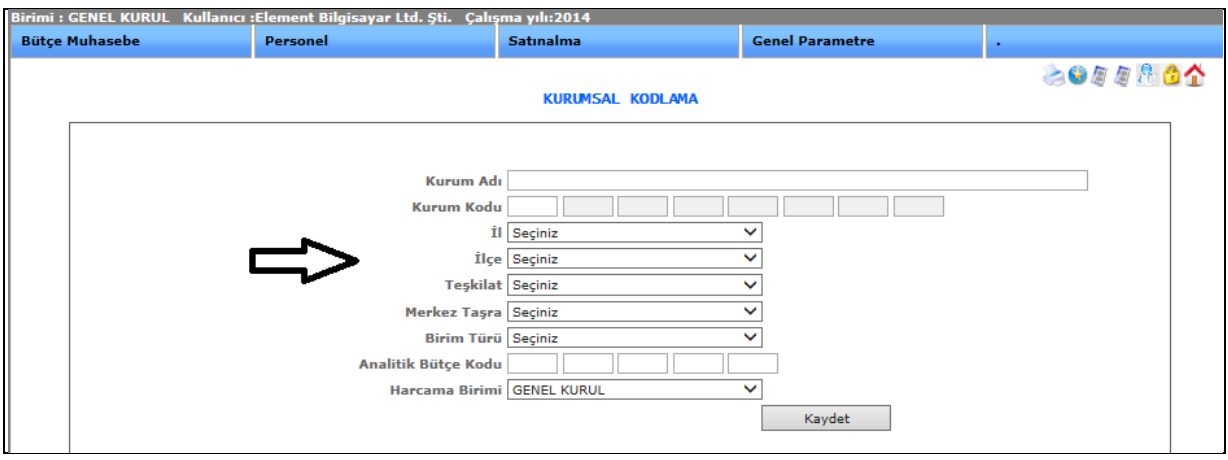

Sekil 3

Yeni butonumuza tıkladığımızda karşımıza gelen ekranımızdır. Kurum adı, kurum kodu, il, ilçe, teşkilat, merkez taşra, birim türü, analitik bütçe kodu, harcama birimi, bilgileri doldurularak kaydet dediğimizde yeni kurumsal kodlama yapmış oluruz.

**4-)Detay:** Güncelleme butonumuza tıkladığımızda kayıt ettiğimiz veri karşımıza gelecektir ve o kayıt ile ilgili değişiklik, güncelleme yapabiliriz.

1-2-2.Kurum Bilgi

### **KURUM BİLGİ**

Kombinalarımızın adres detayların girmek için kullanmaktayız.

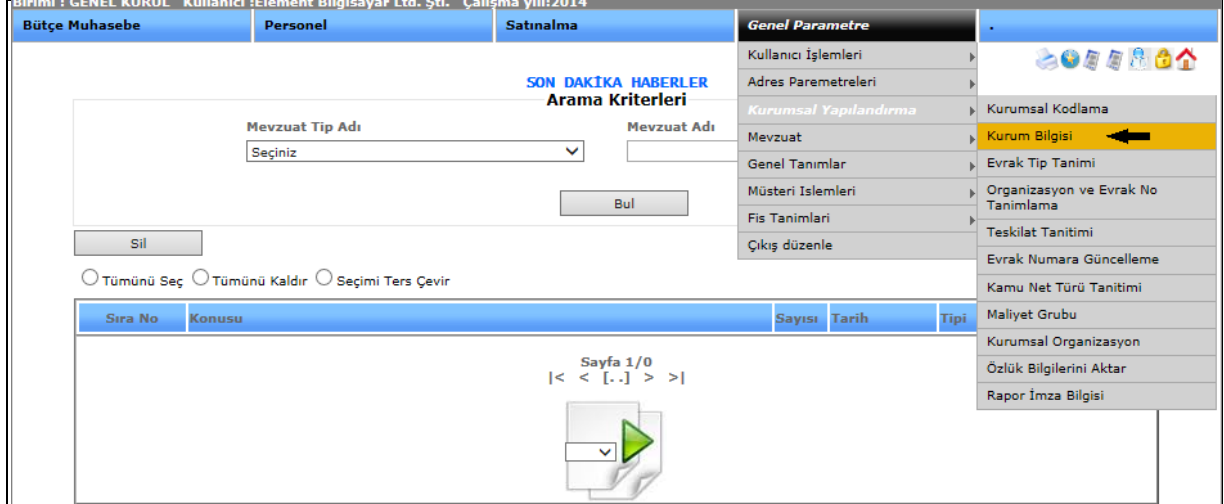

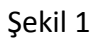

Kurum bilgi ekranına girebilmemiz için genel parametre menümüzden kurumsal yapılandırma ve onun alt menüsünden de kurum bilgiyi seçerek ekranımızı açabiliriz. Kurum bilgisini seçtiğimizde karşımıza kayıtlı kurum bilgisi gelmektedir. Kurum bilgi ekranı aşağıdaki gibidir.

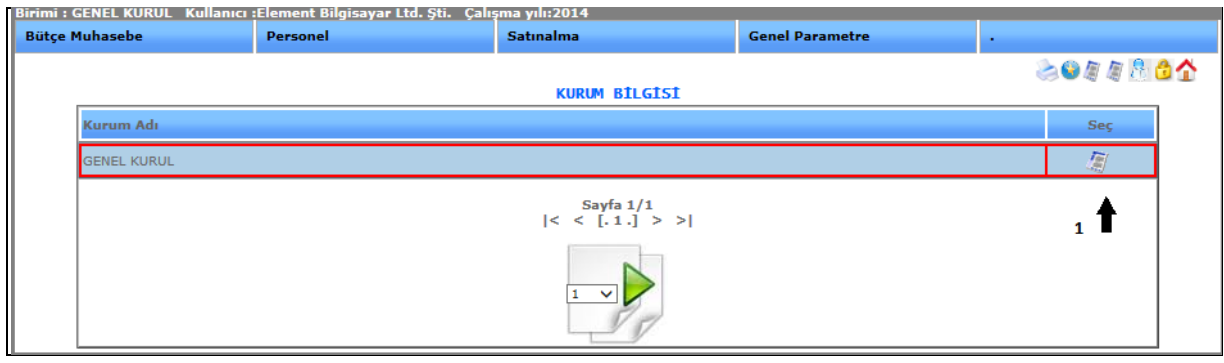

Şekil 2

dosya işaretini seçtiğimizde, karşımıza gelen ekran;

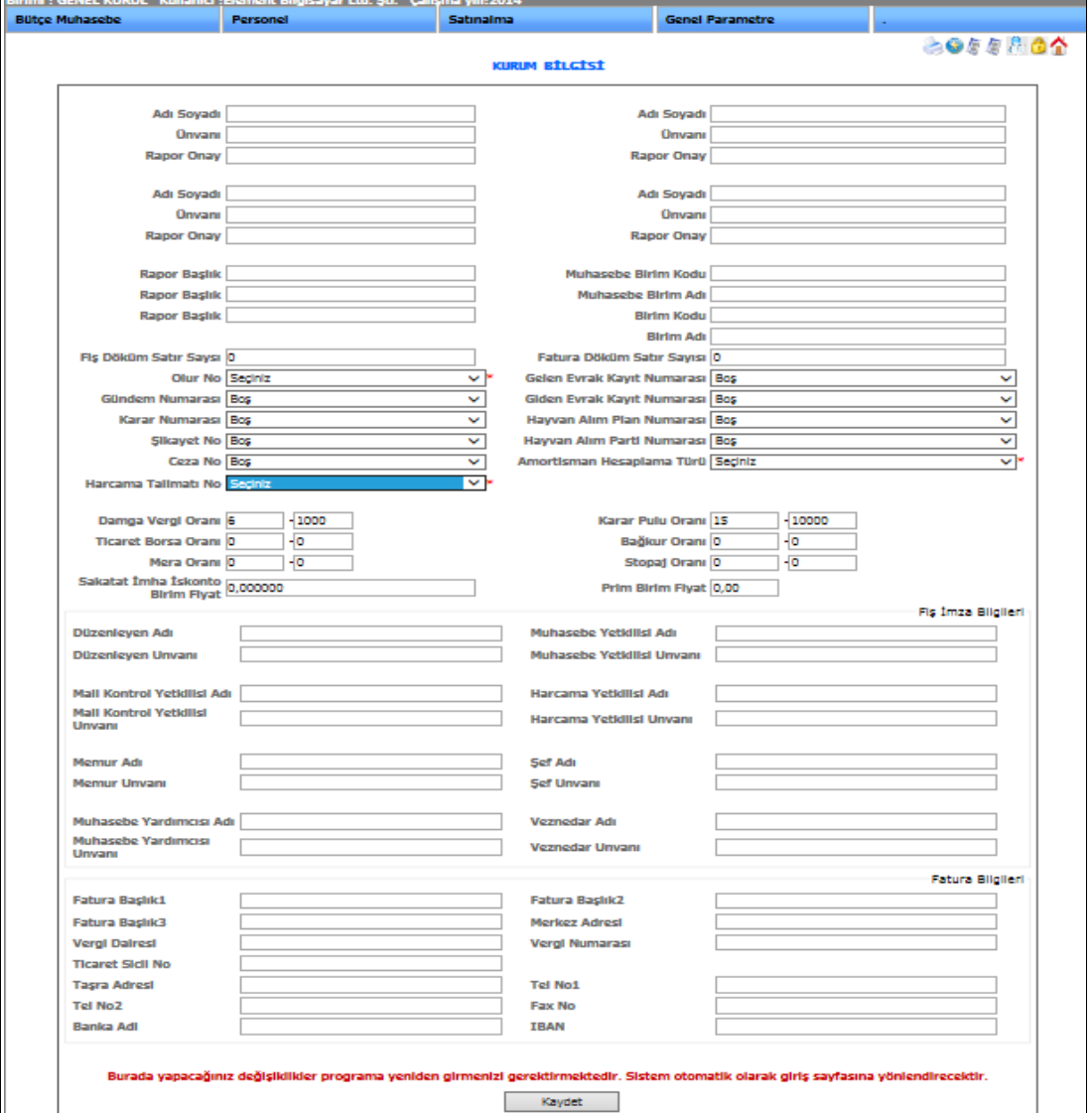

Şekil 3

Ekranda bulunan bilgileri doldurup kaydet dediğimizde kurum bilgisini oluşturmuş oluruz.

1-3.MEVZUAT

#### 1-3-1.Mevzuat Tip Tanımı

#### **MEVZUAT TİP TANIM**

Yayınlanacak herhangi bir duyurunun tipini belirtmek için kullanmaktayız.

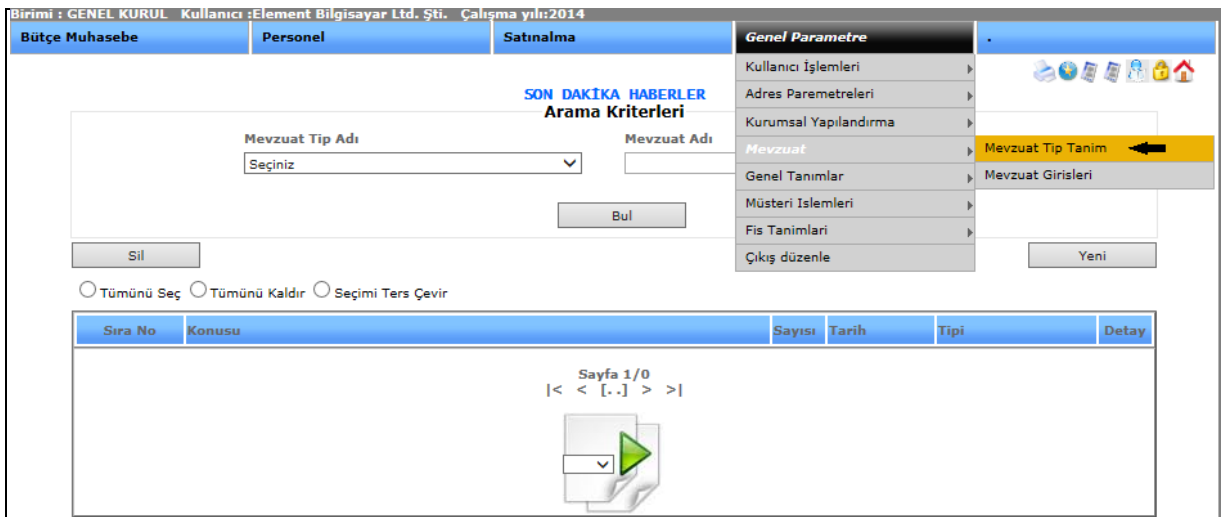

Şekil 1

Mevzuat tip tanım ekranına girebilmemiz için genel parametre menümüzden mevzuat ve onun alt menüsünden de mevzuat tip tanımını seçerek ekranımızı açabiliriz.

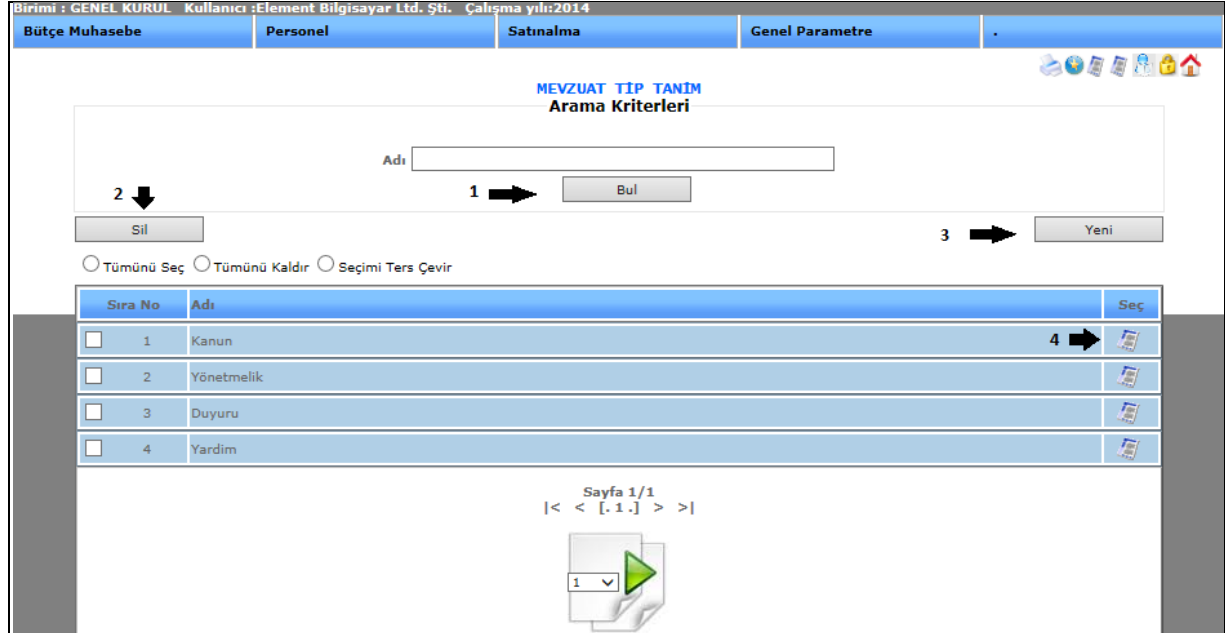

Şekil 2

**1-)Bul:** Tanıtımı yapılıp kayıt altına alınan mevzuat tip adını gireriz ve bul butonuna tıklayarak girmiş olduğumuz veriyi buluruz.

**2-)Sil:** Kayıtlı olan verimizi ya da kayıt yaparken yanlış yaptığımız verimizi silmek istediğimizde silinecek veriyi seçili hale getiririz ve sil butonumuza tıklayarak silme işlemini gerçekleştiririz.

**3-)Yeni:** Yeni bir mevzuat tip tanıtımı yapabilmemizi sağlamaktadır.

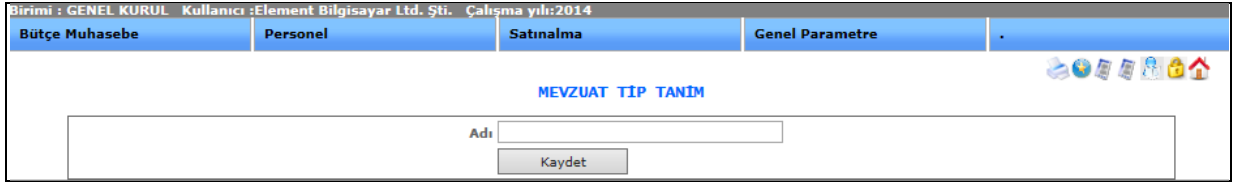

Şekil 3

Yeni butonumuza tıkladığımızda karşımıza gelen ekranımız Şekil 3'te ki gibidir. Mevzuat tip adını girip kaydetme işlemini gerçekleştirebilirsiniz.

**4-)Detay:** Güncelleme butonumuza tıkladığımızda kayıt ettiğimiz veri karşımıza gelecektir ve o kayıt ile ilgili değişiklik, güncelleme yapabiliriz.

#### 1-3-2.Mevzuat Girişleri

# **MEVZUAT GİRİŞLERİ**

Sistemde kullanıcılara bir duyuruda bulunmak için mevzuat girişlerini kullanmaktayız.

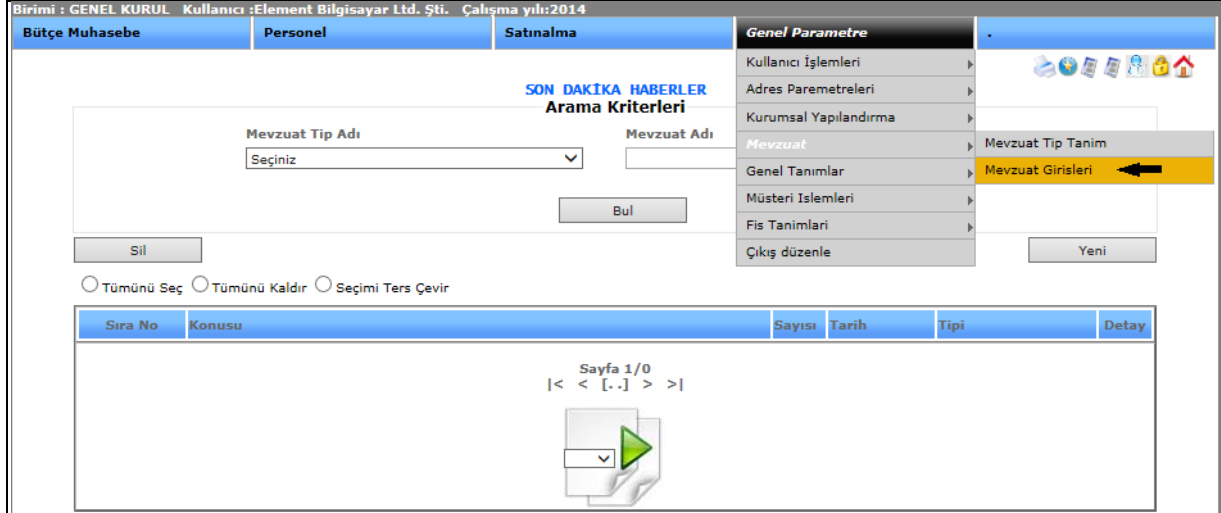

Sekil 1

Mevzuat girişleri ekranına girebilmemiz için genel parametre menümüzden mevzuat ve onun alt menüsünden de mevzuat girişlerini seçerek ekranımızı açabiliriz.

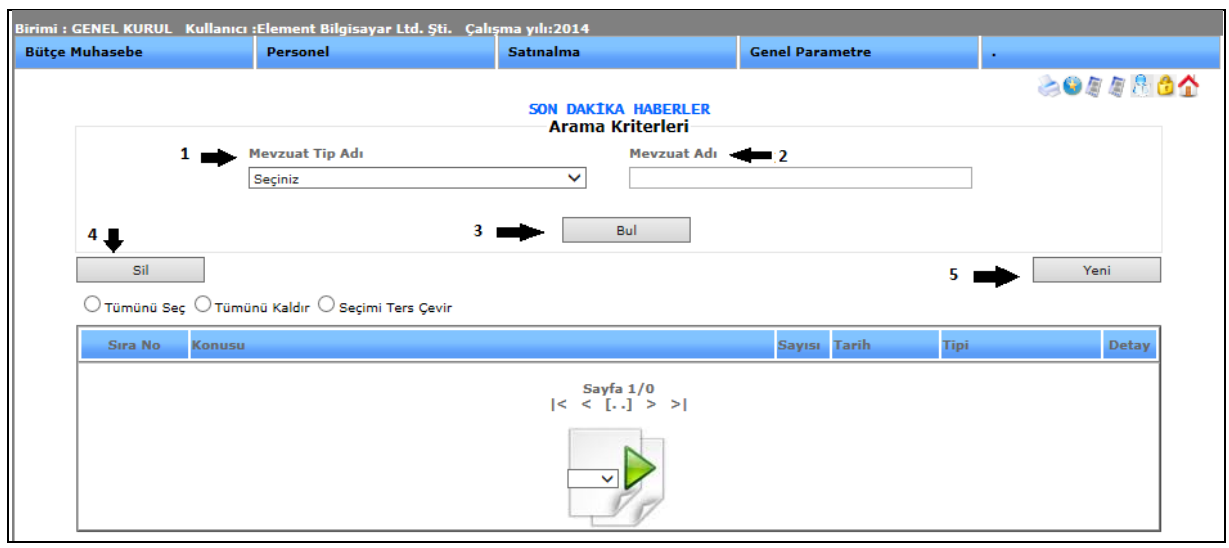

Şekil 2

**1-)Mevzuat Tip Adı:** Duyuru, Kanun, Yönetmelik, Yardım gibi kayıtlı mevzuatların seçilebilir.

**2-)Mevzuat Adı:** Kayıtlı mevzuat adı girilebilir.

**3-)Bul:** Mevzuat tipi ve mevzuat adı girilerek kayıtlı verilere ulaşmamızı sağlar.

**4-)Sil:** Kayıtlı olan verimizi ya da kayıt yaparken yanlış yaptığımız verimizi silmek istediğimizde silinecek veriyi seçili hale getiririz ve sil butonumuza tıklayarak silme işlemini gerçekleştiririz.

**5-)Yeni:** Yeni mevzuat girişi yapmamızı sağlamaktadır.

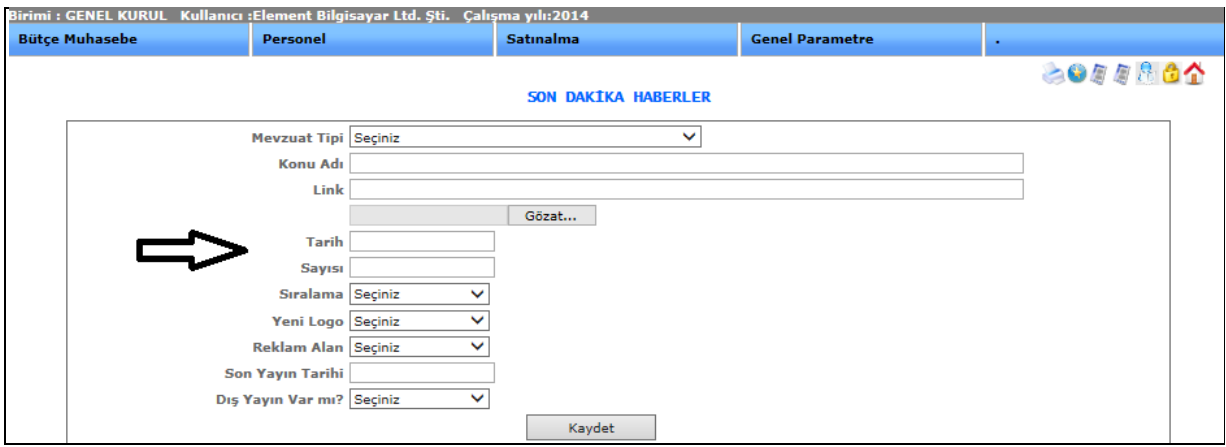

Şekil 3

Yeni butonumuza tıkladığımızda karşımıza gelen ekranımızdır. Mevzuat tipi, konu adı, link, tarih, sayısı, sıralama, yeni logo, reklam alan, son yayın tarihi, dış yayın, bilgileri doldurularak kaydet dediğimizde yeni mevzuat girişi yapmış oluruz.

#### 1-4.GENEL TANIMLAR

#### 1-4-1.ÜRÜN TANIMLARI

#### 1-4-1-1.Ürün Kartı

### **ÜRÜN KARTI**

Sistemde sattığımız ya da satın aldığımız ürünleri tanımlamak için kullanmaktayız.

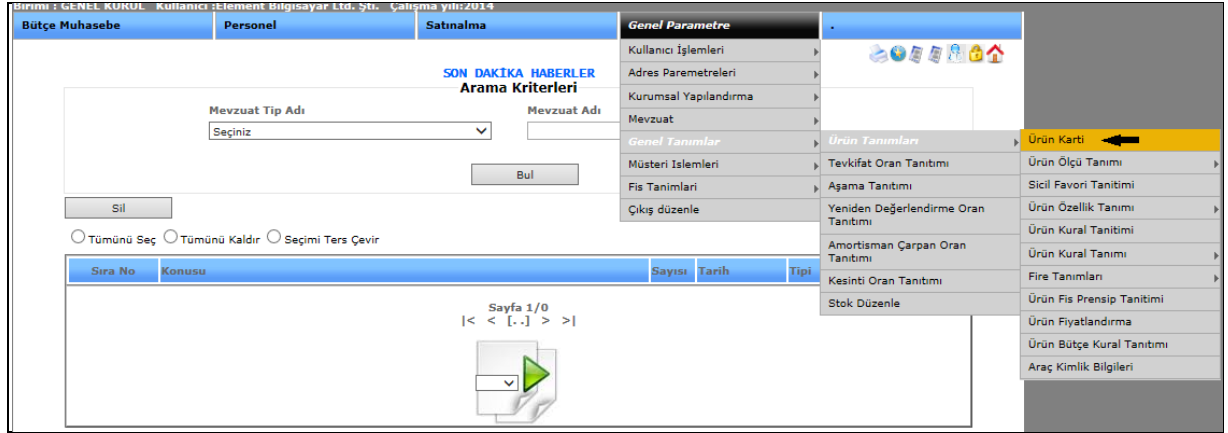

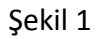

Ürün kartı işlemimize girebilmemiz için genel parametre menümüzden genel tanımlar ve onun alt menüsünden de ürün tanımları, bir alt menüden de ürün kartını seçerek ekranımızı açabiliriz.

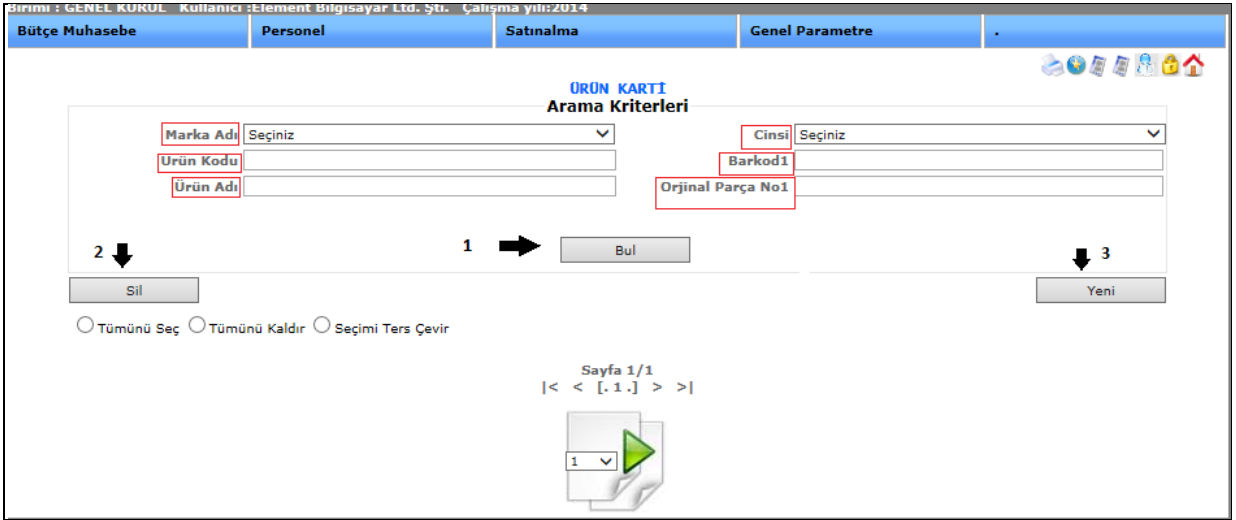

Şekil 2

**1-)Bul:** Marka adı, ürün kodu, ürün adı, cinsi, barkod, orijinal parça no, bilgileri girilerek kayıtlı verilere ulaşmamızı sağlar.

**2-)Sil:** Kayıtlı olan verimizi ya da kayıt yaparken yanlış yaptığımız verimizi silmek istediğimizde silinecek veriyi seçili hale getiririz ve sil butonumuza tıklayarak silme işlemini gerçekleştiririz.

**3-)Yeni:** Yeni ürün kartı girişi yapmamızı sağlar. Yeni butonuna tıkladığımızda; Şekil 3'te ki ekran karşımıza gelir.

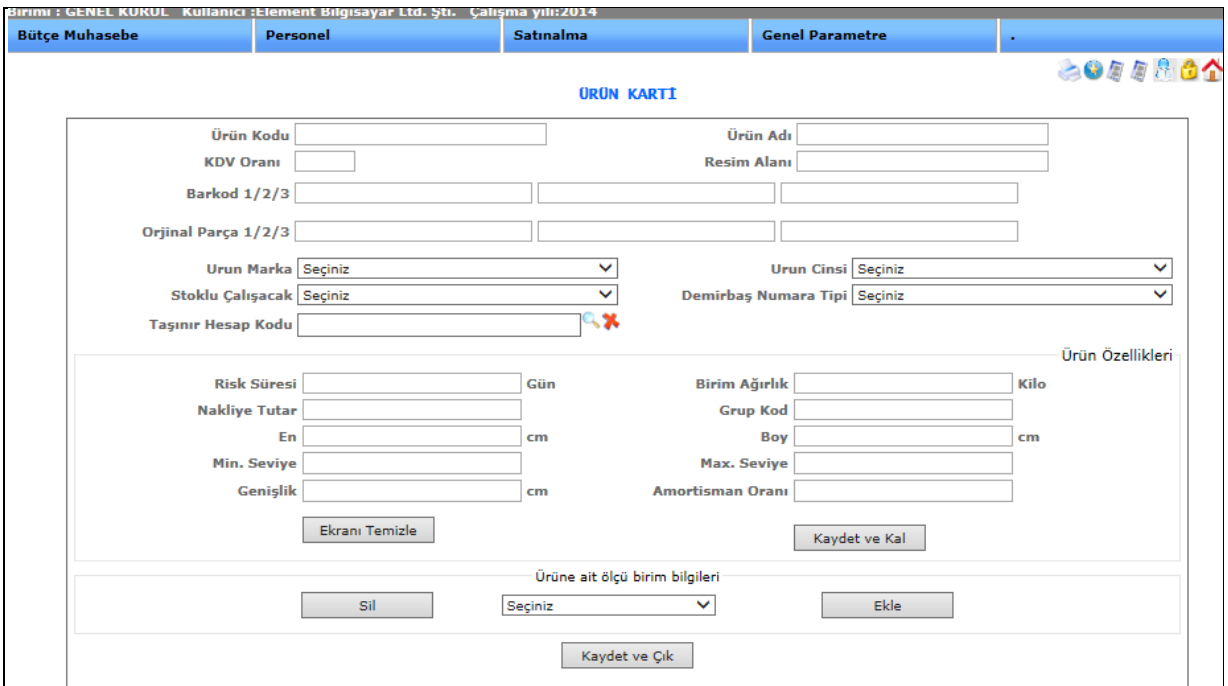

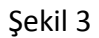

Ürün kodu, ürün adı, kdv oranı, resim alanı, barkod, orijinal parça, ürün marka, ürün cinsi, taşınır hesap kodu risk süresi, birim ağırlık, nakliye tutar, grup kod, en, boy, min. seviye, max. seviye, genişlik, amortisman oranı gibi bilgileri doldurduktan sonra ekle dediğimizde yeni bir ürün kartı oluşturmuş oluruz.

#### 1-4-1-2.Ürün Ölçü Tanıtımı

1-4-1-2-1.Ölçü Birim Tanıtımı

# **ÖLÇÜ BİRİM TANITIMI**

Sistemde kullanılan ürün kartlarının ürünlere göre ölçü birimlerini tanımlamak için kullanmaktayız.

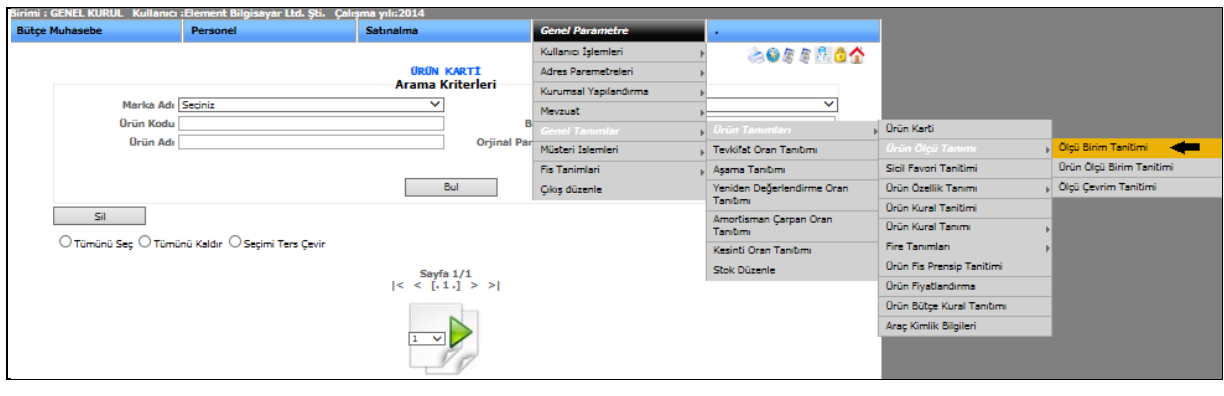

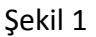

Ölçü birim tanıtımı işlemimize girebilmemiz için genel parametre menümüzden genel tanımlar ve onun alt menüsünden ürün tanımları, bir alt menüsünden ürün ölçü tanımı ve onunda alt menüsünden ölçü birim tanıtımını seçerek ekranımızı açabiliriz.

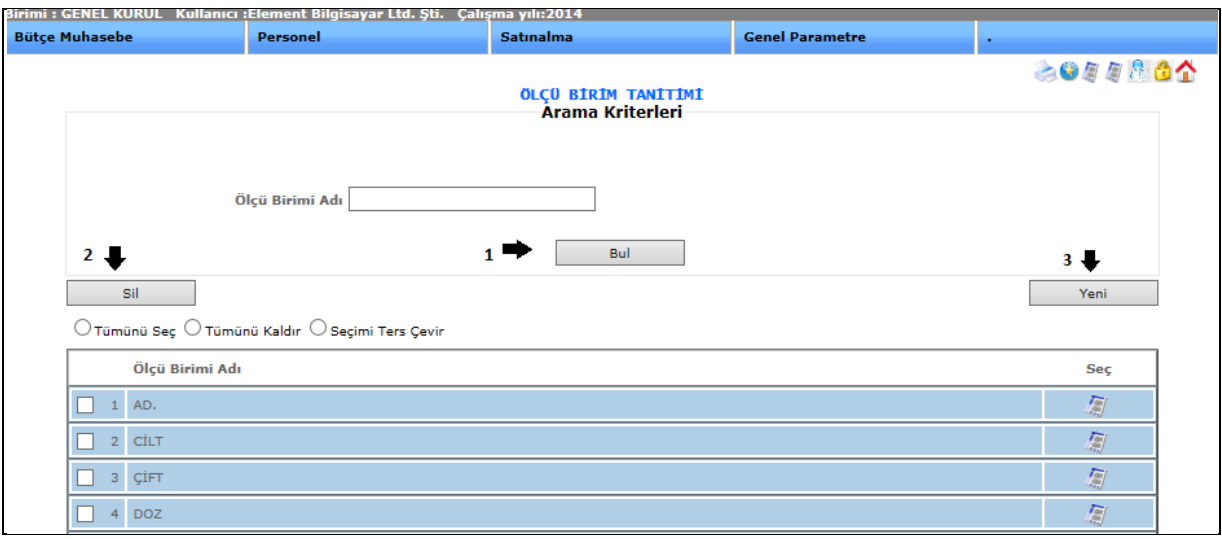

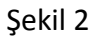

**1-)Bul**: Ölçü birim adını girerek, kayıtlı verilere ulaşmamızı sağlar.

**2-)Sil:** Kayıtlı olan verimizi ya da kayıt yaparken yanlış yaptığımız verimizi silmek istediğimizde silinecek veriyi seçili hale getiririz ve sil butonumuza tıklayarak silme işlemini gerçekleştiririz.

**3-)Yeni:** Yeni ölçü birim tanıtımı yapmamızı sağlar. Yeni butonuna bastığımızda karşımıza gelen ekran;

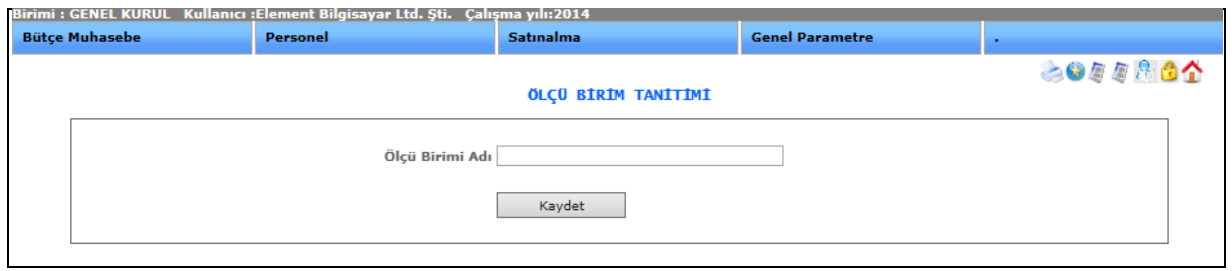

Şekil 3

Ölçü birim adını girip, kaydet dediğimizde yeni bir ölçü birim tanıtımı yapmış oluruz.

1-4-1-2-2.Ürün Ölçü Birim Tanıtımı

# **ÜRÜN ÖLÇÜ BİRİM TANITIMI**

Bu ekranımızı tanımladığımız ölçü birimlerini ürün kartlarımızla ilişkilendirmek için kullanmaktayız.

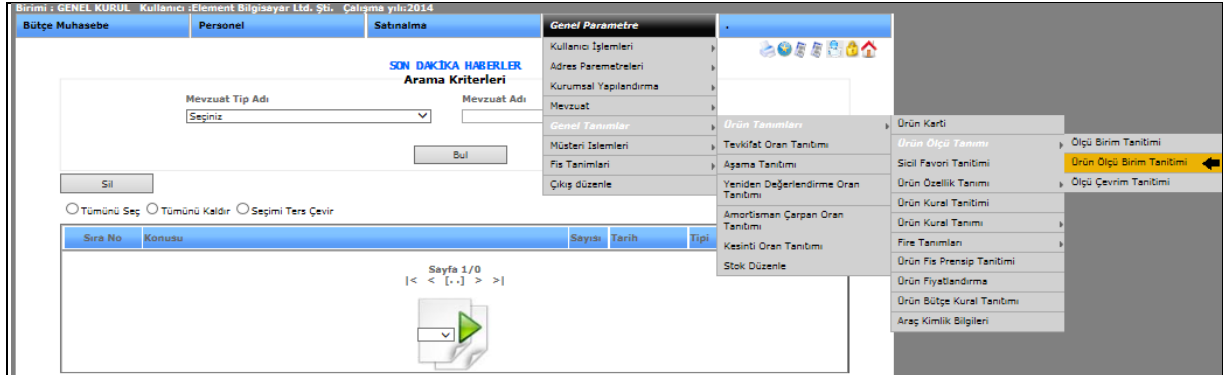

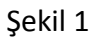

Ürün ölçü birim tanıtımı işlemimize girebilmemiz için genel parametre menümüzden genel tanımlar ve onun alt menüsünden ürün tanımları, bir alt menüsünden ürün ölçü tanımı ve onunda alt menüsünden ürün ölçü birim tanıtımını seçerek ekranımızı açabiliriz.

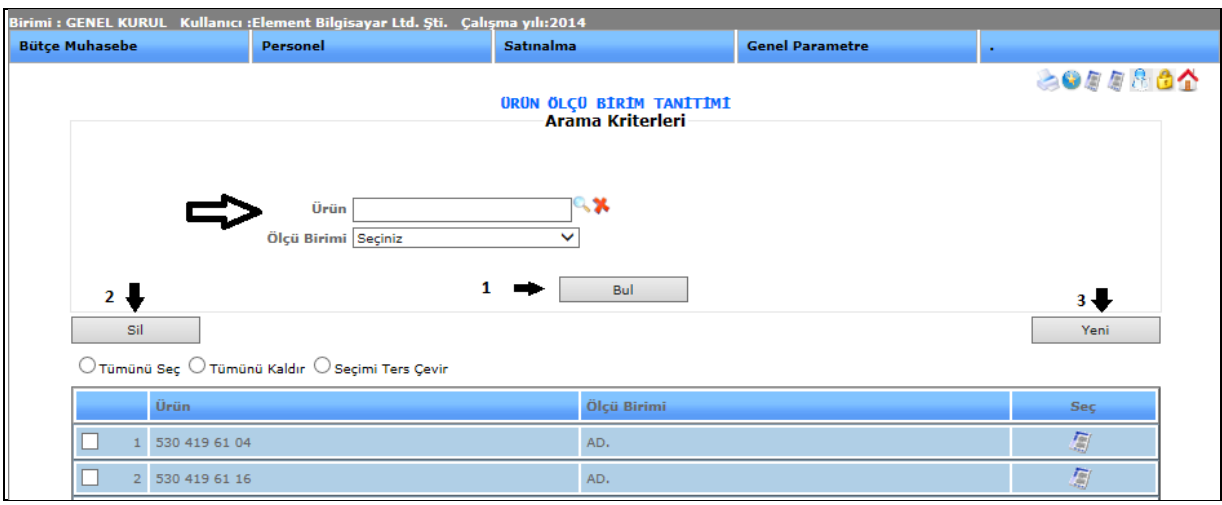

Şekil 2

**1-)Bul:** Ürün ve ölçü birimimizi seçip bul butonunu seçtiğimizde kayıtlı verilerimiz karşımıza gelecektir.

**2-)Sil:** Kayıtlı olan verimizi ya da kayıt yaparken yanlış yaptığımız verimizi silmek istediğimizde silinecek veriyi seçili hale getiririz ve sil butonumuza tıklayarak silme işlemini gerçekleştiririz.

**3-)Yeni:** Yeni butonuna tıkladığımızda karşımıza gelen ekran aşağıdaki gibidir;

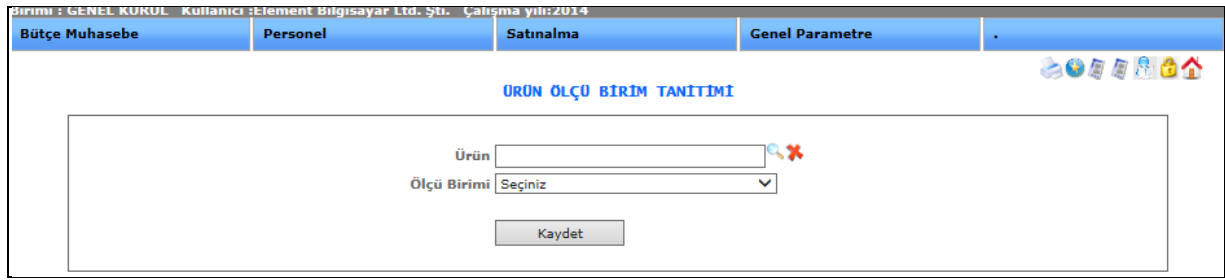

Şekil 3

Ürün ismi ve ürün birimi seçip kaydet dediğimizde yeni ürün ölçü birimi tanıtımı yapmış oluruz.

**C**imlecimize tıkladığımızda karşımıza gelen ekran; Şekil 4.

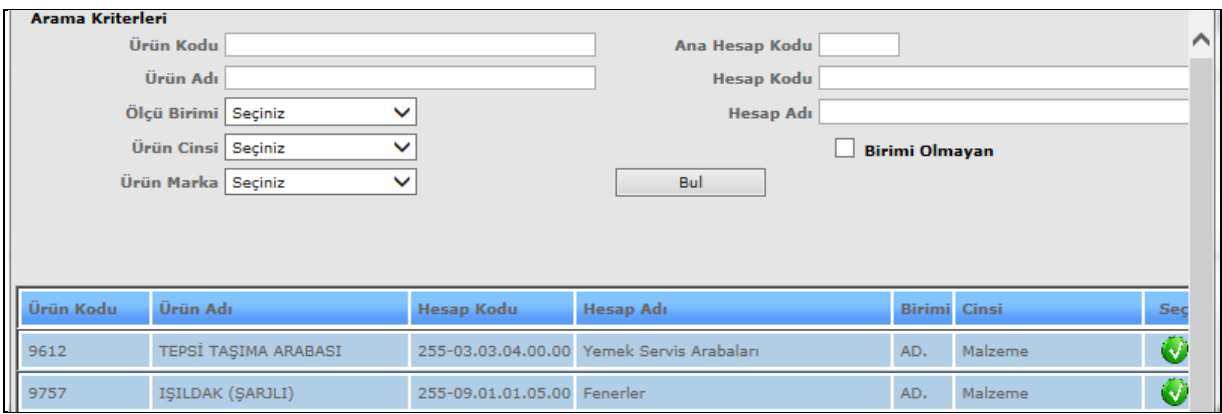

Şekil 4

Arama kriterlerinin bulunduğu bu ekranımızdan istediğimiz ürünü bulup, ölçü birimi seçip yeni bir ürün ölçü birim tanıtımı yapabiliriz.

#### 1-4-1-2-3.Ölçü Çevrim Tanıtımı

# **ÖLÇÜ ÇEVRİM TANITIMI**

Bu ekran, tanımlanan ölçü birimlerinin birbirleri arasında ilişki kurmak için kullanılmaktadır.

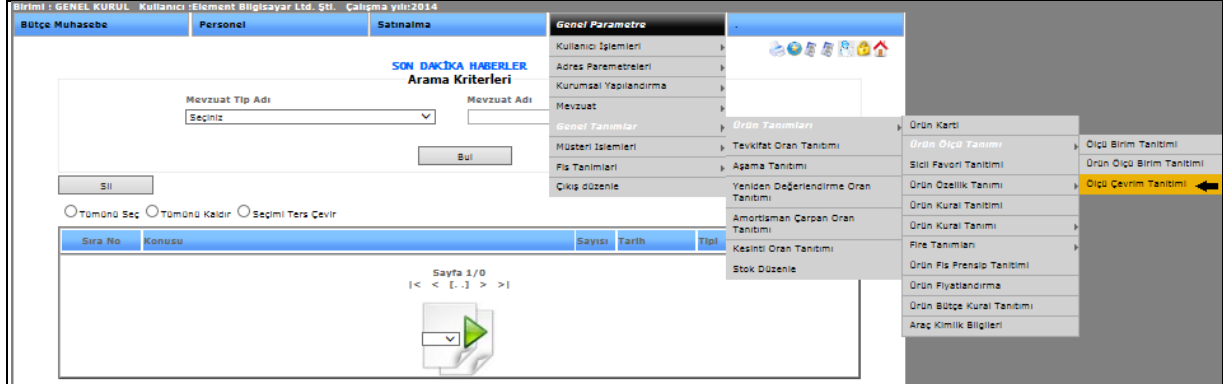

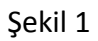

Ölçü çevrim tanıtımı işlemimize girebilmemiz için genel parametre menümüzden genel tanımlar ve onun alt menüsünden ürün tanımları, bir alt menüsünden ürün ölçü tanımı ve onunda alt menüsünden ölçü çevrim tanıtımını seçerek ekranımızı açabiliriz.

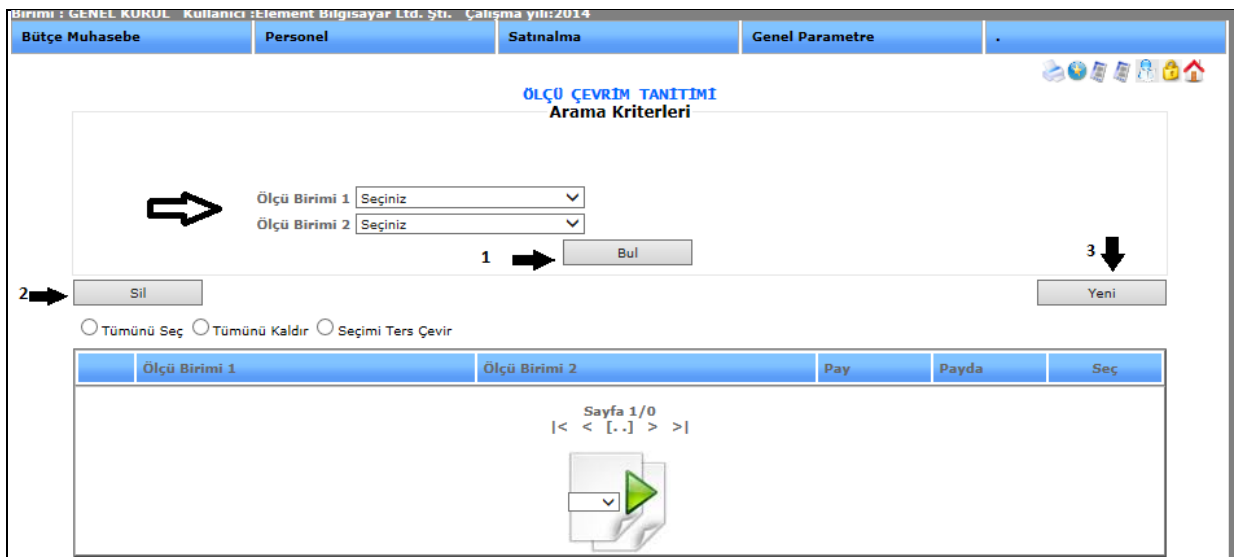

Şekil 2

**1-)Bul:** Ölçü birimi 1 ve ölçü birimi 2 bilgilerini girdikten sonra bul butonuna tıklayarak istediğimiz verileri görebiliriz.

**2-)Sil:** Kayıtlı olan verimizi ya da kayıt yaparken yanlış yaptığımız verimizi silmek istediğimizde silinecek veriyi seçili hale getiririz ve sil butonumuza tıklayarak silme işlemini gerçekleştiririz.

**3-)Yeni:** Yeni bir ölçü çevrim tanıtımı yapabilmemizi sağlamaktadır.

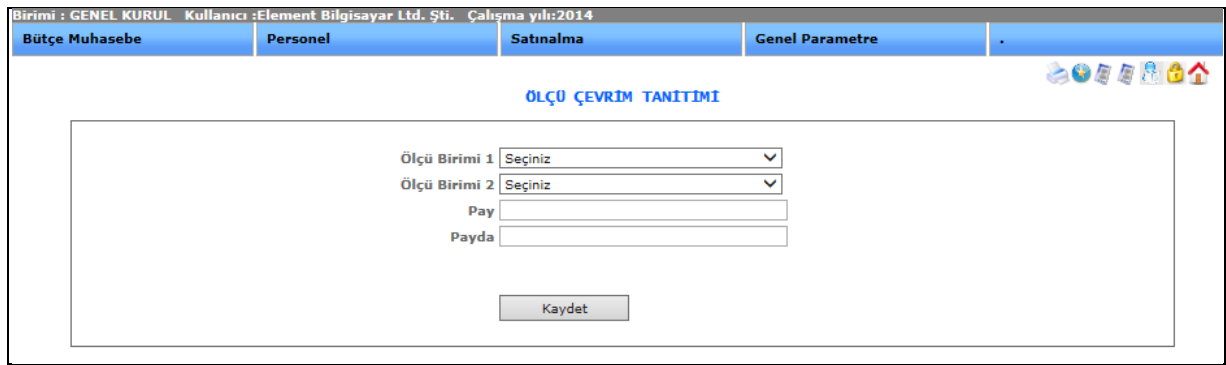

Şekil 3

Ölçü birimi 1, ölçü birimi 2, pay, payda verileri girildikten sonra kaydet dersek, yeni kaydımız gerçekleşmiş olacaktır.

#### 1-4-1-3.Sicil Favori Tanıtımı

#### **SİCİL FAVORİ TANITIMI**

Sisteme tanımlanan ürün kartları ortak bir havuzda birikmekte kullanıcılar bu havuzdan kullanacakları ürün kartlarını kendi favorisine eklemeleri gerekmektedir.

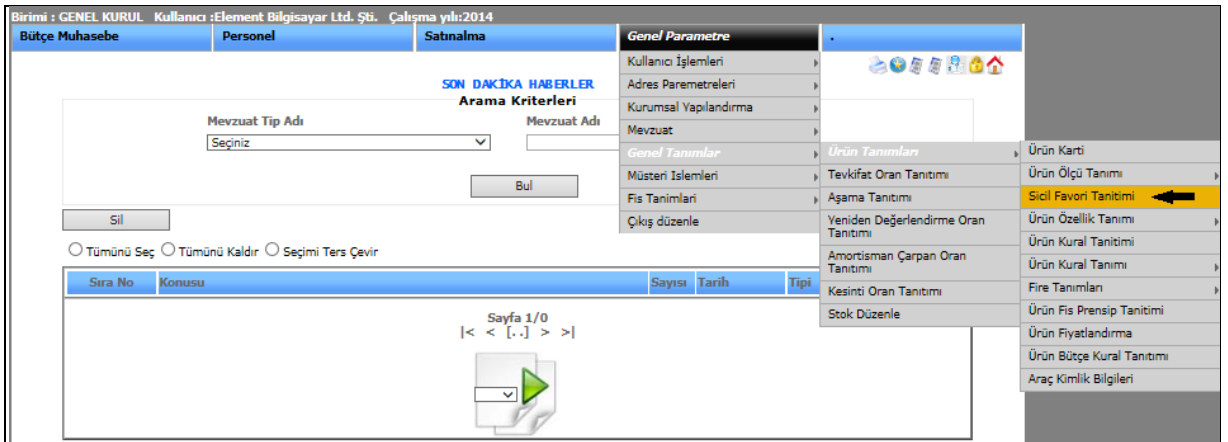

Sekil 1

Sicil favori tanıtımı işlemimize girebilmemiz için genel parametre menümüzden genel tanımlar ve onun alt menüsünden ürün tanımları, bir alt menüsünden sicil favori tanıtımını seçerek ekranımızı açabiliriz.

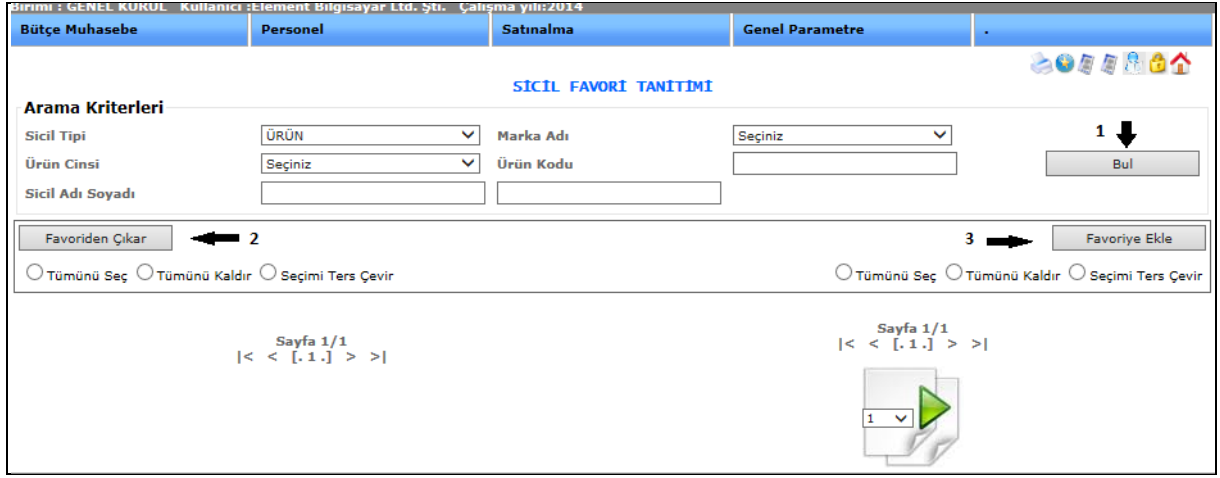

Şekil 2

**1-)Bul:** Ekranımızda bulunan arama kriterlerinden; sicil tipi, ürün cinsi, sicil adı soyası, marka adı, ürün kodu bilgilerini gireriz bul butonuna tıklayarak aramış olduğumuz verilere ulaşırız.

**2-)Favoriden Çıkar:** Daha önce favorilere eklediğimiz sicilleri, favoriden kaldırmak için kullanırız.

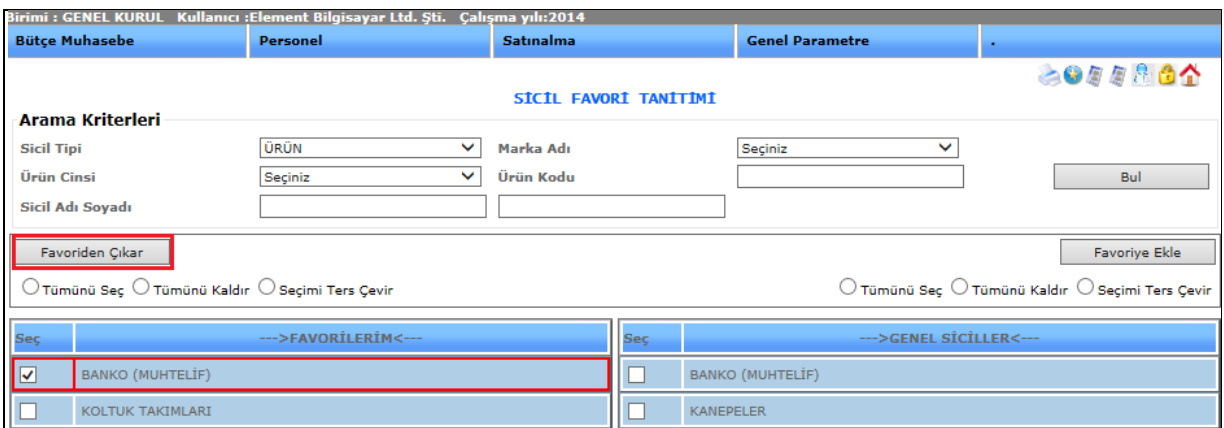

Şekil 3

**3-)Favoriye Ekle:** Genel siciller kısmında bulunan verilerimizden istediğimiz sicili favoriler kısmına eklememizi sağlar.

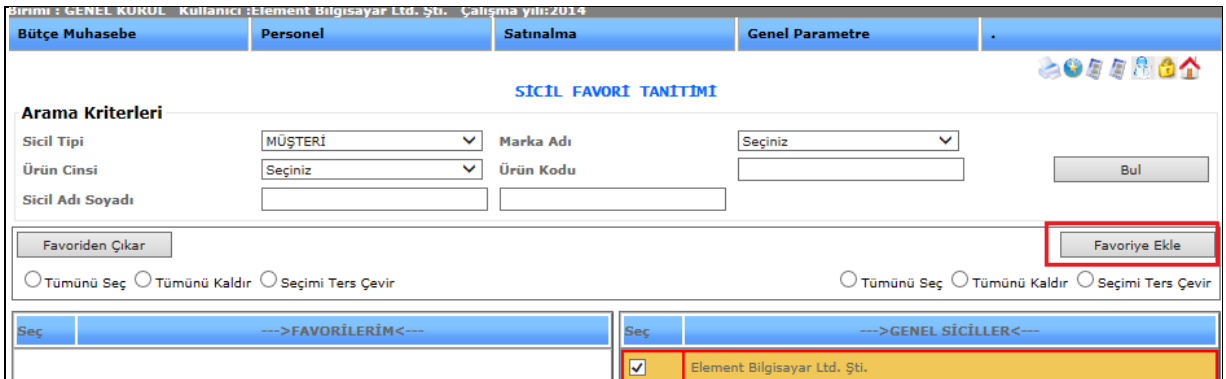

Şekil 4

## 1-4-1-4.Ürün Özellik Tanıtımı

1-4-1-4-1.Ürün Marka Tanıtımı

#### **ÜRÜN MARKA TANIMI**

Ürün kartlarımızda kullanılmak üzere marka tanımlarımızı bu ekranımızdan yapmaktayız.

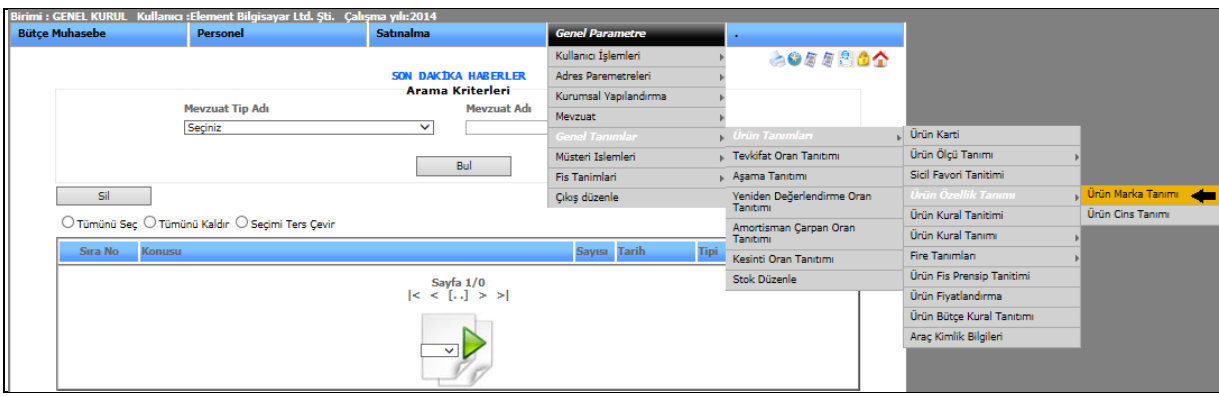

Şekil 1

Ürün marka tanımı işlemimize girebilmemiz için genel parametre menümüzden genel tanımlar ve onun alt menüsünden ürün tanımları, bir alt menüsünden ürün özellik tanımı ve onunda alt menüsünden ürün marka tanımını seçerek ekranımızı açabiliriz.

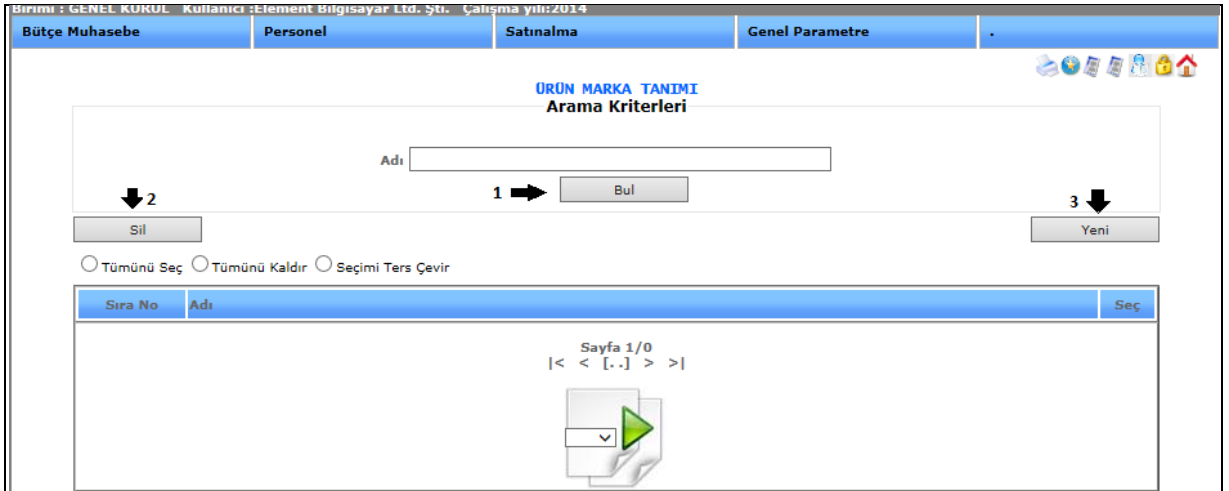

Şekil 2

**1-)Bul:** Ürün marka adını gireriz ve bul butonuna tıklayarak aramış olduğumuz verilere ulaşırız.

**2-)Sil:** Kayıtlı olan verimizi ya da kayıt yaparken yanlış yaptığımız verimizi silmek istediğimizde silinecek veriyi seçili hale getiririz ve sil butonumuza tıklayarak silme işlemini gerçekleştiririz

**3-)Yeni:** Yeni bir ürün marka tanımı yapabilmemizi sağlamaktadır.

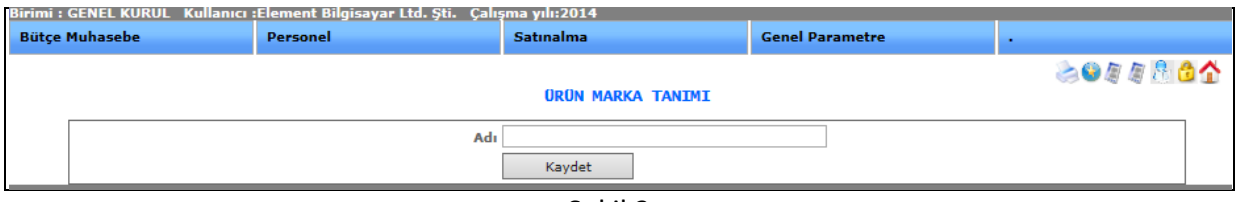

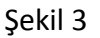

Ürün marka adı girip, kaydet dediğimizde ürün marka tanımı yapmış oluruz.

#### 1-4-1-4-2.Ürün Cins Tanıtımı

## **ÜRÜN CİNS TANIMI**

Ürün kartlarımızda kullanılmak üzere ürün cinsi tanımlarımızı bu ekranımızdan yapmaktayız.

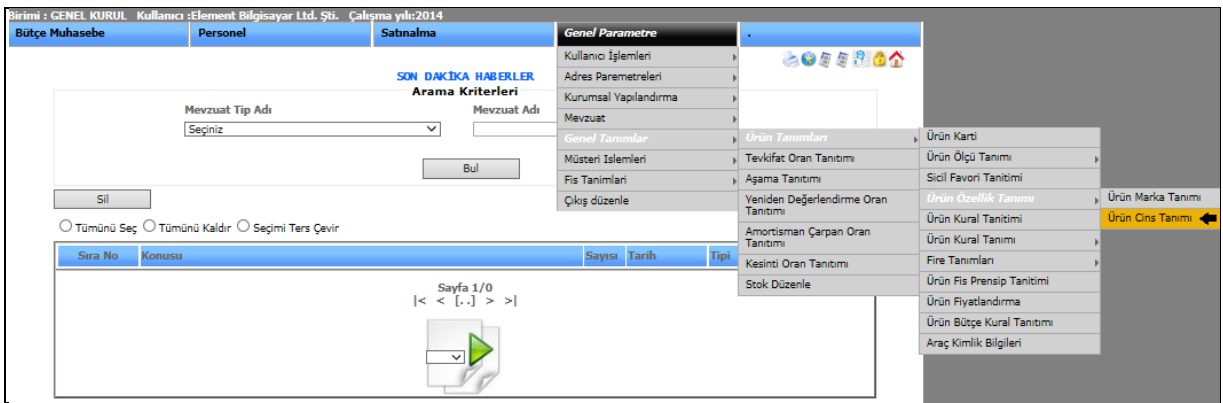

Şekil 1

Ürün cins tanımı işlemimize girebilmemiz için genel parametre menümüzden genel tanımlar ve onun alt menüsünden ürün tanımları, bir alt menüsünden ürün özellik tanımı ve onunda alt menüsünden ürün cins tanımını seçerek ekranımızı açabiliriz.

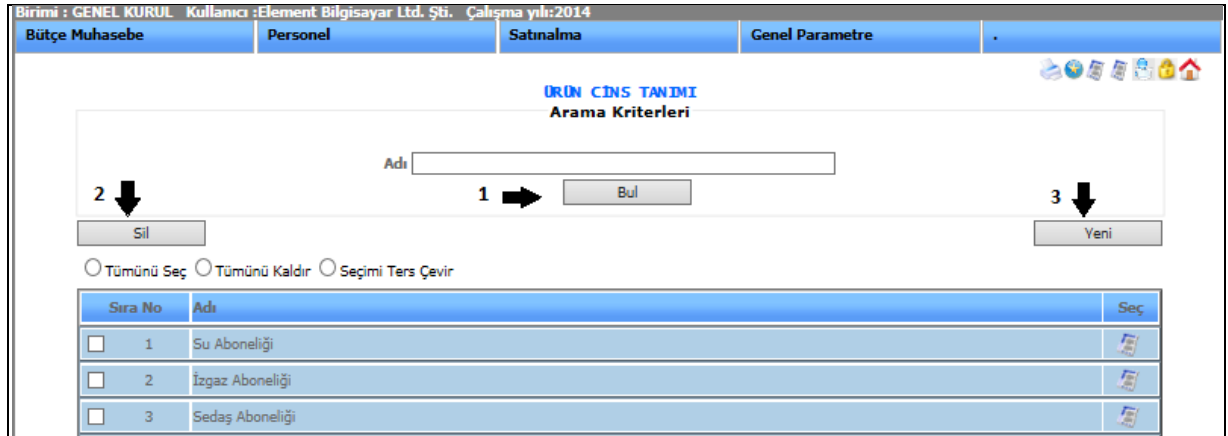

Şekil 2

**1-)Bul:** Ürün sicil adını gireriz ve bul butonuna tıklayarak aramış olduğumuz verilere ulaşırız.

**2-)Sil:** Kayıtlı olan verimizi ya da kayıt yaparken yanlış yaptığımız verimizi silmek istediğimizde silinecek veriyi seçili hale getiririz ve sil butonumuza tıklayarak silme işlemini gerçekleştiririz.

**3-)Yeni:** Yeni bir ürün sicil tanımı yapabilmemizi sağlamaktadır.

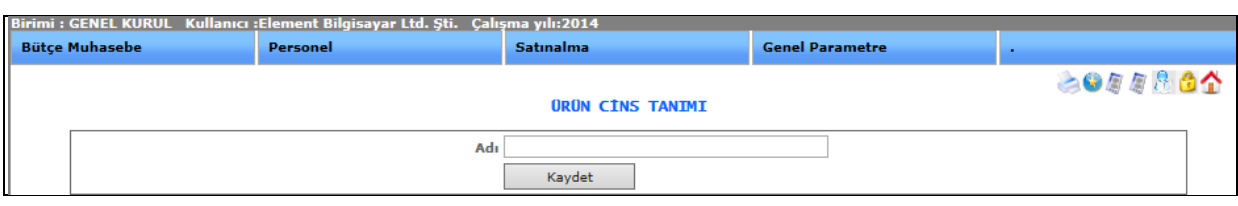

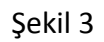

Ürün cins adı girip, kaydet dediğimizde yeni bir ürün marka tanımı yapmış oluruz.

# 2.SATINALMA VE TAŞINIR İŞLEMLERİ

#### 2-1.VERİ GİRİŞLERİ

- 2-1-1.İhale İşlemleri
	- 2-1-1-1.İhale Dosyası Oluşturma

# **İHALE DOSYASI OLUŞTUR**

Sistemde ihale işlemlerimizi yapabildiğimiz, liste halinde görebildiğimiz, takip edebildiğimiz ekranımızdır.

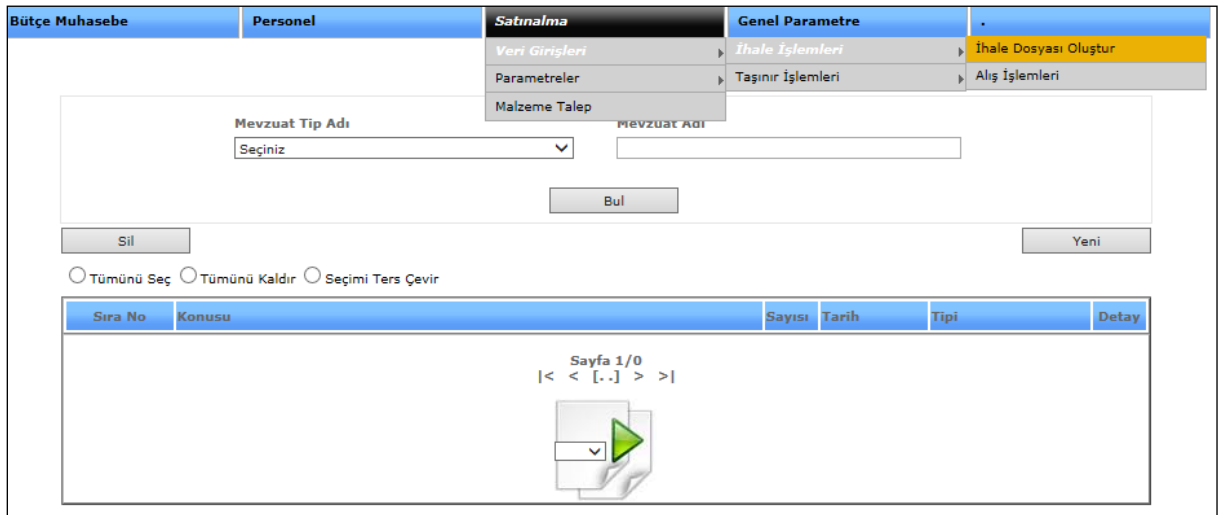

Şekil 1

İhale dosyası oluşturabilmemiz için satın alma, veri girişlerinden ihale işlemlerine ve alt sekmeden ihale dosyası oluştur seçeneğimize tıklayarak ekranımızı açabiliriz.

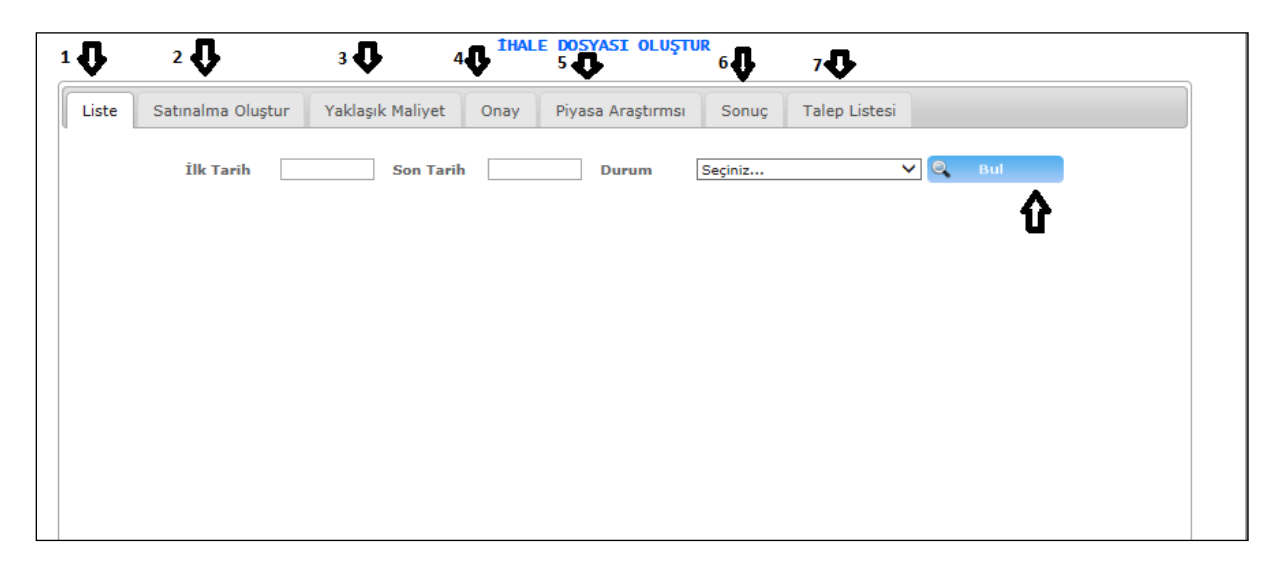

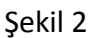

Yukarıda resimde gösterilen ekran ihale dosyasına ilk girdiğimiz anda aldığımız görüntüdür. Aşama aşama işlemler anlatılacak.

**1-) Liste**: İhale dosyasında işlem girip veri kaydı yaptıysak bu veri kayıtlarını liste halinde görebilmemizi sağlamaktadır. Listelerimizi bulabilmek için ilk ve son tarih, durum bilgisini girebilir ve bul butonuna tıklayabiliriz. Hiçbir veri girmeden bul butonumuza tıklarsak tüm liste önümüze gelecektir.

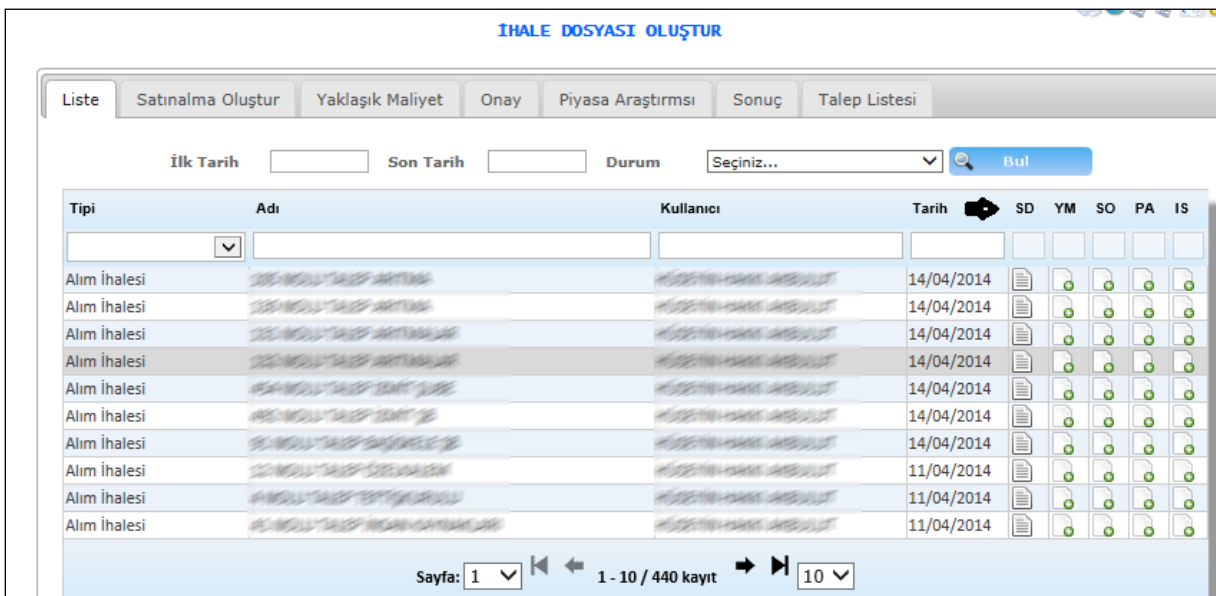

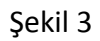

Bul butonumuza tıkladığımızda karşımıza gelen ekranımızdır. Karşımızda gelen ekranımızda sırası ile oluşturulmuş ihale bilgilerini görebiliriz. Tarih bilgisinin yanında bulunan SD(Satın

alma Dosyası), YM(Yaklaşık Maliyet), SO(Onay), PA(Piyasa Araştırması), IS(Sonuç) anlamına gelmektedir. Yukarıdaki şekilde gösterilen SD 'nin altındaki imleç satın alma işleminin yapıldığını belirtiyor. imlece tıkladığımızda yapılan işlem açılacaktır ve açılan işlemi kontrol edebilir, değişiklik yapabiliriz. YM'nin ve diğerlerinin altında bulunan bu imleç ise işlem yapılmadığını belirtmektedir.

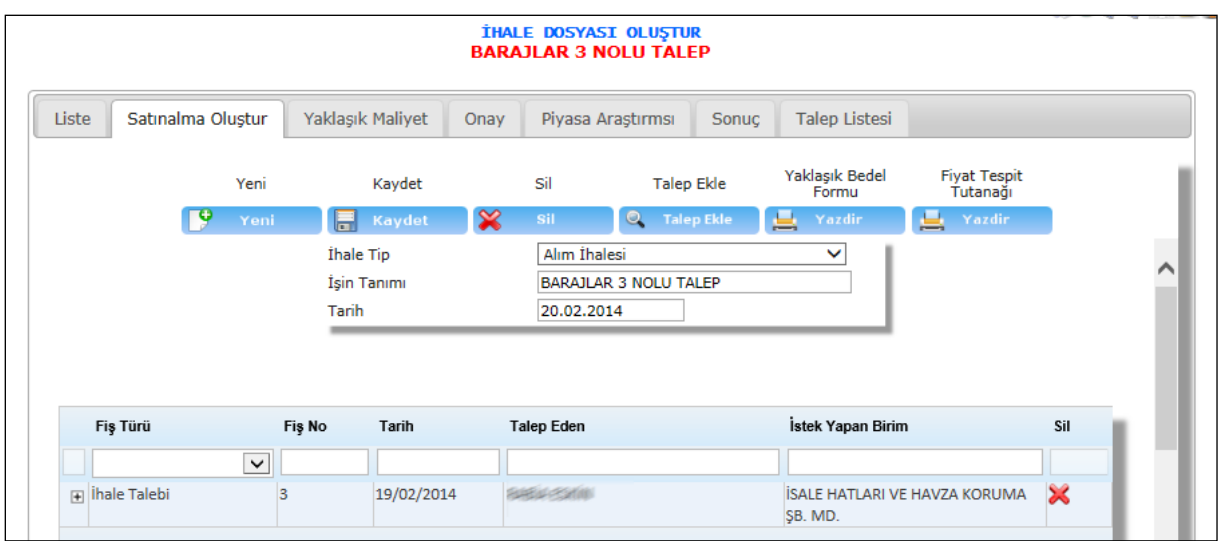

Şekil 4

Satın alma işlemini yaptığımız ekranımızdır.

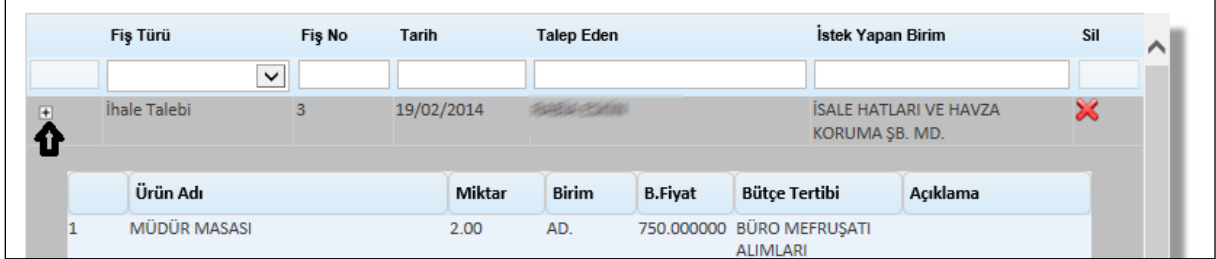

Şekil 5

Şekil 4'te gösterilen ihale talebinde girilen malzemeleri listeleyebilmemiz için  $\overline{\mathbb{F}}$  imlecimize tıklarız ve altında müdür masası gibi gözükecektir.

: Yeni bir satın alma işlemi oluşturabilmemizi sağlamaktadır.

Kaydet : Girdiğimiz satın alma işlemimizi kayıt altına almamızı sağlamaktadır.

sil : Kayıtlı olan satın alma işlemimizi silmek istediğimizde silme işlemimizi yapmamızı sağlamaktadır.
C Talep Ekle :Daha önce sistemde oluşturulmuş olan taleplerimizi görüp sistemimize ekleyebilmemizi sağlamaktadır.

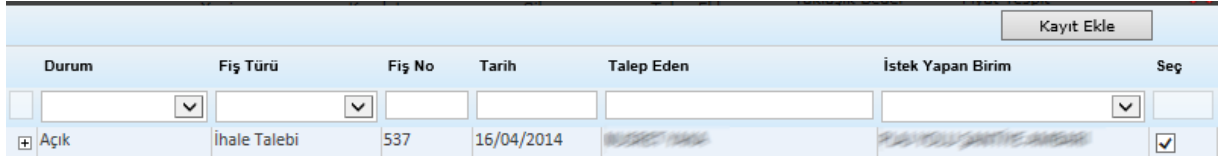

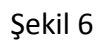

Talep ekle butonumuza tıkladığımızda karşımıza gelen ekranımızdır. Gelen ekranımızdan seçmek istediğimiz talebimizin karşısındaki  $\Box$  imlecimizi seçili hale getirip kayıt ekle butonumuza tıklarız.

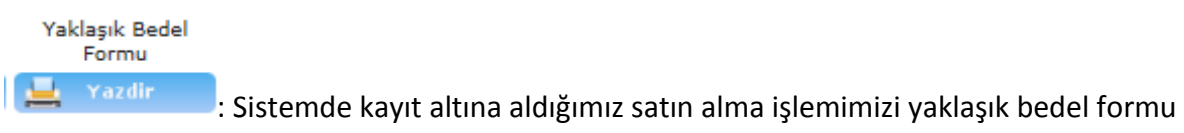

olarak çıktısını almamızı sağlamaktadır.

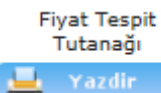

: Sistemde kayıt altına aldığımız satın alma işlemimizi fiyat tespit tutanağı olarak çıktısını almamızı sağlamaktadır.

Tüm işlemler yapıldıktan sonra satın alma işlemi tamamlanmış olur ve diğer işlemimize geçeriz.

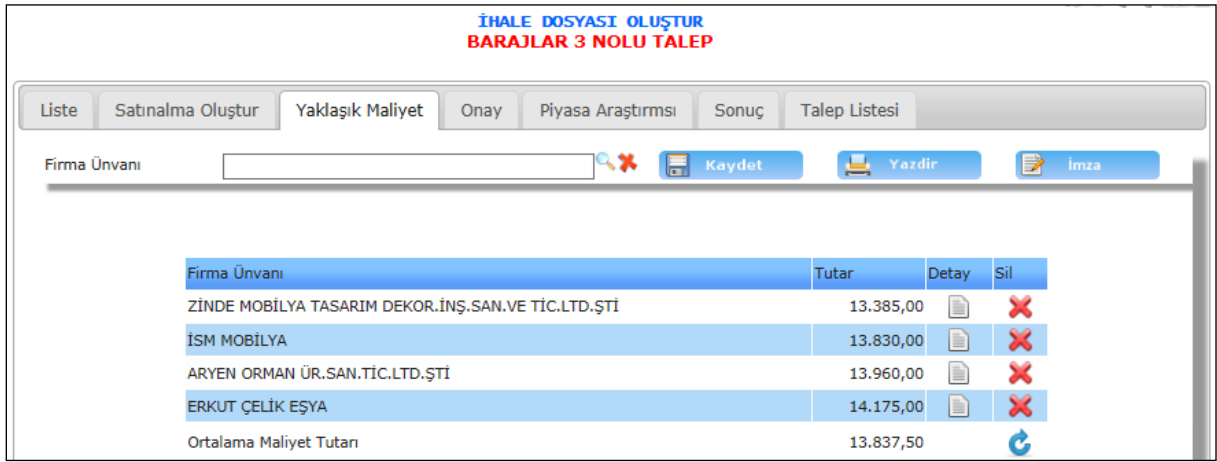

Sekil 7

Yaklaşık maliye işlemimiz ise satın alma işlemini yaptıktan sonra yapılmaktadır.

**1-) Firma Unvan**: Yaklaşık maliyetimiz de ilk önce firmamızı seçeriz. <sup>10</sup>imlecimize tıkladığımızda;

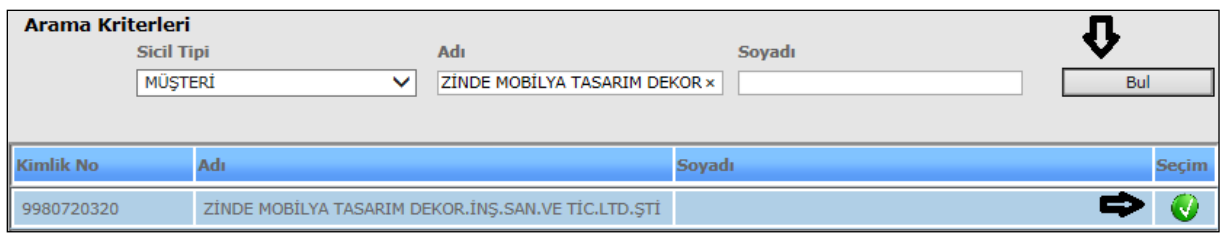

Şekil 8

Karşımıza gelen ekranımızdır. Gelen ekranımızdan firmamızın adını ve sicil tipini girerek bul butonumuza tıklarız. Yukarıdaki resimde gösterildiği gibi hemen alt tarafta firma bilgisi

gelecektir. Gelen bilgimizin karşısında bulunan **imlecimize tıklayarak firmamızı ana** sayfamıza getiririz.

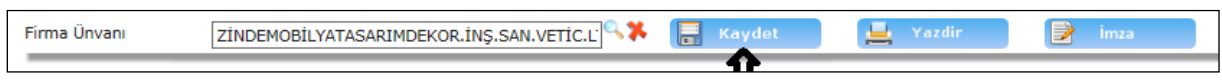

Sekil 9

Firmamız karşımıza gelen ekranımıza gelecektir. Kaydet butonumuza tıklayarak firmamızı kaydetmiş oluruz.

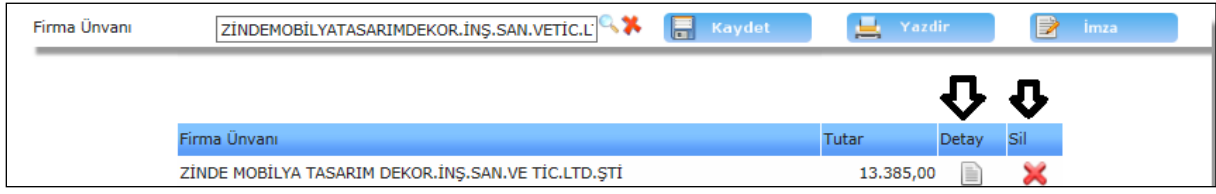

Şekil 10

Yukarıdaki şekilde gösterildiği gibi firma ekleme yapılmıştır.

:Detay kısmımıza tıkladığımızda;

| Ürün Adı     | <b>B.</b> Fivat | <b>Bilgi Fiyat</b> | <b>Miktar</b> | Tutar             |
|--------------|-----------------|--------------------|---------------|-------------------|
| MÜDÜR MASASI | 900,000000      | 0,000000           | 2,000         | 1.800,00 $\times$ |

Şekil 11

Ürünümüzün yaklaşık maliyet tutarlarını bu ekranımızda girebiliriz.

silme işlemi yaparız.

Kaydet : Girilen firma bilgisini kaydetmek için kullanılmaktadır.

: Sistem de yapılan yaklaşık maliyet işleminin çıktısını alabilmemizi

sağlamaktadır.

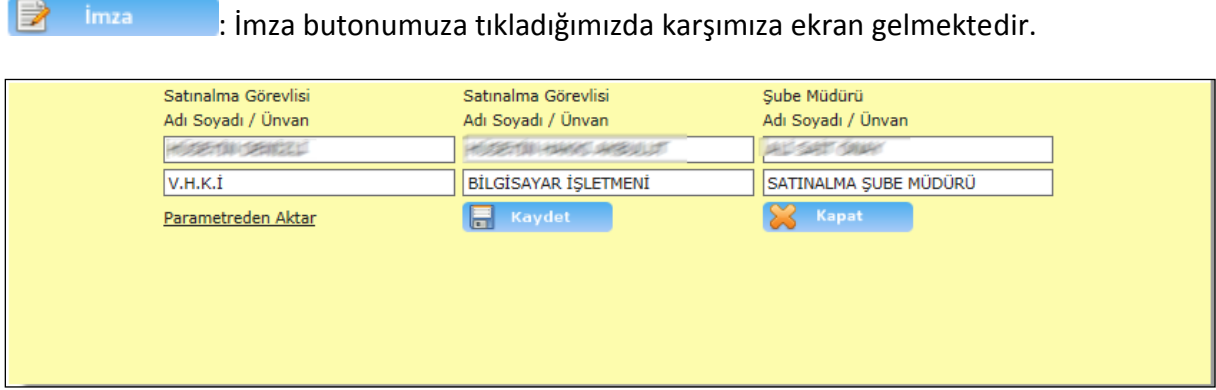

Şekil 12

Gelen ekranda yaklaşık maliyet işleminde yazdır butonumuzda karşımıza gelmesini istediğimiz kişilerin bilgilerini girdiğimiz bölümdür.

 $\Rightarrow$  imza

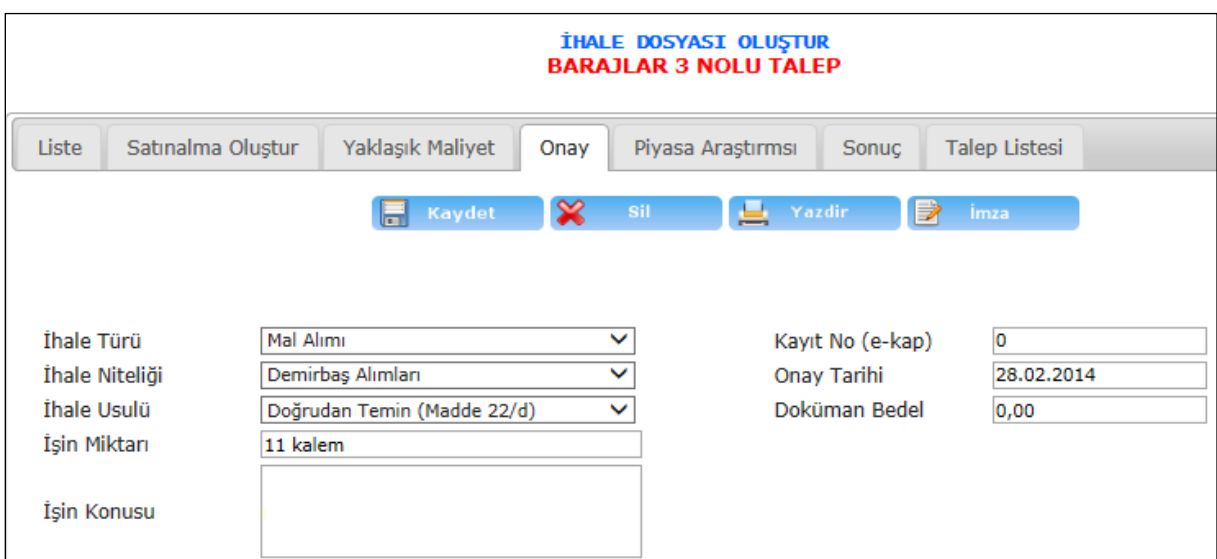

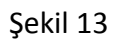

İşlemler sırası ile yapılacaktır. Yaklaşık maliyet den sonra onay bölümünde işlemlerimizi yaparız. Onay bölümüne geldiğimizde karşımıza ihale türü, ihale niteliği, ihale usulü, işin miktarı, onay tarihi vb. gibi bilgiler gelmektedir. Bu bilgileri gireriz ve kaydet butonumuza tıklayarak onay işlemimizi kayıt altına alırız. Sil butonu ile yaptığımız onay işlemini silebiliriz. Yazdır butonumuzla onay işleminin çıktısını alabilir ve imza işleminde ise yazdır dediğimizde karşımıza yetkili kişilerin bilgilerinin gelmesini istediklerimizin bilgisini gireriz.

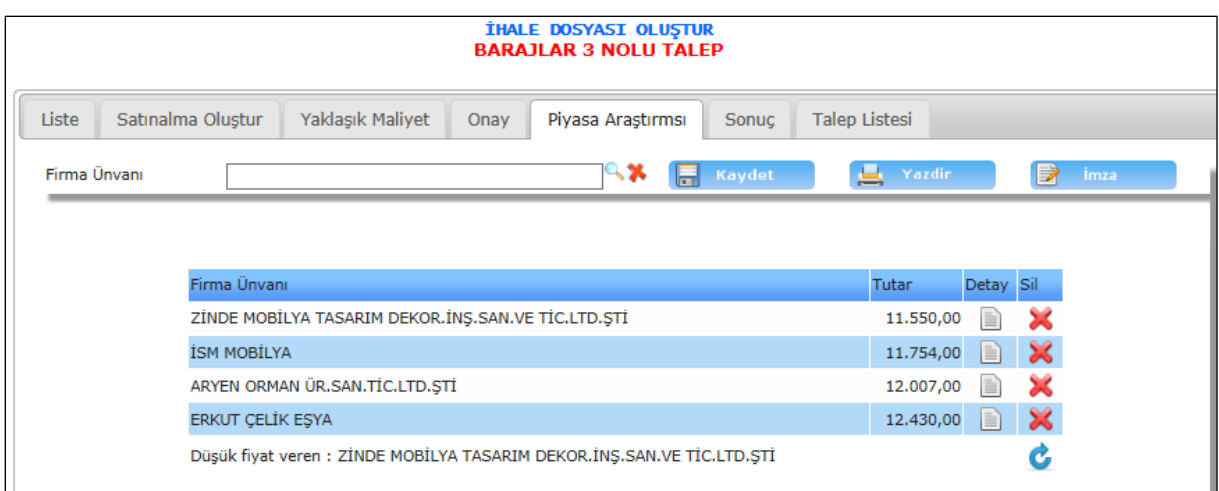

### Şekil 14

Piyasa araştırması işlemimiz de yaklaşık maliyet işleminde anlatılan gibidir. Firmamızı ekleriz ve kaydet butonumuza tıklayarak firmamızı kayıt altına alırız. Daha sonra firmanın detayına girip piyasa fiyat ve miktar bilgisini gireriz.

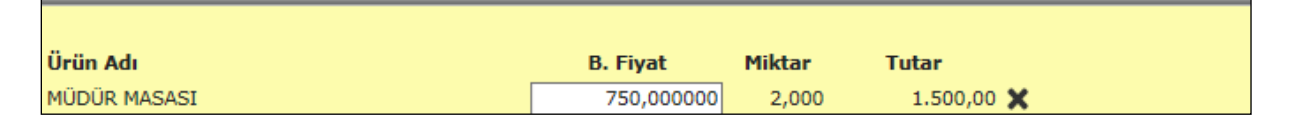

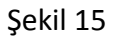

Ürünümüzün bilgilerini de girdikten sonra piyasa araştırması işlemimiz tamamlanmaktadır.

silme işlemi yaparız.

: Girilen firma bilgisini kaydetmek için kullanılmaktadır.

: Sistem de yapılan piyasa araştırması işleminin çıktısını alabilmemizi

### sağlamaktadır.

Kaydet

: İmza butonumuza tıkladığımızda karşımıza ekran gelmektedir.

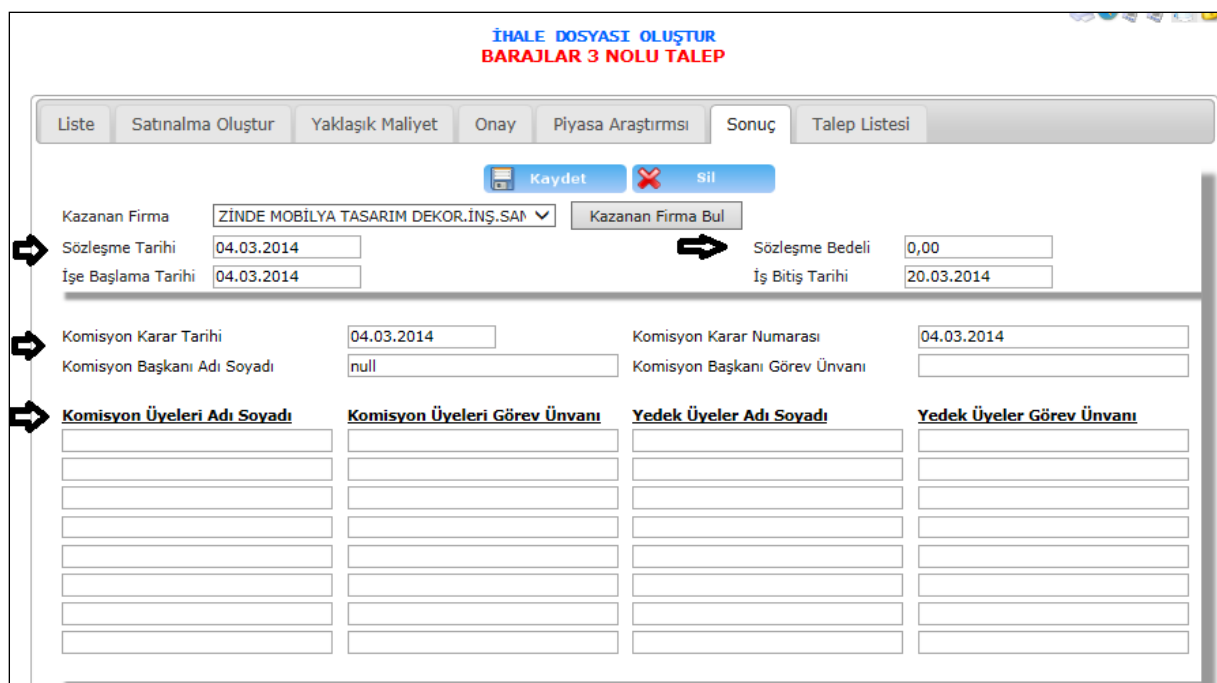

### Şekil 16

Piyasa araştırması işlemimizi tamamladıktan sonra sonuç bölümümüze geçeriz. Sonuç bölümünde ise kazanan firmayı seçeriz ve yukarıdaki Şekil 16' da gösterildiği gibi sözleşme tarihi, sözleşme bedeli, işe başlama ve iş bitiş tarihi, komisyon karar tarihi ve numarası, komisyon başkanı adı soyadı ve komisyon başkanı görev numarası ve komisyon üyelerinin bilgilerini gireriz.

Kazanan firmayı bul butonumuza tıkladığımızda direk olarak ihaleyi kazanan firmanın ismi çıkacaktır.

**Kaydet** : Sonuç bölümümüzde yaptığımız işlemlerimiz kaydetmemizi sağlamaktadır.

:Sonuç bölümünde yapılan işlemlerin silinmesi için gereklidir.

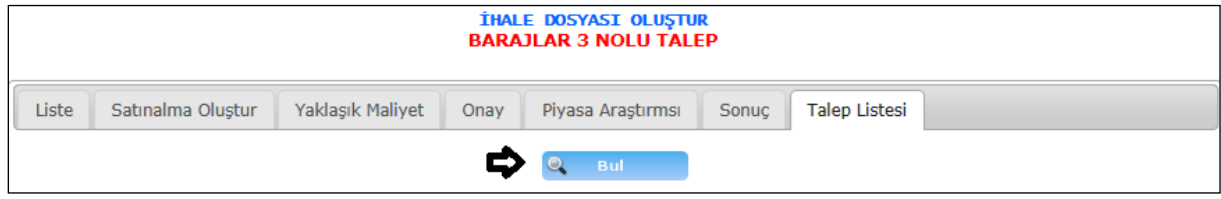

Şekil 17

Sonuç bölümümüzde de işlemlerimizi bitirdikten sonra talep listemize geçebiliriz.

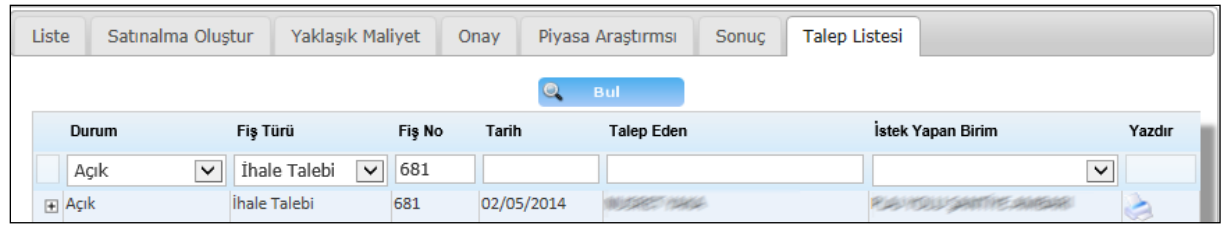

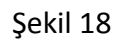

Bul butonumuza tıkladığımızda karşımıza arama ekranı gelecektir. Gelen arama ekranına durum, fiş türü, fiş no gibi bilgilerimizi girebiliriz ve girdiğimiz bilgilere göre karşımıza

talebimiz gelecektir. Talebimizin karşısında bulunan imlecimize tıkladığımızda yazıcıdan  $c$ ıktısını almamızı sağlayacaktır. $E$  İmlecimize tıkladığımızda ise;

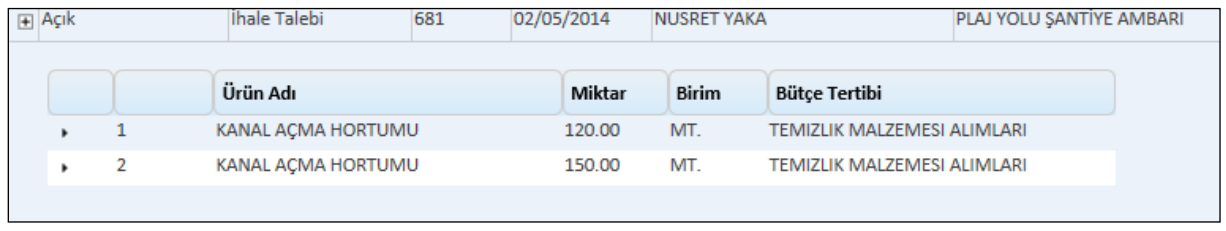

Sekil 19

Karşımıza talep edilen ürünlerin detay bilgisi gelecektir. Bizde talep listemizde talep edilen ürünlerin detaylarını görebilir, yazıcıdan çıktısını alabiliriz. Böylece taleplerimizin de takibini yapmış oluruz.

# 2-1-1-2.Alış İşlemleri

# **ALIŞ İŞLEMLERİ**

Alınan mal veya hizmetin karşılığı olarak tarafımıza kesilen alış faturalarının girildiği ekrandır.

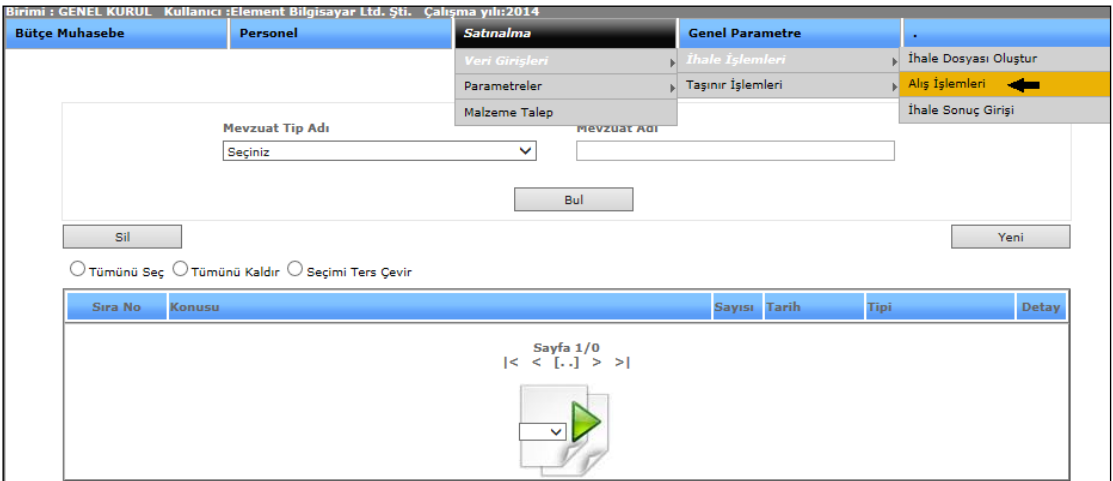

Şekil 1

Alış işlemleri ekranımıza girebilmemiz için sisteme girdiğimizde karşımıza gelen satın alma menümüze, açılan alt menüden ihale işlemlerine, bir alt menüden de alış işlemlerine tıklayarak alış faturası işlemimizi yapabileceğimiz ekranımıza girebiliriz.

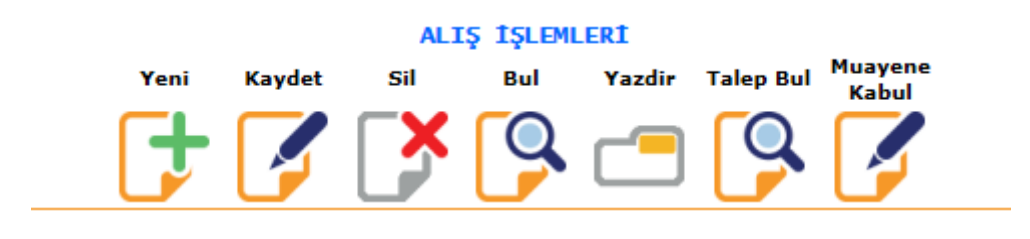

Sekil 2

Alış işlemleri ekranımızda yeni, kaydet, sil, bul, yazdır, talep bul, muayene kabul gibi butonlarımız bulunmaktadır.

# Yeni

: Sistemde işlemimiz bittikten sonra yeni bir işlem girebilmemiz için kullanılmaktadır.

**Kaydet** 

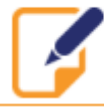

:Sistem üzerinde yaptığımız işlemlerimizi kayıt altına almamızı sağlamaktadır.

Sil

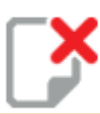

:Sistemde kayıt altına aldığımız işlemlerimizi silebilmemizi sağlamaktadır.

Bul

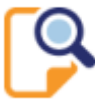

:Bul butonumuz daha önce kayıt etmiş olduğumuz bilgilerimizi görebilmemizi, açıp değişiklik yapabilmemizi sağlamaktadır. Bul butonumuza tıkladığımızda ;

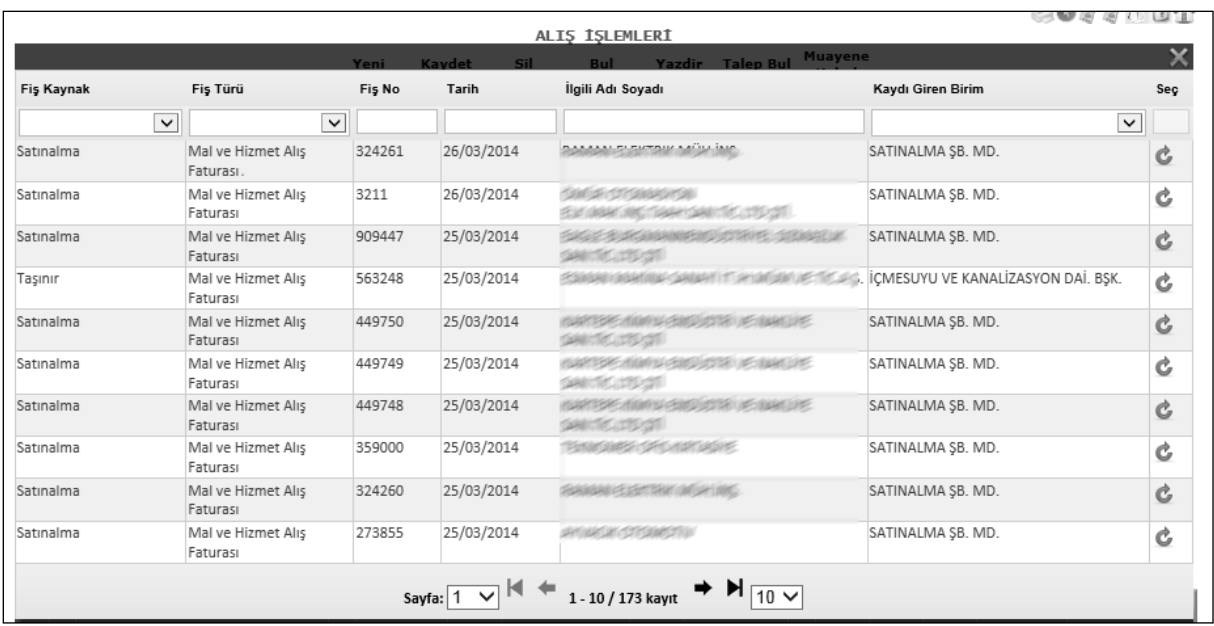

### Şekil 3

Karşımıza daha önce kaydetmiş olduğumuz veriler gelmektedir. Kaydetmiş olduğumuz

bilgileri açmak istediğimizde bu butonumuza tıklayarak bilgilerimize ulaşabilir, değişiklik yapabiliriz.

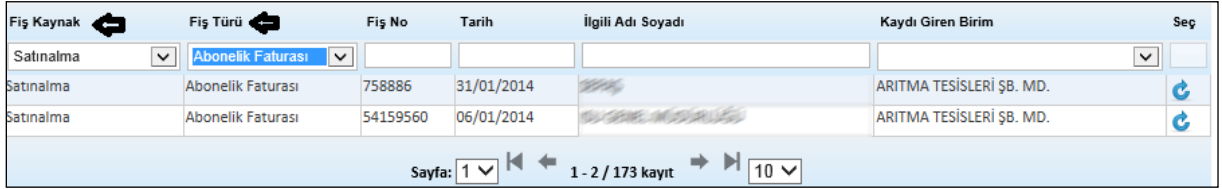

### Şekil 4

Bul butonumuza tıkladığımızda karşımıza gelen ekranda Şekil 3'te gösterdiğimiz gibi hiçbir seçim yapmadan tümünü görebiliriz. Eğer seçim yapmak istersek; Şekil 4'te yaptığımız gibi fiş kaynak, fiş türü veya diğer seçenekleri seçebilir ona göre verilerimizin direk karşımıza gelmesini sağlayabiliriz.

#### Yazdir

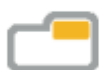

: Alış işlemlerimizde bilgilerimizi girdiğimizde o bilgilerin çıktısını almak istediğimizde yazdırma seçeneklerimiz; talep belgesi, tamir talepnamesi, muayene kabul tutanak bilgilerimizden seçimimizi yaparız ve yazdır butonumuza tıklayarak yazdırma işlemimizi yapabiliriz.

#### **Talep Bul**

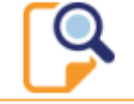

: Talep bul butonumuza tıkladığımızda talepte bulunan işlemlerimiz karşımıza

gelmektedir.

| Fiş Kaynak<br>÷                                                                                           | Fiş Türü<br>œ       | Fiş No | Tarih      | <b>Talep Eden</b>        | Kaydı Giren Birim                  | Seç |  |  |  |  |  |
|----------------------------------------------------------------------------------------------------|---------------------|--------|------------|--------------------------|------------------------------------|-----|--|--|--|--|--|
|                                                                                                    |                     |        |            |                          |                                    |     |  |  |  |  |  |
| Fasınır                                                                                                   | <b>Ihale Talebi</b> | 58     | 28/02/2014 | <b>IN JART NARAGUEL</b>  | İCMESUYU VE KANALİZASYON DAİ. BSK. | c   |  |  |  |  |  |
| Fasınır                                                                                                   | <b>Ihale Talebi</b> |        | 28/02/2014 | <b>EUF SHIKUH' SOFSE</b> | ÖZEL KALEM SUBE MÜDÜRÜ             | G   |  |  |  |  |  |
| Faşınır                                                                                                   | <b>Ihale Talebi</b> | 52     | 27/02/2014 | <b>BROAD SURGER</b>      | İCMESUYU VE KANALİZASYON DAİ. BŞK. | G   |  |  |  |  |  |
| Taşınır                                                                                                   | <b>Ihale Talebi</b> |        | 26/02/2014 | <b>EUF SAMSAY SORES</b>  | ÖZEL KALEM ŞUBE MÜDÜRÜ             | c   |  |  |  |  |  |
| Sayfa: $1 \vee$ $4 \leftrightarrow$<br>$\rightarrow$ $\mathbb{M}$ $\overline{10 \vee}$<br>$1 - 4/4$ kayıt |                     |        |            |                          |                                    |     |  |  |  |  |  |

Şekil 5

Talep bul butonumuza tıkladığımızda karşımıza gelen ekranımızdır. Ekranda fiş kaynak, fiş türü gibi bilgileri girip seçimlerimize göre bilgilerimizi bulabiliriz ya da direk karşımıza tüm

talepler çıkar onlardan açmak istediğimizin karşısında bulunan simgeye tıklayarak talebimizi açabiliriz.

**Muayene Kabul** 

:Muayene kabul ekranımız şube müdürü, koordinatör, açıklama bölümlerinden oluşur. Burada girdiğimiz veriler alış faturasının yazdırma seçeneklerinde bulunan muayene kabul tutanağı dökümünü aldığımızda karşımıza gelmektedir.

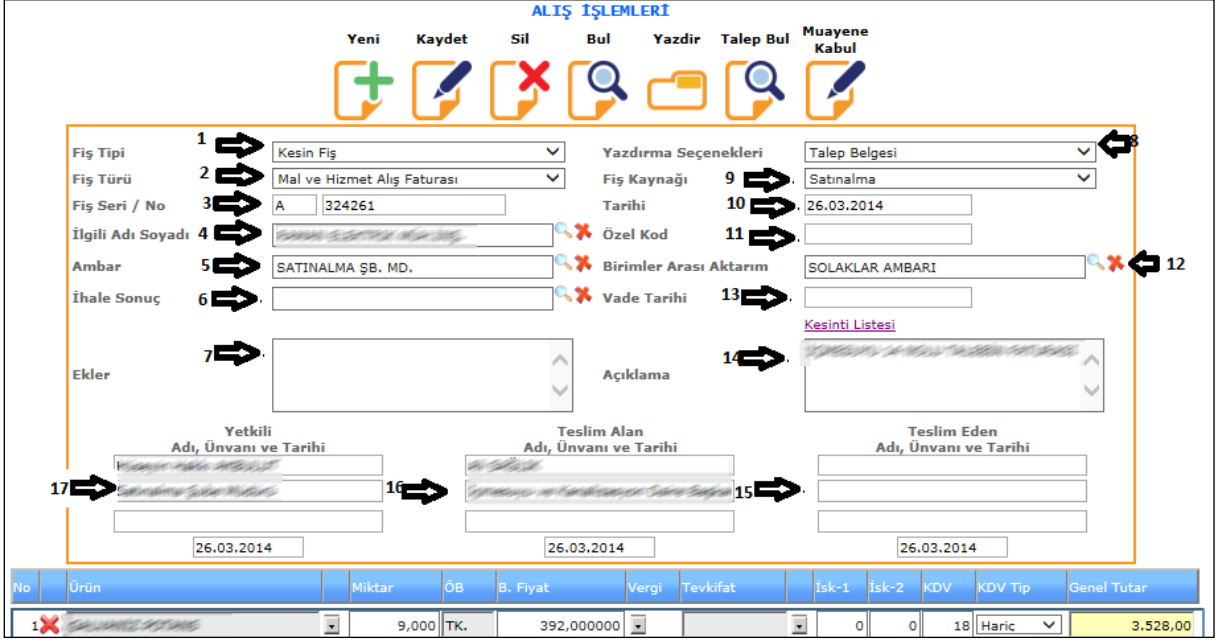

Şekil 6

**1-) Fiş Tipi:** Alış işlemlerimizi girebilmemiz için fiş tipimizi (geçici veya kesin fiş)olarak seçmemiz gereklidir.

**2-)Fiş Türü**: Fiş türümüzü yaptığımız alış işlemimize göre (mal ve hizmet alış faturası veya abonelik faturası) seçimlerimizden yapmalıyız.

**3-)Fiş Seri/No**: Elimizde bulunan alış faturamızın üzerinde belirtilen fiş seri ve numarası bilgilerini girdiğimiz alanımızdır.

**4-)İlgili Adı Soyadı**: Alış fişimizi girdiğimiz ilgili adımızı imlecimize tıklayarak karşımıza gelen ekrandan seçebiliriz.

**5-)Ambar**: Alış fişimize gireceğimiz ilgili ambar bilgisini <sup>|</sup>imlecimize tıklayarak gelen ekranımızdan seçebiliriz.

**6-)İhale Sonuç**: Alış fişimiz eğer ihale yolu ile alınıyorsa **in sakilinin bile** tıklayıp gelen ekrandan ilgili ihale bilgisini seçeriz

**7-)Ekler**: Alış fişimiz için gerekli olan ek bilgi var ise bu alana girebiliriz.

**8-)Yazdırma Seçenekleri**: Alış fişimizin tüm seçeneklerini girdikten sonra yazdırma işlemi yapacağımız zamanda seçimlerimizi (talep belgesi, tamir talepnamesi, muayene kabul tutanak) yazdırma seçeneklerimizden yapabiliriz.

**9-)Fiş Kaynağı**: Alış fişimizin kaynağını (satın alma, muhasebe, taşınır ) olarak fiş kaynağımızdan seçebiliriz.

**10-)Tarihi**: Alış fişimizin tarih bilgisini girdiğimiz alanımızdır.

**11-)Özel Kod**: Alış fişimizde girmek istediğimiz kod bilgisi olursa girebileceğimiz alanımızdır.

**12-)Birimler Arası Aktarım**: Alış fişimizi başka birime aktarmak istediğimizde örneğin(Bütçe

Subesi, Muhasebe Subesi vb.)  $\left|\mathbf{G}\right|$  imlecimize tıklayarak secebiliriz.

**13-)Vade Tarihi**: Alış fişimizin ödeme tarihinin girildiği alanımızdır.

**14-)Açıklama**: Alış fişimize eklemek istediğimiz açıklamalarımızı girebildiğimiz alanımızdır.

**15-)Teslim Eden Ad, Unvan ve Tarih**: Alış fişimizi teslim eden kişinin bilgilerini girdiğimiz alandır.

**16-) Teslim Alan Ad, Unvan ve Tarih**: Alış fişimizi teslim alan kişinin bilgilerini girdiğimiz alandır.

**17-)Yetkili Ad, Unvan ve Tarih**: Alış faturamızda yetkili olan kişinin bilgilerini girebileceğimiz alanımızdır.

Tüm bilgilerimizi tamamladıktan sonra ürünlerimizin bilgilerini girebileceğimiz alanımıza geliriz.

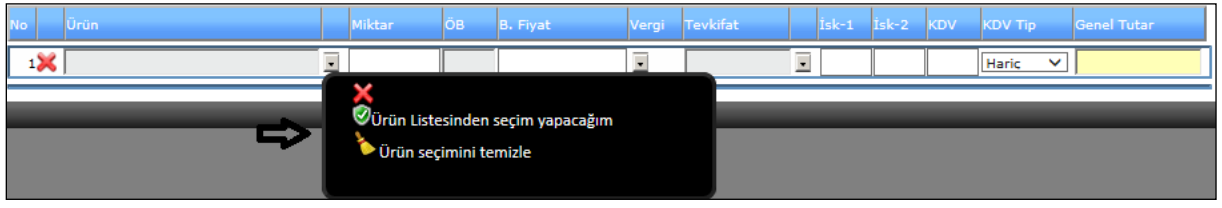

Şekil 7

Yukarıda Şekil 7'de de gösterildiği gibi ürün kısmına geliriz ve **indekile imlecimizi tıklarız ve** karşımıza;

**1-)Ürün Listesinden Seçim Yapacağım**: Bu seçeneğimize tıkladığımızda karşımıza seçeceğimiz ürün bilgileri gelecektir.

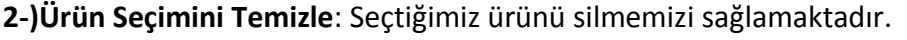

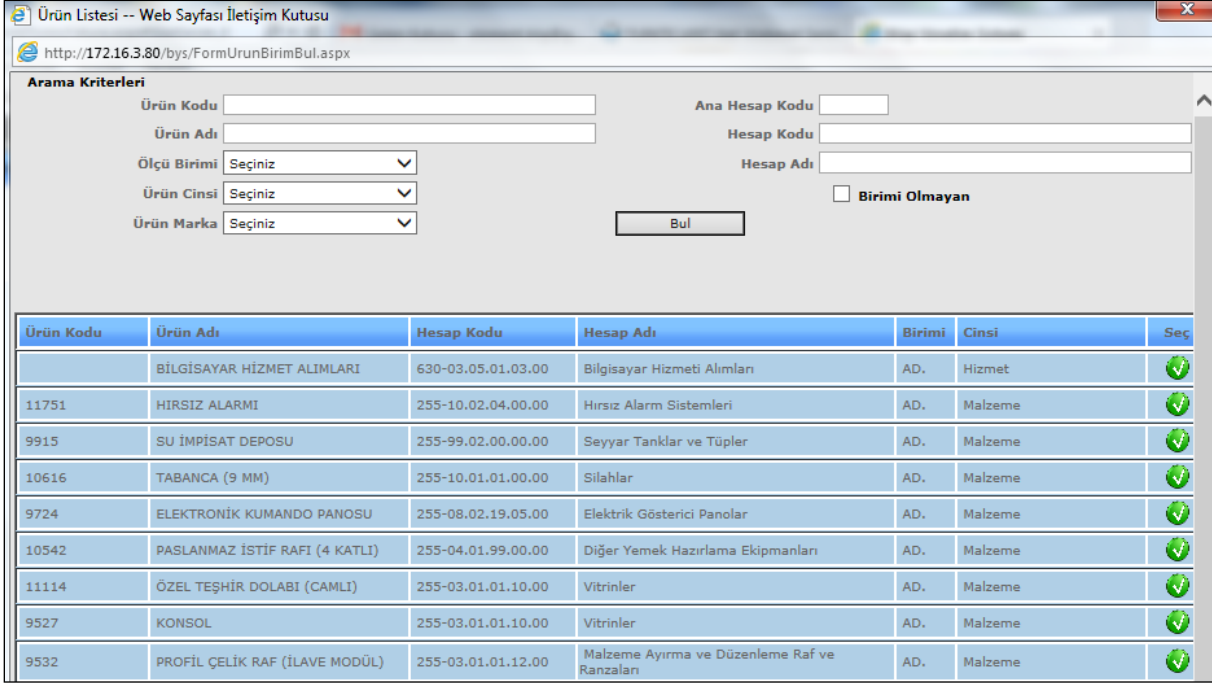

### Şekil 8

Tıkladığımızda karşımıza tüm ürünlerimiz gelmektedir. İçlerinden seçmek istediğimiz ürünü bulup **imlecimize tıklayarak bir önceki sayfamıza ürünümüzün gelmesini sağlayabiliriz.** 

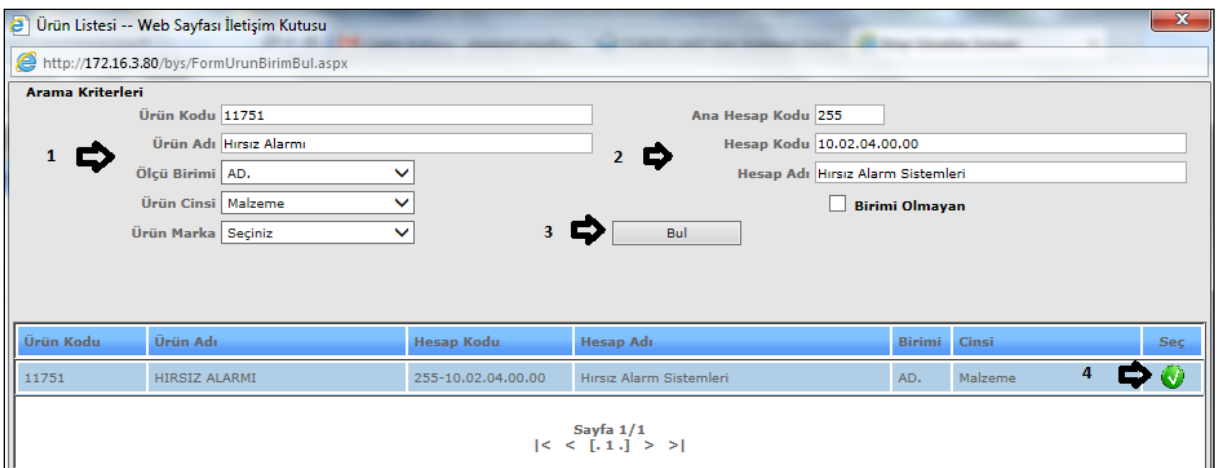

Şekil 9

Eğer istersek aram kriterlerine bilgilerimizi gireriz ve girdiğimiz bilgilere göre ürünlerimizin gelmesini sağlarız. Tüm ürünler içerisinde arayıp bulması zor olmamış olur. Seçmek

istediğimiz ürünün karşısındaki **inlece tıklarız ve ürünümüz alış işlemlerine gelecektir**.

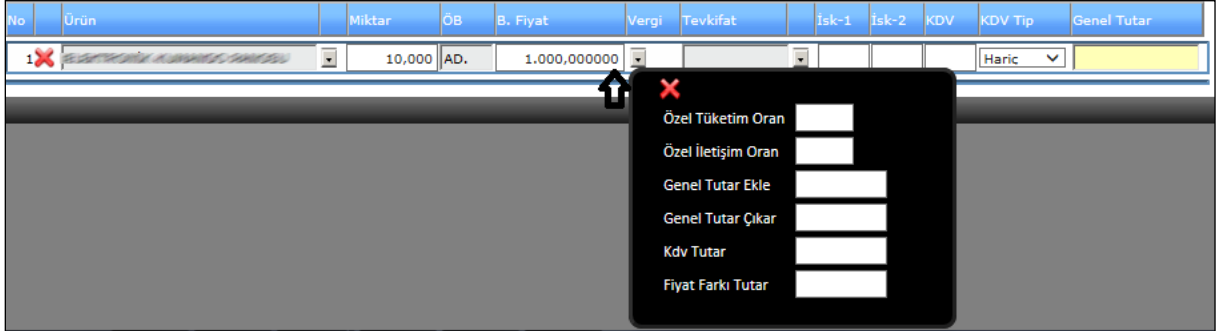

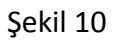

Ürünlerimizi seçtikten sonra miktar bilgilerimizi gireriz ve eğer varsa vergi seçimlerimiz için

imlecimize tıklarız. Karşımıza vergi oran bilgileri gelecektir. Hangi vergi oranını gireceksek gireriz ve ekranımıza girdiğimiz tutar gelecektir.

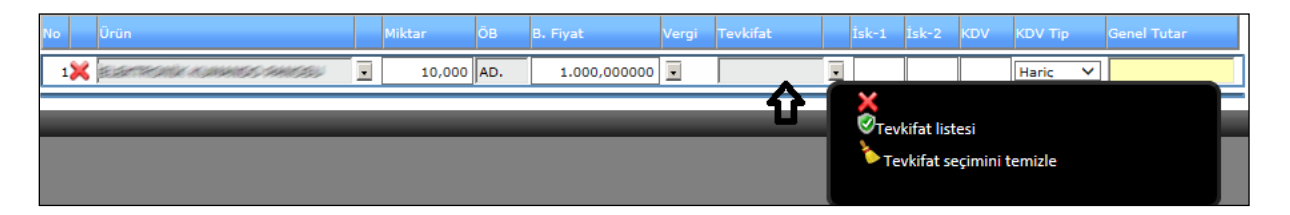

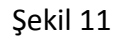

Vergilerimizi de seçtikten sonra eğer varsa tevkifat işlemimiz onu da tevkifat işleminde

bulunan imlece tıklarız ve tevkifat listesini görüntüleriz.

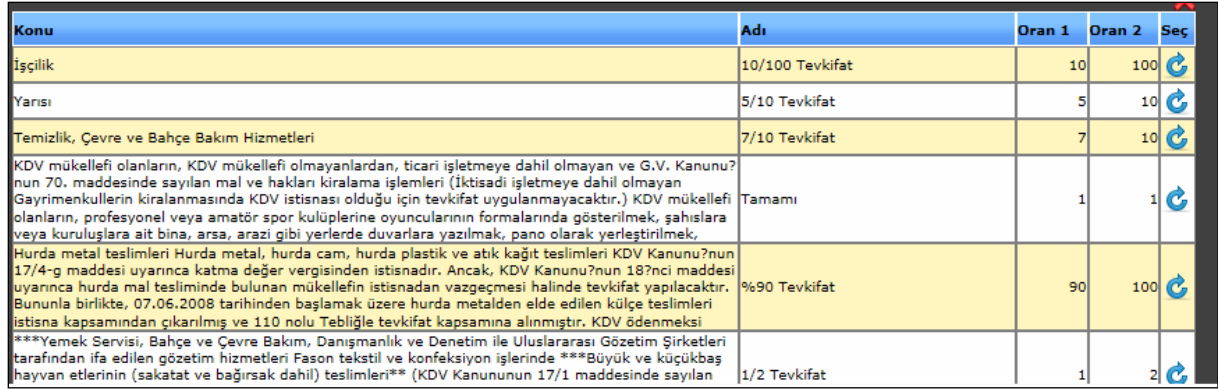

### Şekil 12

Karşımıza gelen tevkifat listesinden bizim için uygun olanını  $\mathbf{C}$ imlecimize gelip tıklarız ve işlemimizi tamamlarız. Kdv işlemimizi gireriz (dâhil, hariç) sonra eğer kesintimiz var ise;

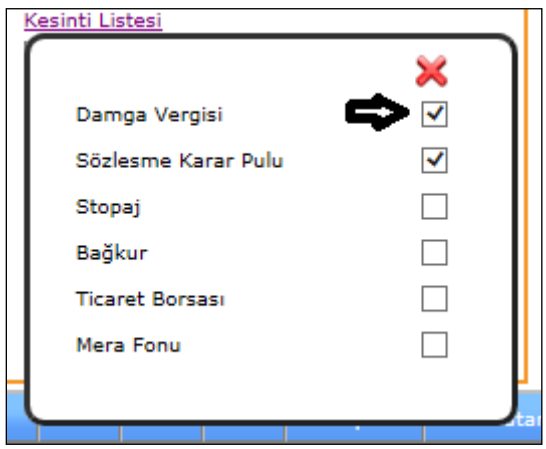

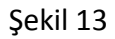

Kesintilerimizi de yukarıdaki şekilde gösterdiğimiz gibi ⊠ imlecimizler seçmek istediklerimizi seçili hale getiririz. Yukarıda anlatmış olduğumuz tüm bilgiler eskizsiz girildiği zaman alış fişimizi kaydetme işlemi yaparız. Alış işlemimiz bitmiştir.

### 2-1-2.Taşınır İşlemleri

2-1-2-1.Taşınır Giriş İşlemleri

# **TAŞINIR GİRİŞ İŞLEMLERİ**

Alınan mal, hizmet, demirbaşların giriş kayıtlarının yapıldığı ekranımızdır.

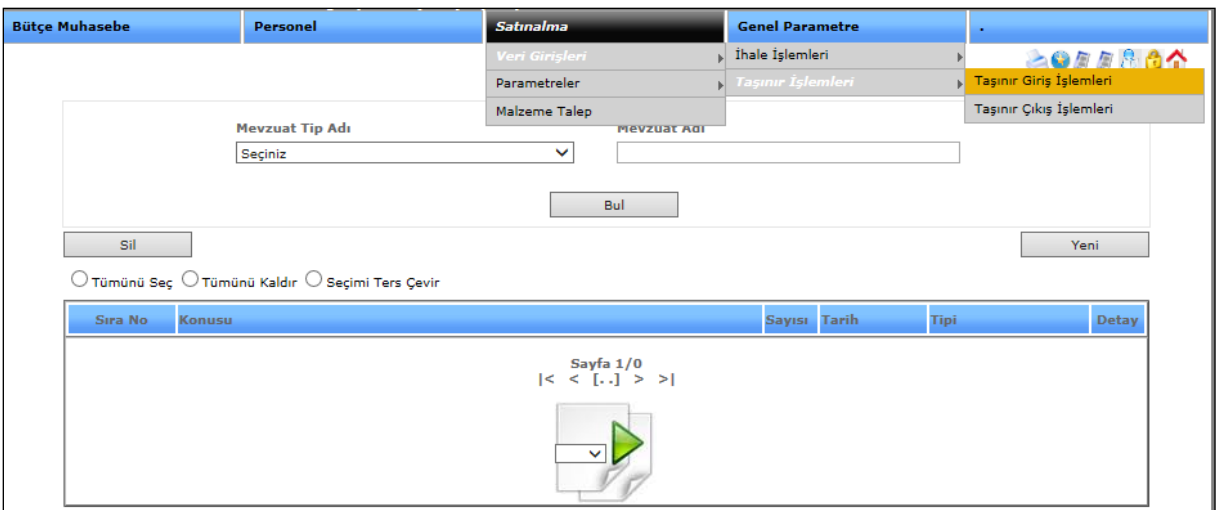

Şekil 1

Taşınır fiş işlemlerimize girebilmemiz için yukarıdaki şekil 1'de gösterdiğimiz gibi satın alma, veri girişlerinden, taşınır işlemlerinden taşınır giriş işlemlerini tıklamamız fişe girebilmemiz için yeterlidir.

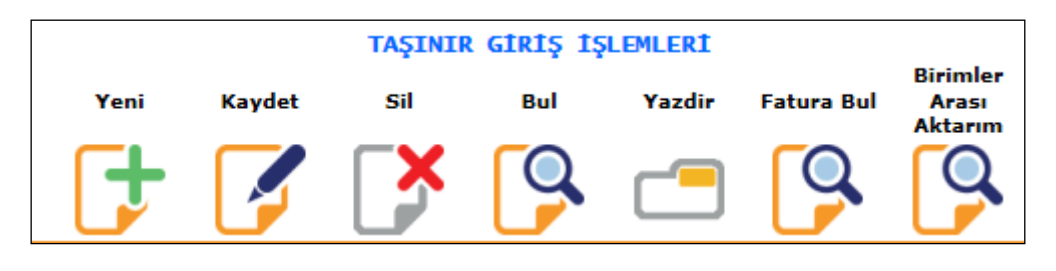

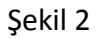

Taşınır giriş işlemlerimizde yeni, kaydet, sil, bul, yazdır, fatura bul, birimler arası aktarım menüleri yer almaktadır.

Yeni

: Sistemde işlemimiz bittikten sonra yeni bir işlem girebilmemiz için kullanılmaktadır.

**Kaydet** 

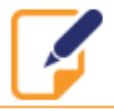

:Sistem üzerinde yaptığımız işlemlerimizi kayıt altına almamızı sağlamaktadır.

Sil

:Sistemde kayıt altına aldığımız işlemlerimizi silebilmemizi sağlamaktadır.

Bul

: Bul butonumuz daha önce kayıt etmiş olduğumuz bilgilerimizi görebilmemizi, açıp değişiklik yapabilmemizi sağlamaktadır. Bul butonumuza tıkladığımızda;

| TAŞINIR GİRİŞ İŞLEMLERİ |                                     |        |            |                      |                                                            |     |  |  |  |  |
|-------------------------|-------------------------------------|--------|------------|----------------------|------------------------------------------------------------|-----|--|--|--|--|
| <b>Birimler</b>         |                                     |        |            |                      |                                                            |     |  |  |  |  |
| Fiş Kaynak              | Fiş Türü                            | Fis No | Tarih      | İlgili Adı Soyadı    | Kaydı Giren Birim                                          | Seç |  |  |  |  |
|                         |                                     |        |            |                      |                                                            |     |  |  |  |  |
| Tasınır                 | Devir alınan taşınırların<br>girişi | 25     | 26/03/2014 | <b>BROOKANGRES</b>   | <b>DARIO SE DIO</b>                                        | Ġ   |  |  |  |  |
| Taşınır                 | Devir alınan taşınırların<br>girişi | 22     | 14/03/2014 | <b>SYDGAN UTES</b>   | <b>DARICA SE 100</b>                                       | Ġ   |  |  |  |  |
| Tasınır                 | Devir alınan taşınırların<br>girişi | 21     | 17/03/2014 | <b>SROCHALLSTRS</b>  | <b>DARIOUSE INTO</b>                                       | Ġ   |  |  |  |  |
| Tasınır                 | Devir alınan tasınırların<br>girisi | 19     | 13/03/2014 | <b>BROOKLAINATES</b> | <b>DARIO SE DIO</b>                                        | Ġ   |  |  |  |  |
| Taşınır                 | Devir alınan taşınırların<br>girisi | 18     | 14/03/2014 | <b>BROGANIATES</b>   | <b>DARY A SE WOL</b>                                       | Ġ   |  |  |  |  |
| Taşınır                 | Devir alınan taşınırların<br>girişi | 17     | 07/03/2014 | <b>BYDGANUTES</b>    | <b>DARY JASE (MCL)</b>                                     | Ġ   |  |  |  |  |
| Taşınır                 | Devir alınan tasınırların<br>girisi | 16     | 06/03/2014 | <b>BROOKING HES</b>  | <b>DARY ASS (MD)</b>                                       | Ġ   |  |  |  |  |
| Taşınır                 | Devir alınan taşınırların<br>girişi | 2      | 06/03/2014 | <b>BYDGANUTES</b>    | <b>CARIFAGE INC.</b>                                       | Ġ   |  |  |  |  |
| Taşınır                 | Devir alınan taşınırların<br>girişi | 1      | 04/03/2014 | <b>BROGAN UTBS</b>   | <b>DARY ASE 100</b>                                        | Ġ   |  |  |  |  |
| Taşınır                 | Devir alınan taşınırların<br>girişi | 1      | 11/03/2014 | <b>RSEARCHORSHI</b>  | <b>STRUCTFLIN' OF UNION UNDERFERENCEMENT</b><br>北部栏 38.000 | Ġ   |  |  |  |  |

Şekil 3

Karşımıza daha önce kaydetmiş olduğumuz veriler gelmektedir. Kaydetmiş olduğumuz bilgileri açmak istediğimizde bu butonumuza tıklayarak bilgilerimize ulaşabilir, değişiklik yapabiliriz.

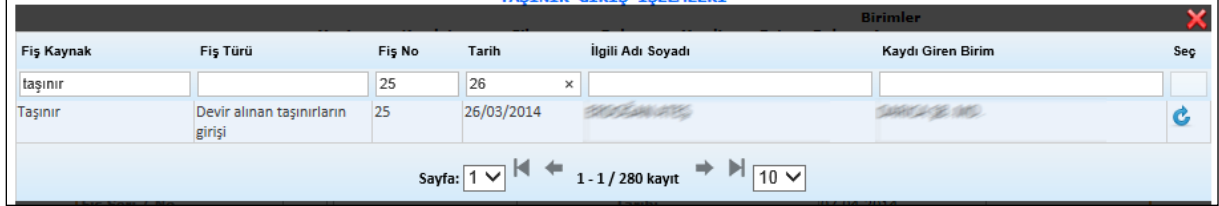

Şekil 4

Bul butonumuza tıkladığımızda karşımıza gelen ekranda Şekil 3'te gösterdiğimiz gibi hiçbir seçim yapmadan tümünü görebiliriz. Eğer seçim yapmak istersek; Şekil 4'te yaptığımız gibi fiş kaynak, fiş no veya diğer seçenekleri seçebilir ona göre verilerimizin direk karşımıza gelmesini sağlayabiliriz.

#### Vazdir

: Taşınır giriş işlemlerimizde bilgilerimizi girdiğimizde o bilgilerin çıktısını almak istediğimizde yazdırma seçeneklerimiz; taşınır giriş işlemi, taşınır giriş işlemi(Word), taşınır giriş işlemi(PDF) formu bilgilerimizden seçimimizi yaparız ve yazdır butonumuza tıklayarak yazdırma işlemimizi yapabiliriz.

**Fatura Bul** 

: Taşınır işlem giriş fişimizde girmek istediğimiz fatura bilgilerimize ulaşabilmemiz için fatura bul butonuna tıklarız.

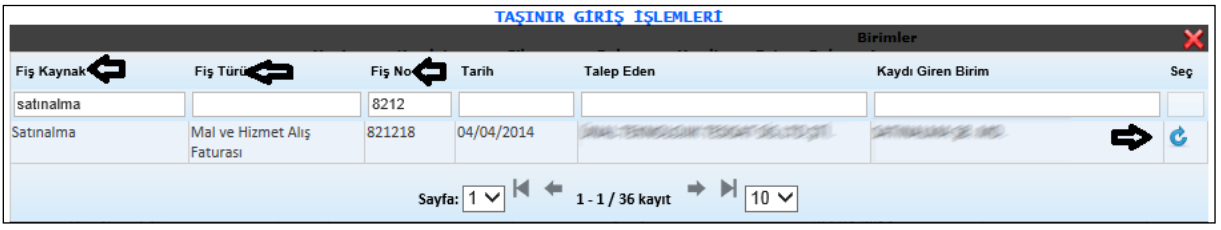

Sekil 5

Fatura bul butonumuza tıkladığımızda karşımıza gelen ekranımızdır. Daha önce faturası girilmiş bilgilerimizin girişini yapabilmemiz için girişini yapacağımız verinin bilgilerini fiş kaynak, fiş türü, fiş no vb. gibi verilerini girerek aradığımız faturayı karşımıza getiririz.

Karşımıza gelen faturamızın karşısındaki  $\mathcal{C}$ imlecimize tıklarız ve fatura bilgimiz taşınır işlem giriş fişimize otomatik gelecektir.

| Jrur<br><b>THE REAL</b>   |   | 11kta     | <b>Fivat</b>   | Dem No | <b>em Tar</b> | Hesap Adı | Hesap Kodu | . Tutar |
|---------------------------|---|-----------|----------------|--------|---------------|-----------|------------|---------|
| 1 1   DALGIÇ MOTOR 5,5 kW | - | 1,000 AD. | ------<br>700. |        |               |           | ıv,        |         |

Şekil 6

Yukarıda şekil 6'da gösterildiği gibi fatura bul diyerek bilgilerimizi otomatik getirebiliriz.

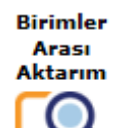

:Birimler arası aktarım işlemi yapmak istediğimizde bu butonumuza tıklarız.

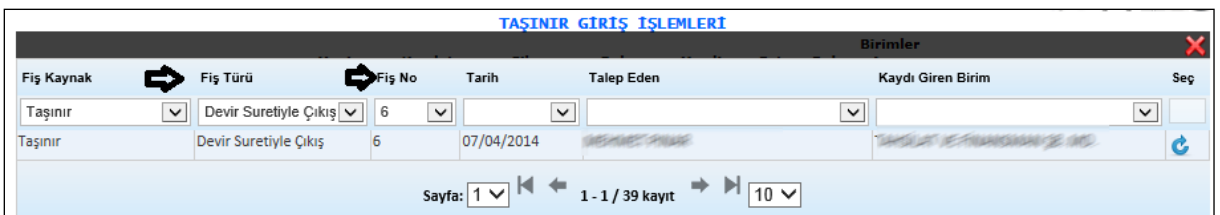

### Sekil 7

Karşımıza bu yukarıdaki ekran gelmektedir. Birimler arası işlem yapacağımız veriyi fiş kaynak, fiş türü, fiş no bilgilerini girerek daha kolay buluruz. Bulduğumuz verimizi de  $\mathbf{C}$ imlecimize tıklarız ve verimizi otomatik olarak ekranımıza gelecektir.

| Jrün                   | Miktar          | O.B | B. Fivat | Dem No | Dem Tar | Hesap Adı       | <b>Hesap Kodu</b> | G. Tutar |
|------------------------|-----------------|-----|----------|--------|---------|-----------------|-------------------|----------|
| 12 SU TAHSILAT MAKBUZU | 160.000,000 AD. |     | 0,015700 |        |         | Basılı Kağıtlar | 150.01.03.01.04.0 | 2.512,00 |
| 2 VEZNE TESLÍMAT FÍSÍ  | 1.200,000 AD.   |     | 0.048000 |        |         | Basılı Kağıtlar | 150.01.03.01.04.  | 57,60    |

Şekil 8

Verimizi seçtikten sonra yukarıda gösterdiğimiz gibi verimiz otomatik ekranımıza gelecektir.

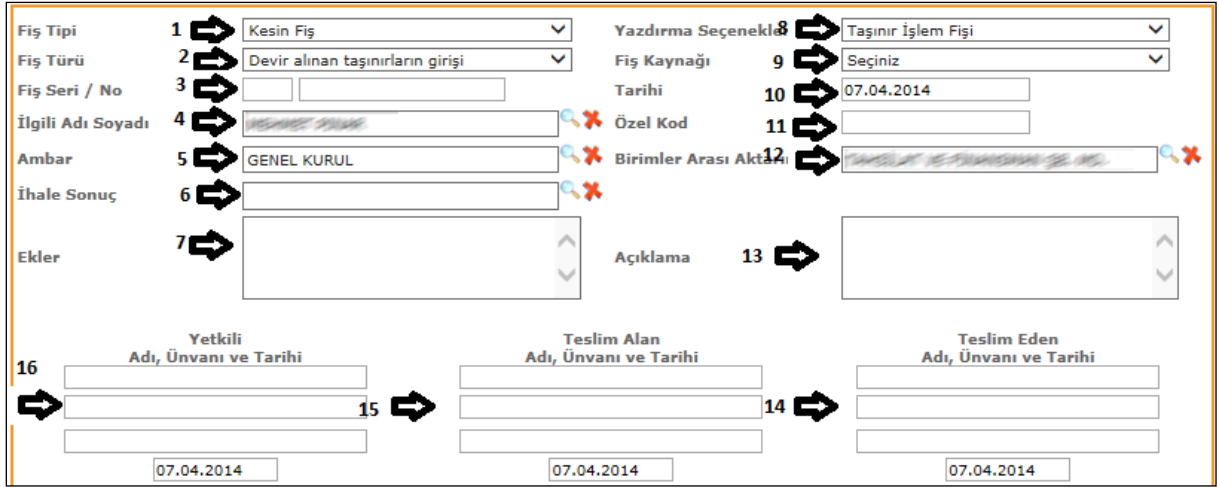

Şekil 9

**1-) Fiş Tipi:** Taşınır girişlerimizi girebilmemiz için fiş tipimizi (geçici veya kesin fiş)olarak seçmemiz gereklidir.

**2-)Fiş Türü**: Fiş türümüzü yaptığımız Taşınır girişimize göre (devir alınan taşınırların girişi, satın alınan taşınırların girişi vb.) gibi seçimlerimizden yapmalıyız.

**3-)Fiş Seri/No**: Elimizde bulunan faturamızın üzerinde belirtilen fiş seri ve numarası bilgilerini girdiğimiz alanımızdır.

4-**)İlgili Adı Soyadı**: Taşınır giriş işlemimizde girdiğimiz ilgili adımızı <sup>|</sup>imlecimize tıklayarak karşımıza gelen ekrandan seçebiliriz.

**5-)Ambar**: Taşınır giriş fişi gireceğimiz ilgili ambar bilgisini <sup>dak</sup>imlecimize tıklayarak gelen ekranımızdan seçebiliriz.

**6-)ihale Sonuc**: Tasınır giriş fişi eğer ihale yolu ile alınıyorsa <sup>da i</sup>mlecimize tıklayıp gelen ekrandan ilgili ihale bilgisini seçeriz

**7-)Ekler**: Taşınır giriş fişi girişimiz için gerekli olan ek bilgi var ise bu alana girebiliriz.

**8-)Yazdırma Seçenekleri**: Taşınır giriş fişimizin tüm seçeneklerini girdikten sonra yazdırma işlemi yapacağımız zamanda seçimlerimizi (taşınır işlem fişi, taşınır işlem fişi(Word), taşınır işlem fişi(PDF)) yazdırma seçeneklerimizden yapabiliriz.

**9-)Fiş Kaynağı**: Taşınır giriş fişi kaynağını (satın alma, muhasebe, taşınır ) olarak fiş kaynağımızdan seçebiliriz.

**10-)Tarihi**: Taşınır girişi fişimizin tarih bilgisini girdiğimiz alanımızdır.

**11-)Özel Kod**: Taşınır giriş fişimizde girmek istediğimiz kod bilgisi olursa girebileceğimiz alanımızdır.

**12-)Birimler Arası Aktarım**: Taşınır girişi fişimizi başka birime aktarmak istediğimizde

örneğin(Bütçe Subesi, Muhasebe Subesi vb.)  $\left|\mathbf{G}\right|$  imlecimize tıklayarak seçebiliriz.

**13-)Açıklama**: Taşınır giriş fişimize eklemek istediğimiz açıklamalarımızı girebildiğimiz alanımızdır.

**14-)Teslim Eden Ad, Unvan ve Tarih**: Taşınır giriş fişimizi teslim eden kişinin bilgilerini girdiğimiz alandır.

**15-) Teslim Alan Ad, Unvan ve Tarih**: Taşınır giriş fişimizi teslim alan kişinin bilgilerini girdiğimiz alandır.

**16-)Yetkili Ad, Unvan ve Tarih**: Taşınır giriş fişimizde yetkili olan kişinin bilgilerini girebileceğimiz alanımızdır.

Tüm bilgiler girildikten ve işlemimiz tamamlandıktan sonra en son kaydet butonumuza tıklayarak taşınır girişi fişimizi kayıt altına almış oluruz.

# 2-1-2-2.Taşınır Çıkış İşlemleri

# **TAŞINIR ÇIKIŞ İŞLEMLERİ**

Taşınır girişi yapılan işlemlerin çıkışını yapabildiğimiz ekranımızdır.

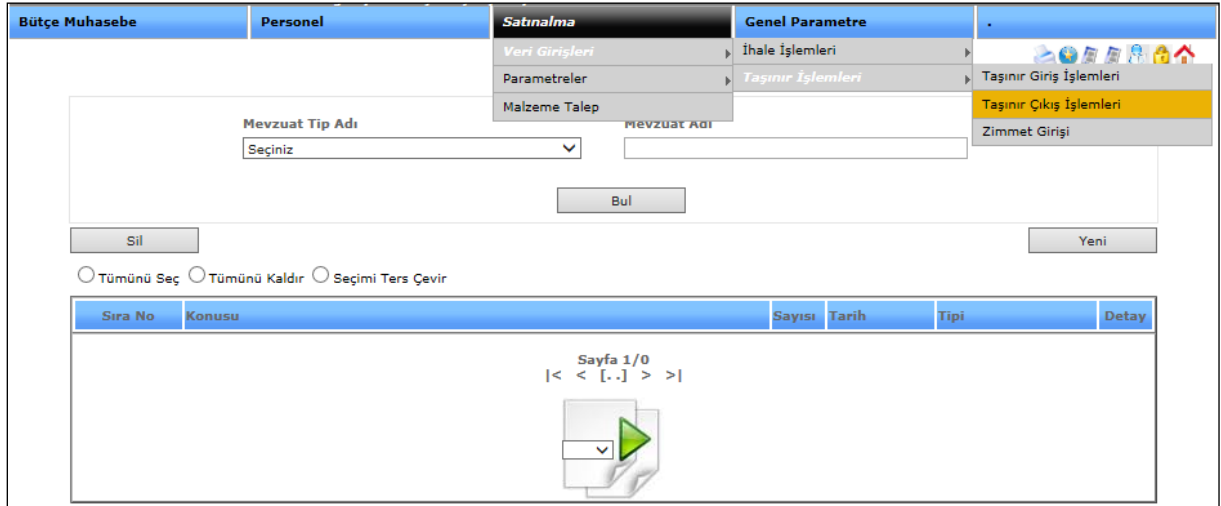

Şekil 1

Taşınır çıkış işlemlerimize girebilmemiz için yukarıdaki şekil 1'de gösterdiğimiz gibi satın alma, veri girişlerinden, taşınır işlemlerinden taşınır çıkış işlemlerini tıklamamız fişe girebilmemiz için yeterlidir.

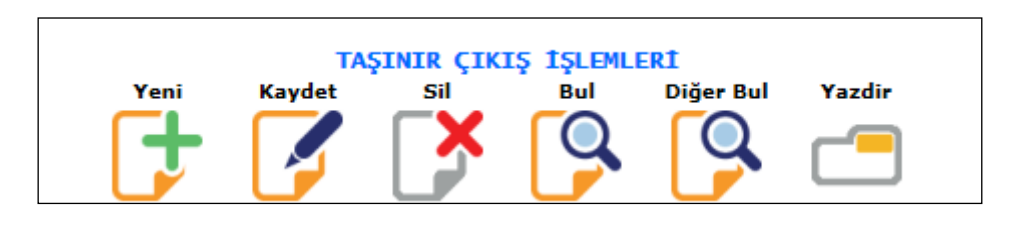

Şekil 2

Yeni : Sistemde işlemimiz bittikten sonra yeni bir işlem girebilmemiz için kullanılmaktadır.

**Kavdet** 

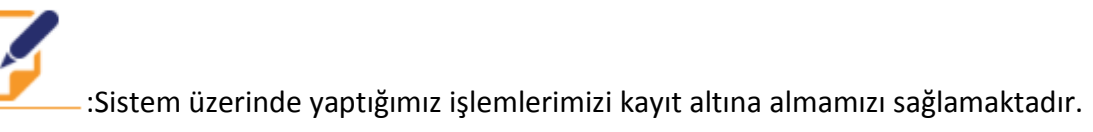

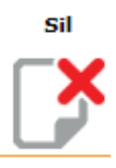

:Sistemde kayıt altına aldığımız işlemlerimizi silebilmemizi sağlamaktadır.

Bul

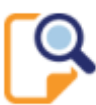

: Bul butonumuz daha önce kayıt etmiş olduğumuz bilgilerimizi görebilmemizi, açıp değişiklik yapabilmemizi sağlamaktadır. Bul butonumuza tıkladığımızda;

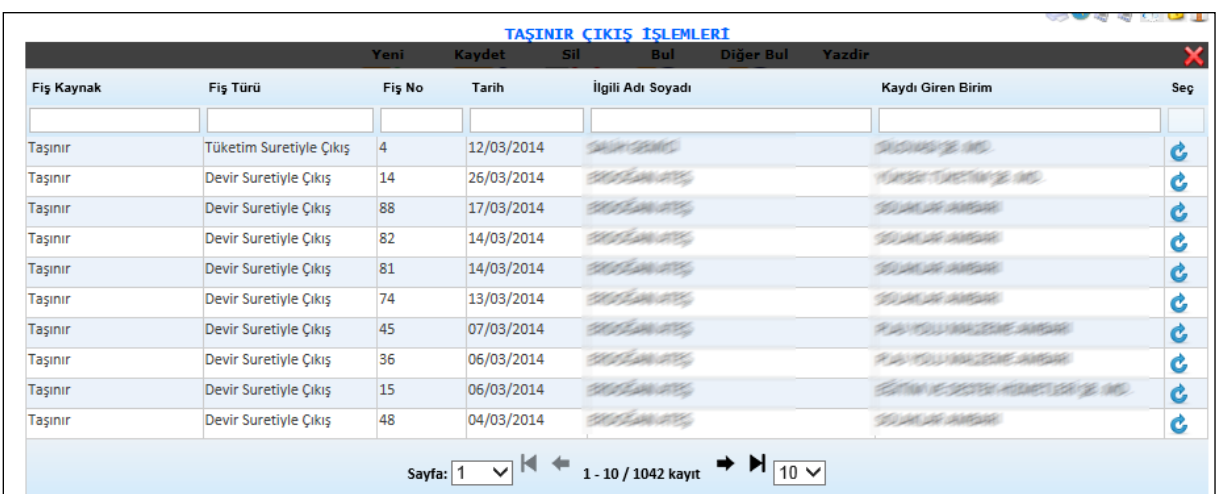

### Şekil 3

Karşımıza daha önce kaydetmiş olduğumuz veriler gelmektedir. Kaydetmiş olduğumuz bilgileri açmak istediğimizde **bu butonumuza tıklayarak bilgilerimize ulaşabilir**, değişiklik yapabiliriz.

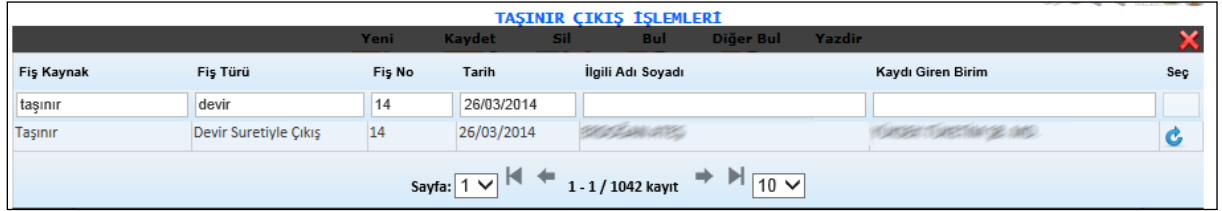

### Şekil 4

Bul butonumuza tıkladığımızda karşımıza gelen ekranda Şekil 3'te gösterdiğimiz gibi hiçbir seçim yapmadan tümünü görebiliriz. Eğer seçim yapmak istersek; Şekil 4'te yaptığımız gibi fiş kaynak, fiş no veya diğer seçenekleri seçebilir ona göre verilerimizin direk karşımıza gelmesini sağlayabiliriz.

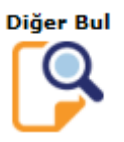

: Stok, talep ve hurda gibi diğer işlemlerimizi bulabilmemizi sağlamaktadır.

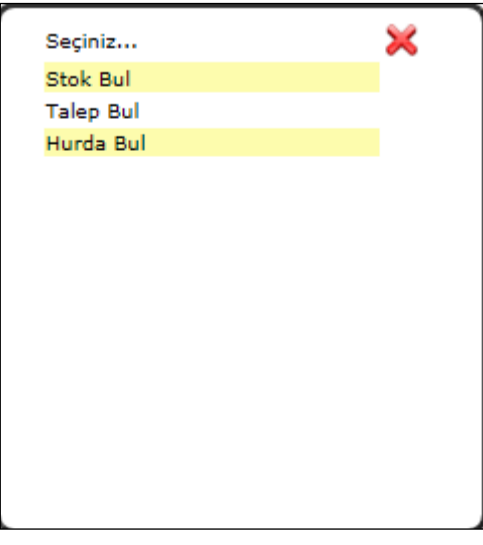

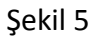

Diğer bul butonumuza tıkladığımızda karşımıza çık penceremizdir. Gelen pencereden hangi işlemi yapmak istiyorsak o işlemi seçeriz. Biz stok bul üzerinden işlem yapalım.

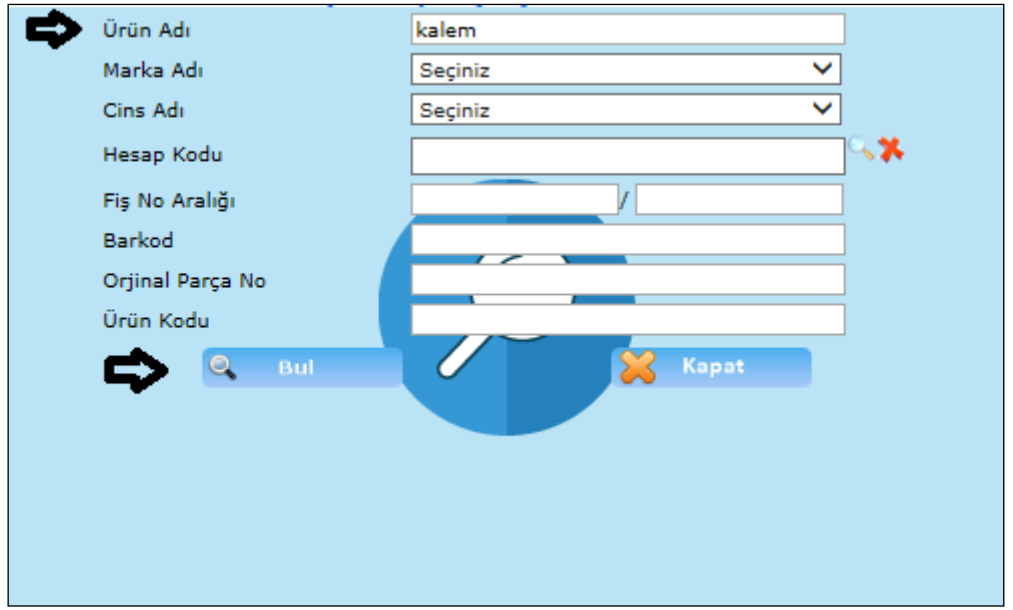

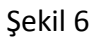

Stok bul butonumuza tıkladığımızda karşımıza gelen ekranımızdır. Gelen ekranımızdan ürün adını yukarıda şekil 6'da gösterdiğimiz gibi gireriz. Girdikten sonra bul butonumuza tıklarız.

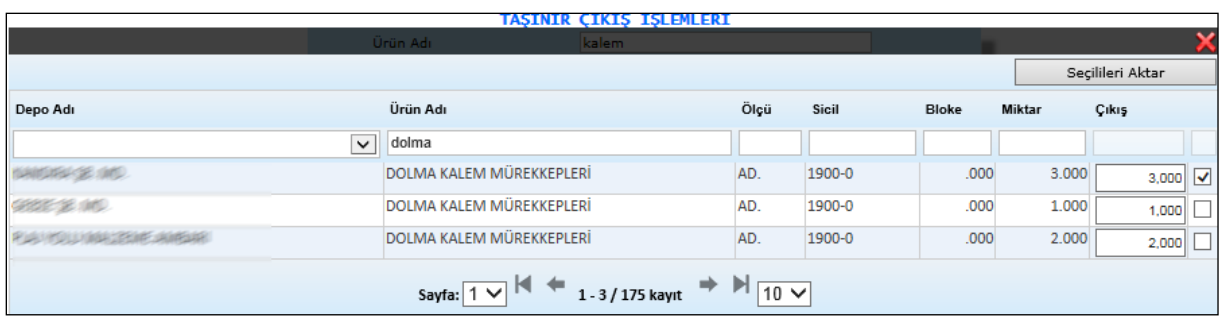

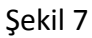

Bul butonumuza tıkladığımızda ürün adını girdiğimiz tüm ürünler karşımıza gelecektir. Biz bu ekrandan ürün adını çeşidine göre gireriz ve işlemlerimizi kısaltmış oluruz. İşlem yapacağımız bilginin karşısında bulunan V seçeneğimizi seçili hale getiririz ve seçilileri katar butonumuza tıklayarak taşınır çıkış işlemimize bilgimizi otomatik getirmiş oluruz. Talep bul ve hurda bul işlemi de yukarıda anlatıldığı gibi yapılmaktadır.

Yazdir

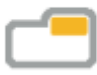

: Taşınır çıkış işlemlerimizde bilgilerimizi girdiğimizde o bilgilerin çıktısını almak istediğimizde yazdırma seçeneklerimiz; taşınır çıkış işlemi, taşınır çıkış işlemi(Word), taşınır çıkış işlemi(PDF), kayıttan düşme onay formu bilgilerimizden seçimimizi yaparız ve yazdır butonumuza tıklayarak yazdırma işlemimizi yapabiliriz.

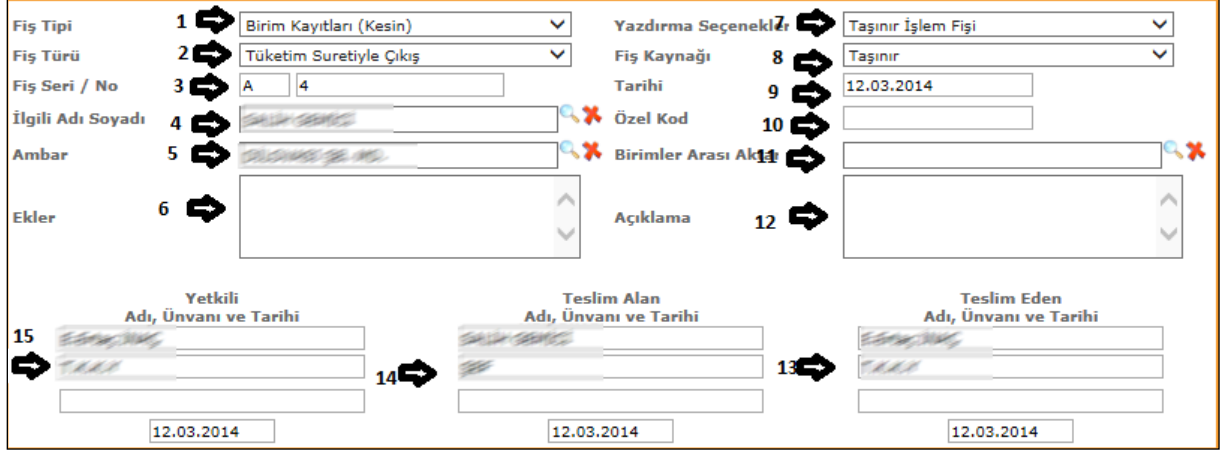

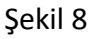

**1-) Fiş Tipi:** Taşınır çıkışlarımızı girebilmemiz için fiş tipimizi (geçici veya kesin fiş, birim kayıtları (kesin))olarak seçmemiz gereklidir.

**2-)Fiş Türü**: Fiş türümüzü yaptığımız Taşınır çıkışlarımıza göre (devir alınan taşınırların çıkış, hurdaya ayırma suretiyle çıkış vb.) gibi seçimlerimizden yapmalıyız.

**3-)Fiş Seri/No**: Elimizde bulunan faturamızın üzerinde belirtilen fiş seri ve numarası bilgilerini girdiğimiz alanımızdır.

4-**)İlgili Adı Soyadı**: Taşınır çıkış işlemimizde girdiğimiz ilgili adımızı <sup>| Q</sup>imlecimize tıklayarak karşımıza gelen ekrandan seçebiliriz.

**5-)Ambar**: Taşınır çıkış fişine gireceğimiz ilgili ambar bilgisini <sup>| Q</sup>imlecimize tıklayarak gelen ekranımızdan seçebiliriz.

**6-)Ekler**: Taşınır çıkış fişi girişimiz için gerekli olan ek bilgi var ise bu alana girebiliriz.

**7-)Yazdırma Seçenekleri**: Taşınır çıkış fişimizin tüm seçeneklerini girdikten sonra yazdırma işlemi yapacağımız zamanda seçimlerimizi (taşınır işlem fişi, taşınır işlem fişi(Word), taşınır işlem fişi(PDF), kayıttan düşme onay formu) yazdırma seçeneklerimizden yapabiliriz.

**8-)Fiş Kaynağı**: Taşınır çıkış fişi kaynağını (satın alma, muhasebe, taşınır ) olarak fiş kaynağımızdan seçebiliriz.

**9-)Tarihi**: Taşınır çıkış fişimizin tarih bilgisini girdiğimiz alanımızdır.

**10-)Özel Kod**: Taşınır çıkış fişimizde girmek istediğimiz kod bilgisi olursa girebileceğimiz alanımızdır.

**11-)Birimler Arası Aktarım**: Taşınır çıkış fişimizi başka birime aktarmak istediğimizde

örneğin(Bütce Subesi, Muhasebe Subesi vb.)  $\left|\mathbf{G}\right|$  imlecimize tıklayarak secebiliriz.

**12-)Açıklama**: Taşınır çıkış fişimize eklemek istediğimiz açıklamalarımızı girebildiğimiz alanımızdır.

**13-)Teslim Eden Ad, Unvan ve Tarih**: Taşınır çıkış fişimizi teslim eden kişinin bilgilerini girdiğimiz alandır.

**14-) Teslim Alan Ad, Unvan ve Tarih**: Taşınır çıkış fişimizi teslim alan kişinin bilgilerini girdiğimiz alandır.

**15-)Yetkili Ad, Unvan ve Tarih**: Taşınır çıkış fişimizde yetkili olan kişinin bilgilerini girebileceğimiz alanımızdır.

Tüm bilgiler girildikten ve işlemimiz tamamlandıktan sonra en son kaydet butonumuza tıklayarak taşınır çıkış fişimizi kayıt altına almış oluruz.

# 2-1-2-3.Zimmet Giriş İşlemi

# **ZİMMET GİRİŞİ**

Zimmet girişlerinin yapıldığı ekranımızdır.

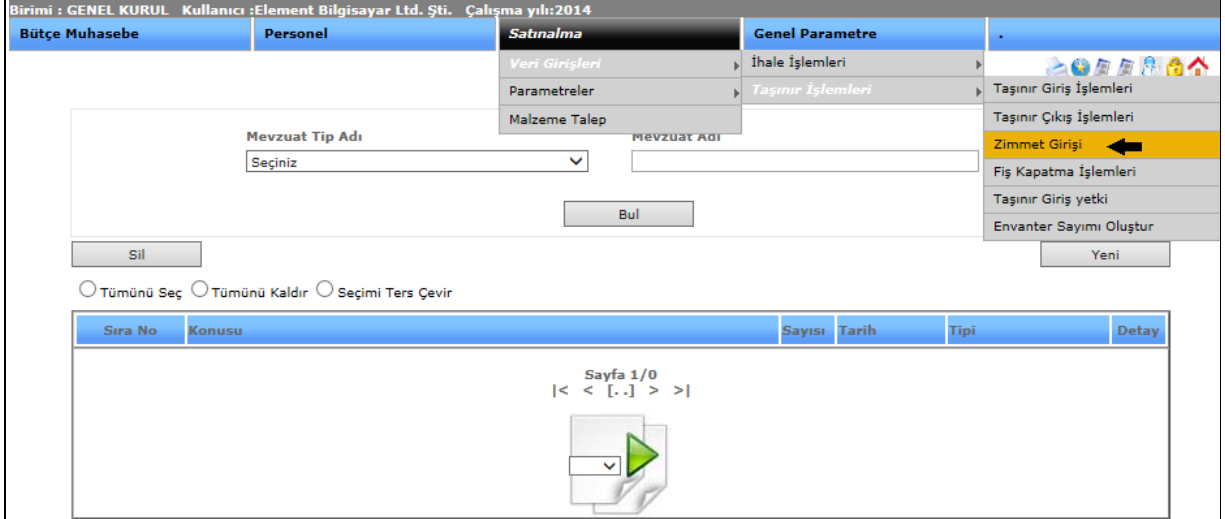

Şekil 1

Zimmet giriş işlemlerimize girebilmemiz satın alma menümüzden veri girişleri, onun alt başlığından taşınır işlemlerine buradan zimmet girişine tıklamamız fişe girebilmemiz için yeterlidir.

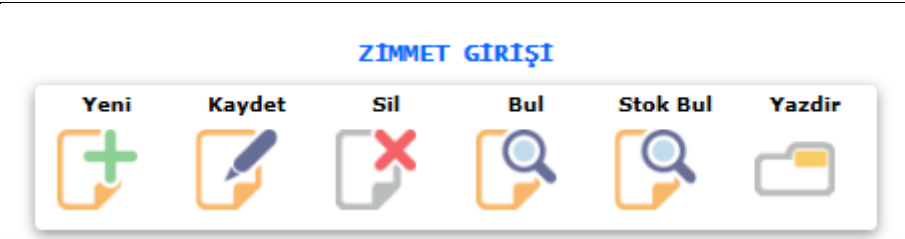

Sekil 2

Zimmet giriş işlemlerimizde yeni, kaydet, sil, bul, stok bul, yazdır menüleri yer almaktadır.

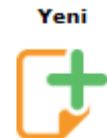

:Sistemde işlemimiz bittikten sonra yeni bir işlem girebilmemiz için kullanılmaktadır.

#### **Kavdet**

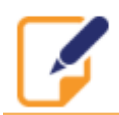

:Sistem üzerinde yaptığımız işlemlerimizi kayıt altına almamızı sağlamaktadır.

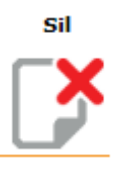

:Sistemde kayıt altına aldığımız işlemlerimizi silebilmemizi sağlamaktadır.

Bul

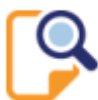

: Bul butonumuz daha önce kayıt etmiş olduğumuz bilgilerimizi görebilmemizi, açıp değişiklik yapabilmemizi sağlamaktadır. Bul butonumuza tıkladığımızda;

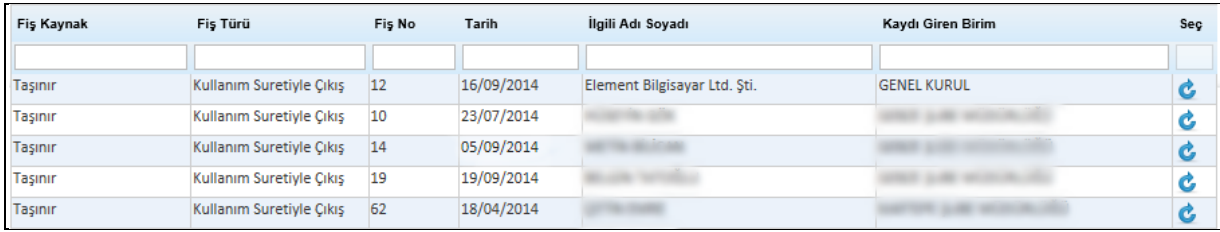

### Şekil 3

Karşımıza daha önce kaydetmiş olduğumuz veriler gelmektedir. Kaydetmiş olduğumuz

bilgileri açmak istediğimizde **bu butonumuza tıklayarak bilgilerimize ulaşabilir**, değişiklik yapabiliriz.

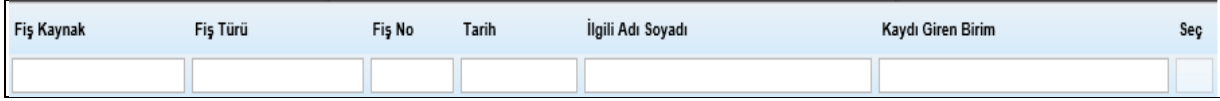

### Sekil 4

Bul butonumuza tıkladığımızda karşımıza gelen ekranda Şekil 3'te gösterdiğimiz gibi hiçbir seçim yapmadan tümünü görebiliriz. Eğer seçim yapmak istersek; Şekil 4'te yaptığımız gibi fiş kaynak, fiş no veya diğer seçenekleri seçebilir ona göre verilerimizin direk karşımıza gelmesini sağlayabiliriz.

Yazdir

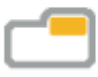

: Zimmet giriş işlemlerimizde bilgilerimizi girdiğimizde o bilgilerin çıktısını almak istediğimizde yazdırma seçeneklerimiz; zimmet giriş işlemi(PDF) formunda yazdırma işlemimizi yapabiliriz.

### **Stok Bul**

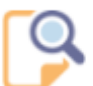

: Zimmet giriş fişimizde stok bilgilerimize ulaşabilmemiz için stok bul butonuna

tıklarız.

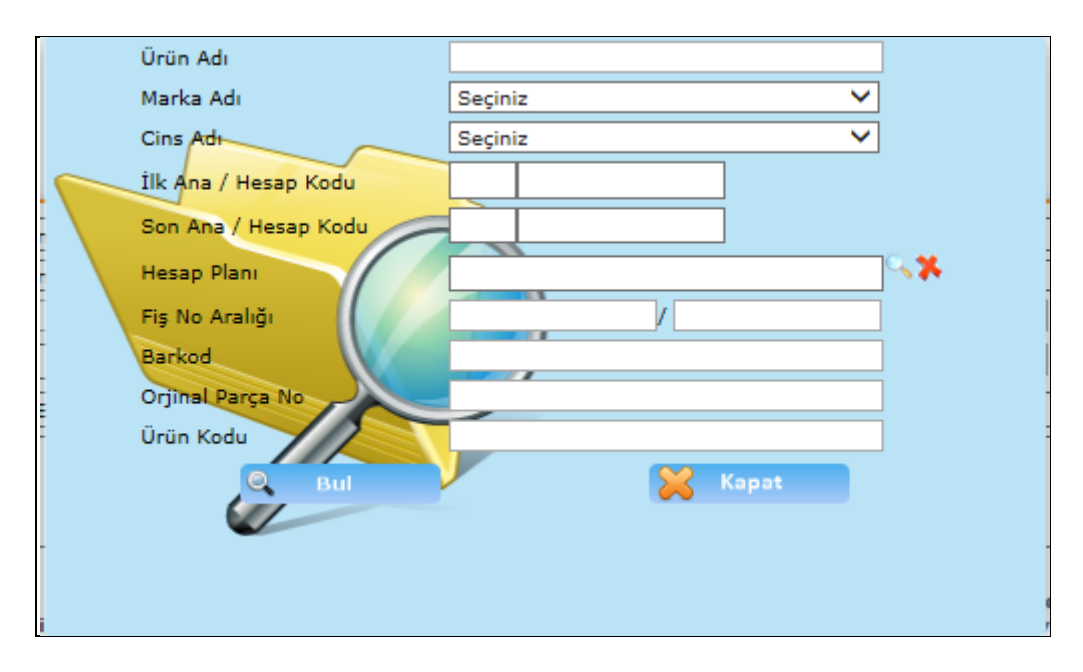

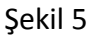

Stok bul butonumuza tıkladığımızda karşımıza gelen ekranımızdır. Ürün adı, marka adı, cins adı vb. gibi verilerimizi girdiğimizde aradığımız stoku karşımıza getiririz.

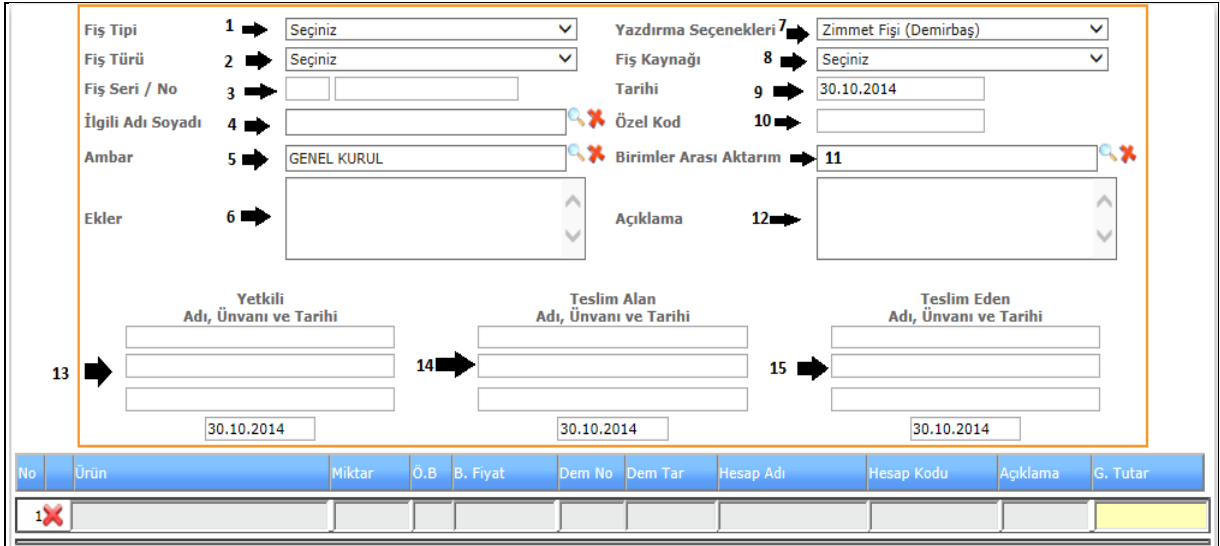

Şekil 6

**1-)Fiş Tipi:** Zimmet girişlerimizi girebilmemiz için fiş tipimizi (geçici veya kesin fiş)olarak seçmemiz gereklidir.

**2-)Fiş Türü**: Fiş türümüzü (Kullanım Suretiyle Çıkış )gibi seçimlerimizden yapmalıyız.

**3-)Fiş Seri/No**: Elimizde bulunan faturamızın üzerinde belirtilen fiş seri ve numarası bilgilerini girdiğimiz alanımızdır.

4-**)İlgili Adı Soyadı**: Zimmet giriş işlemimizde girdiğimiz ilgili adımızı <sup>| Q</sup>imlecimize tıklayarak karşımıza gelen ekrandan seçebiliriz.

**5-)Ambar**: Zimmet giriş gireceğimiz ilgili ambar bilgisini <sup>|</sup>imlecimize tıklayarak gelen ekranımızdan seçebiliriz.

**6-)Ekler**: Zimmet giriş fişi girişimiz için gerekli olan ek bilgi var ise bu alana girebiliriz.

**7-)Yazdırma Seçenekleri**: Zimmet fişi (Demirbaş) , Zimmet fişi (Taşıt) yazdırma seçeneklerimizden birini seçebiliriz.

**8-)Fiş Kaynağı**: Zimmet giriş fişi kaynağını (muhasebe, personel, satın alma, taşınır ) olarak fiş kaynağımızdan seçebiliriz.

**9-)Tarihi**: Zimmet girişi fişimizin tarih bilgisini girdiğimiz alanımızdır.

**10-)Özel Kod**: Zimmet giriş fişimizde girmek istediğimiz kod bilgisi olursa girebileceğimiz alanımızdır.

**11-)Birimler Arası Aktarım**: Zimmet giriş fişimizi başka birime aktarmak istediğimizde imlecimize tıklayarak seçebiliriz.

**12-)Açıklama**: Zimmet giriş fişimize eklemek istediğimiz açıklamalarımızı girebildiğimiz alanımızdır.

**13-)Yetkili Ad, Unvan ve Tarih**: Zimmet giriş fişimizde yetkili olan kişinin bilgilerini girebileceğimiz alanımızdır.

**14-) Teslim Alan Ad, Unvan ve Tarih**: Zimmet giriş fişimizi teslim alan kişinin bilgilerini girdiğimiz alandır.

**15-)Teslim Eden Ad, Unvan ve Tarih**: Taşınır giriş fişimizi teslim eden kişinin bilgilerini girdiğimiz alandır.

Tüm bilgiler girildikten ve işlemimiz tamamlandıktan sonra en son kaydet butonumuza tıklayarak zimmet girişi fişimizi kayıt altına almış oluruz.

### 2-2.PARAMETRELER

# 2-2-1.İhale Tip Tanıtımı

# **İHALE TİP TANITIMI**

İhale tiplerini tanıtmak için kullandığımız ekranımızdır.

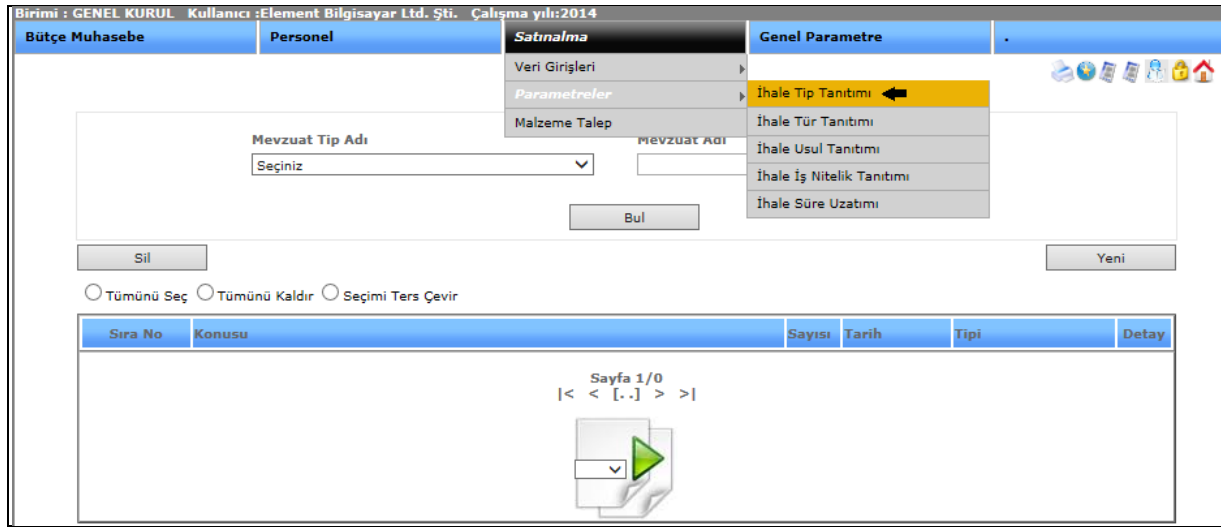

Şekil 1

İhale tip tanıtımı işlemimize girebilmemiz için satın alma menümüzden parametreler başlığını onun alt menüsünden de ihale tip tanıtımını seçerek ekranımızı açabiliriz.

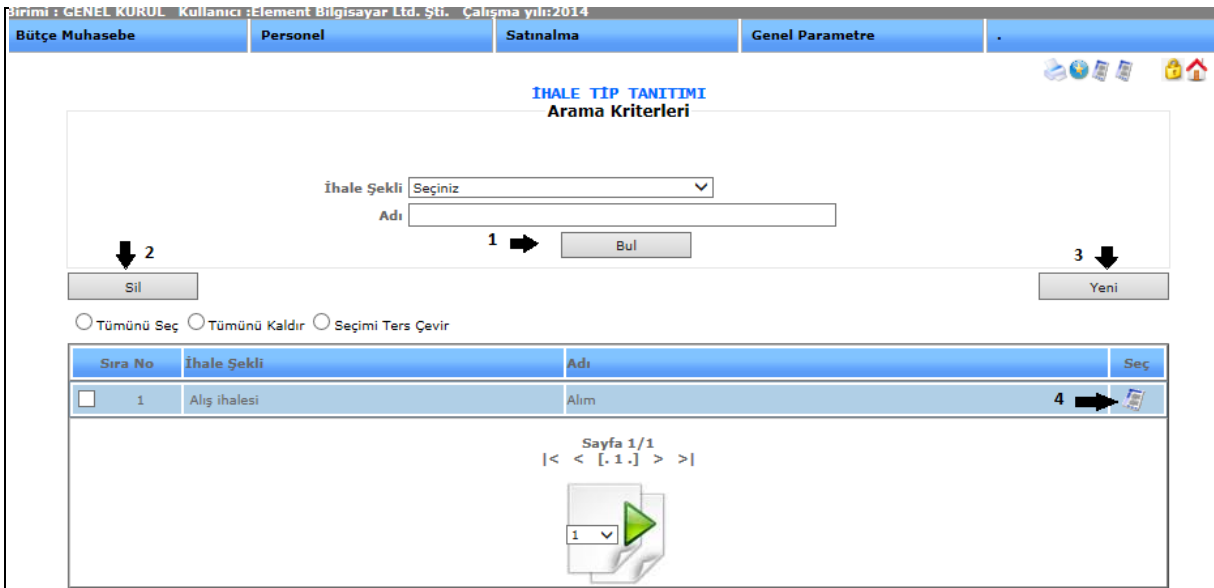

Şekil 2

**1-)Bul:** İhale şekli ve ihale adı bilgilerini girip ulaşmak istediğimiz verileri görebiliriz.

**2-)Sil:** Kayıtlı olan verimizi ya da kayıt yaparken yanlış yaptığımız verimizi silmek istediğimizde silinecek veriyi seçili hale getiririz ve sil butonumuza tıklayarak silme işlemini gerçekleştiririz.

**3-)Yeni:** Yeni bir ihale tip tanıtımı yapmamızı sağlar. Yeni butonuna tıkladığımızda karşımıza gelen ekranımız aşağıdaki gibidir.

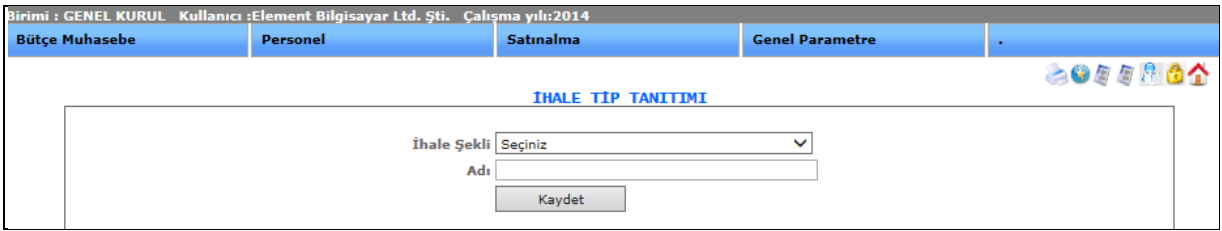

Şekil 3

İhale şeklini ve ihale adını girip kaydet dediğimizde yeni ihale tipi tanıtmış oluruz.

**4-)Detay:** Güncelleme butonumuza tıkladığımızda kayıt ettiğimiz veri karşımıza gelecektir ve o kayıt ile ilgili değişiklik, güncelleme yapabiliriz.

# 2-2-2.İhale Tür Tanıtımı

# **İHALE TÜR TANITIMI**

Tanımladığımız ihalelerin türlerini bu ekranımızdan gerçekleştiririz.

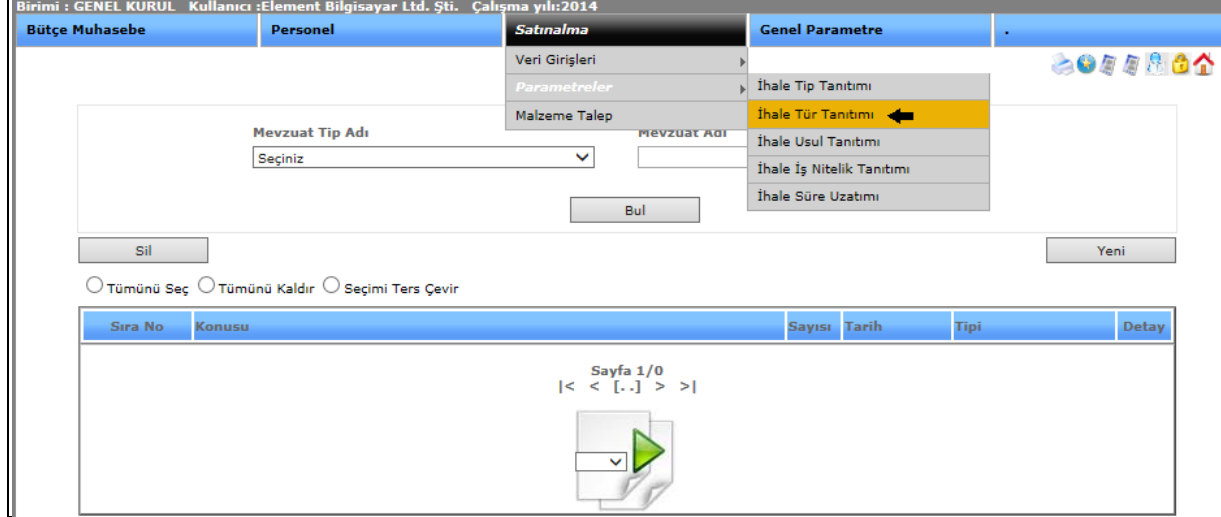

Şekil 1

İhale tür tanıtımı işlemimize girebilmemiz için satın alma menümüzden parametreler başlığını onun alt menüsünden de ihale tür tanıtımını seçerek ekranımızı açabiliriz.

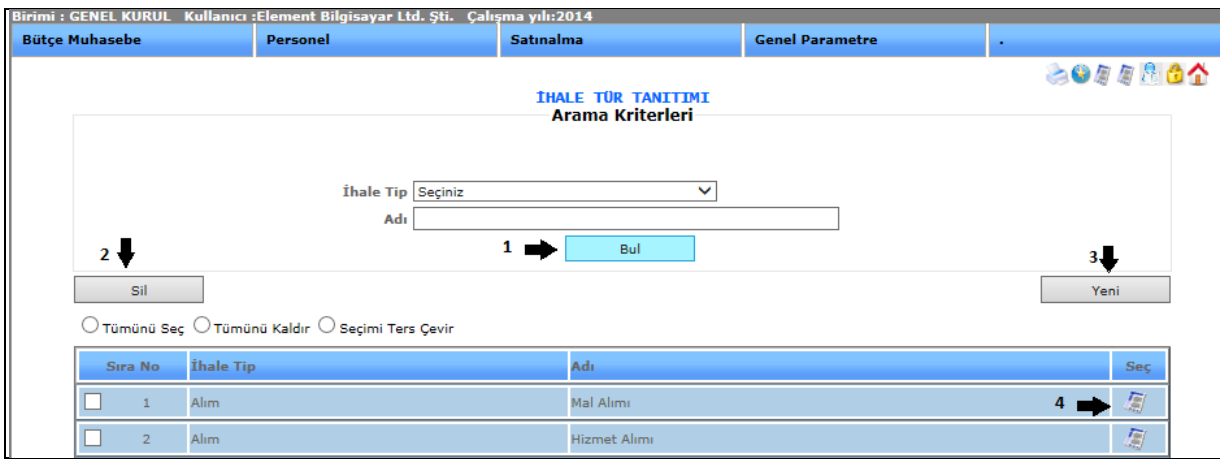

Şekil 2

**1-)Bul:** İhale tipi ve ihale adı bilgilerini girip ulaşmak istediğimiz verileri görebiliriz.

**2-)Sil:** Kayıtlı olan verimizi ya da kayıt yaparken yanlış yaptığımız verimizi silmek istediğimizde silinecek veriyi seçili hale getiririz ve sil butonumuza tıklayarak silme işlemini gerçekleştiririz.

**3-)Yeni:** Yeni bir ihale türü tanıtımı yapmamızı sağlar. Yeni butonuna tıkladığımızda karşımıza gelen ekranımız aşağıdaki gibidir.

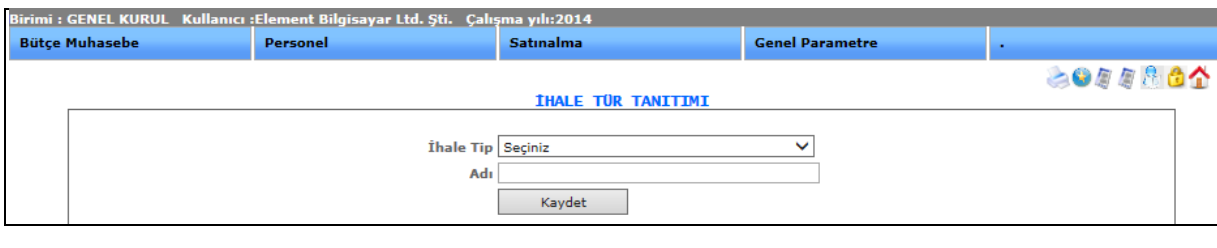

Şekil 3

İhale tipini ve ihale adını girip kaydet dediğimizde yeni ihale tür tanıtımı yapmış oluruz.

**4-)Detay:** Güncelleme butonumuza tıkladığımızda kayıt ettiğimiz veri karşımıza gelecektir ve o kayıt ile ilgili değişiklik, güncelleme yapabiliriz.

# 2-2-3.İhale Usul Tanıtımı

# **İHALE USUL TANITIMI**

İhale usul tanıtımı yapmamızı sağlayan ekranımızdır.

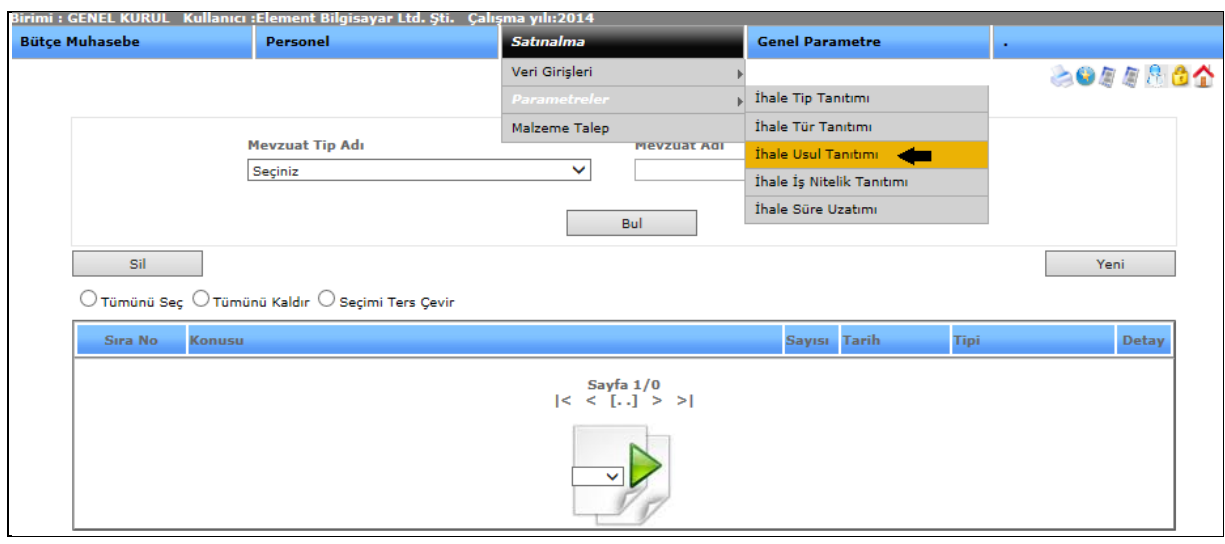

Şekil 1

İhale usul tanıtımı işlemimize girebilmemiz için satın alma menümüzden parametreler başlığını onun alt menüsünden de ihale usul tanıtımını seçerek ekranımızı açabiliriz.

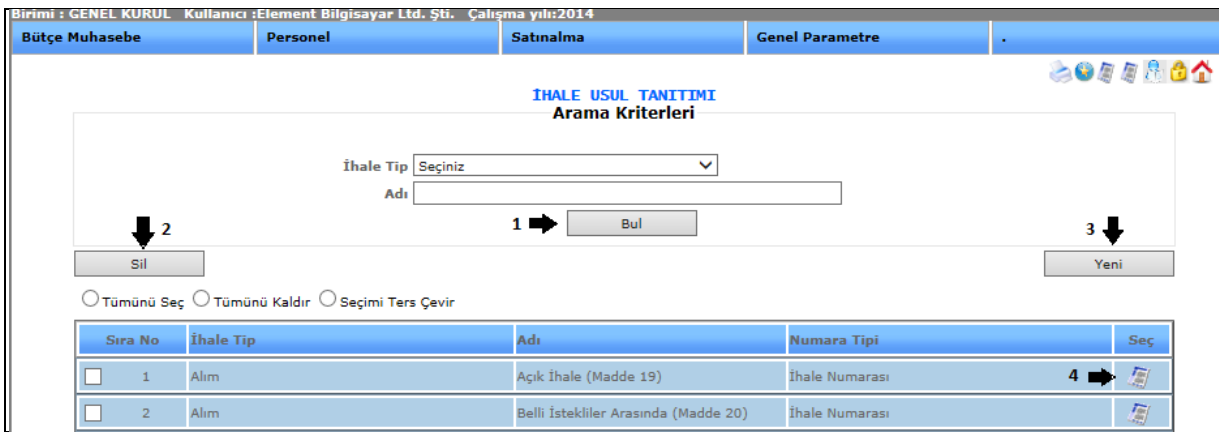

Şekil 2

**1-)Bul:** İhale tip ve ihale adı bilgilerini girip ulaşmak istediğimiz verileri görebiliriz

**2-)Sil:** Kayıtlı olan verimizi ya da kayıt yaparken yanlış yaptığımız verimizi silmek istediğimizde silinecek veriyi seçili hale getiririz ve sil butonumuza tıklayarak silme işlemini gerçekleştiririz.

**3-)Yeni:** Yeni bir ihale usul tanıtımı yapmamızı sağlar. Yeni butonuna tıkladığımızda karşımıza gelen ekranımız aşağıdaki gibidir.

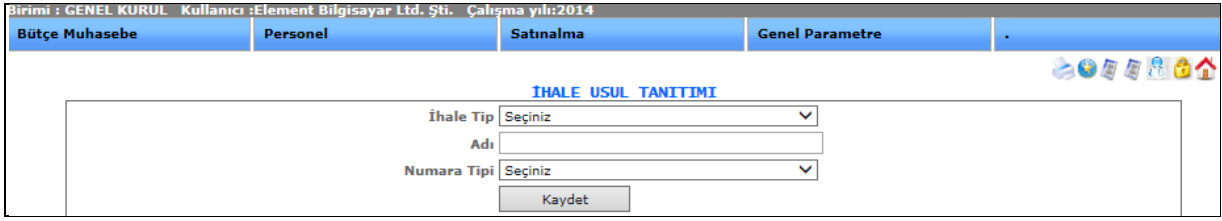

İhale tipi, ihale adı ve numara tipi bilgilerini girip kaydet dediğimizde yeni ihale usul tanıtımı yapmış oluruz.

**4-)Detay:** Güncelleme butonumuza tıkladığımızda kayıt ettiğimiz veri karşımıza gelecektir ve o kayıt ile ilgili değişiklik, güncelleme yapabiliriz.

# 2-2-4. İhale İş Nitelik Tanıtımı

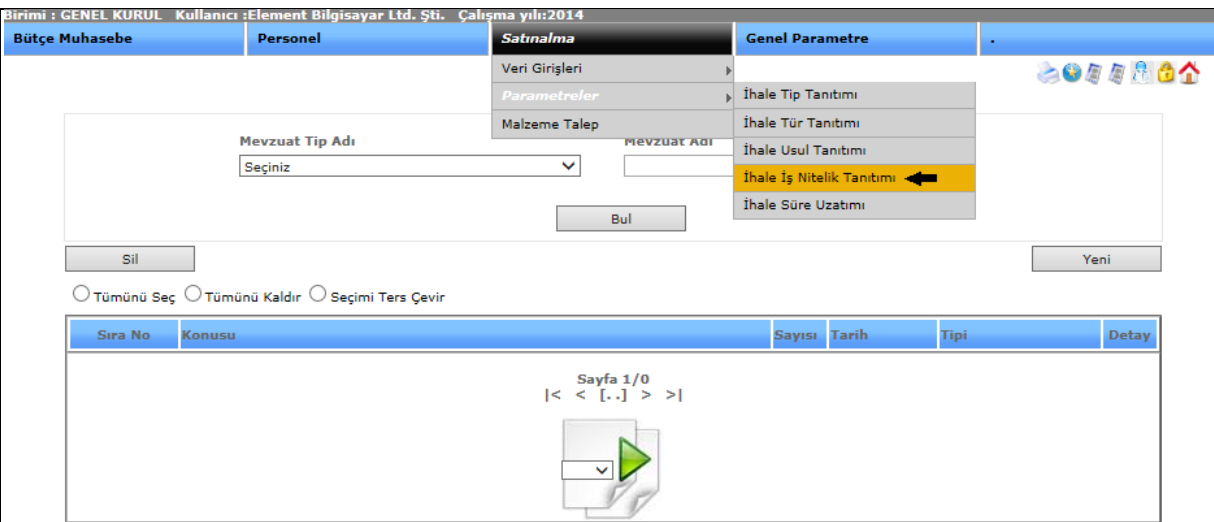

# **İHALE İŞ NİTELİK TANITIMI**

Şekil 1

İhale iş nitelik tanıtımı işlemimize girebilmemiz için satın alma menümüzden parametreler başlığını onun alt menüsünden de ihale iş nitelik tanıtımını seçerek ekranımızı açabiliriz.

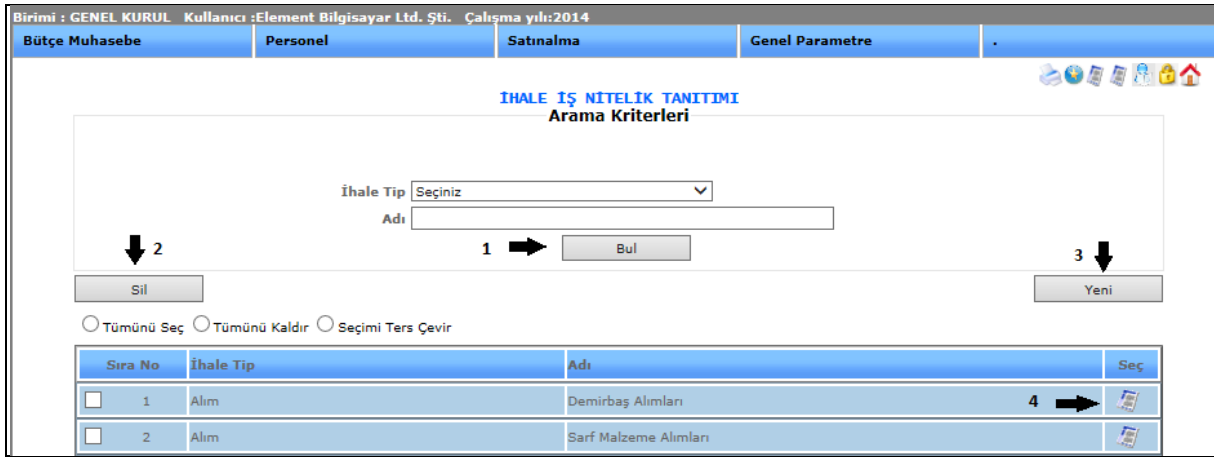

Şekil 2

**1-)Bul:** İhale tip ve ihale adı bilgilerini girip ulaşmak istediğimiz verileri görebiliriz.

**2-)Sil:** Kayıtlı olan verimizi ya da kayıt yaparken yanlış yaptığımız verimizi silmek istediğimizde silinecek veriyi seçili hale getiririz ve sil butonumuza tıklayarak silme işlemini gerçekleştiririz.

**3-)Yeni:** Yeni bir ihale iş nitelik tanıtımı yapmamızı sağlar. Yeni butonuna tıkladığımızda karşımıza gelen ekranımız aşağıdaki gibidir.

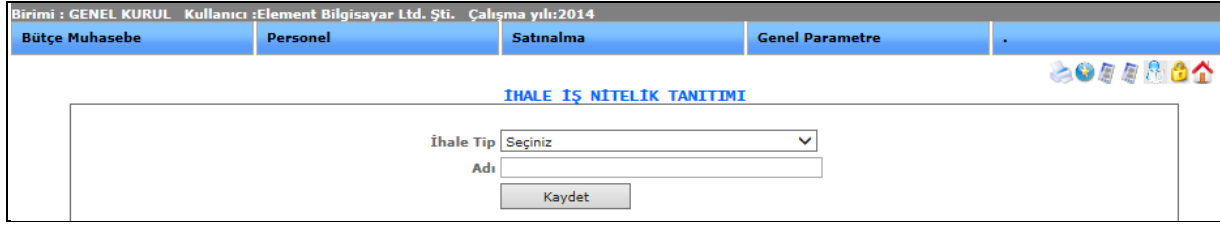

Şekil 3

İhale tipini ve ihale adını girip kaydet dediğimizde yeni ihale iş nitelik tanıtımı yapmış oluruz.

**4-)Detay:** Güncelleme butonumuza tıkladığımızda kayıt ettiğimiz veri karşımıza gelecektir ve o kayıt ile ilgili değişiklik, güncelleme yapabiliriz.

# 2-2-5.İhale Süre Uzatımı

# **İHALE SÜRE UZATIMI**

İhalelerle ilgili süre uzatımını belirttiğimiz ekranımızdır.

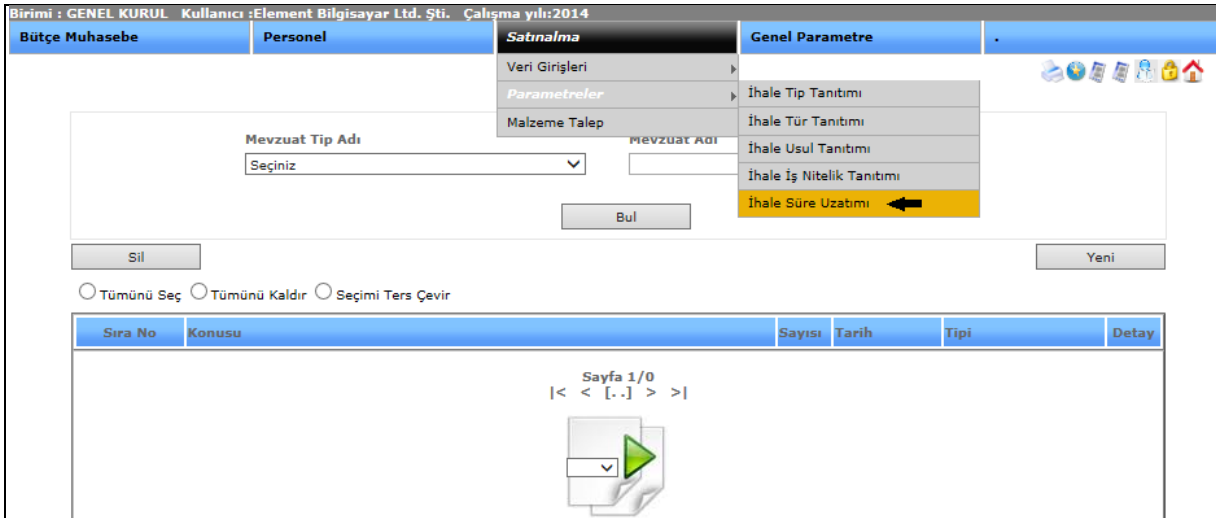

Şekil 1

İhale süre uzatımı işlemimize girebilmemiz için satın alma menümüzden parametreler başlığını onun alt menüsünden de ihale süre uzatımını seçerek ekranımızı açabiliriz.

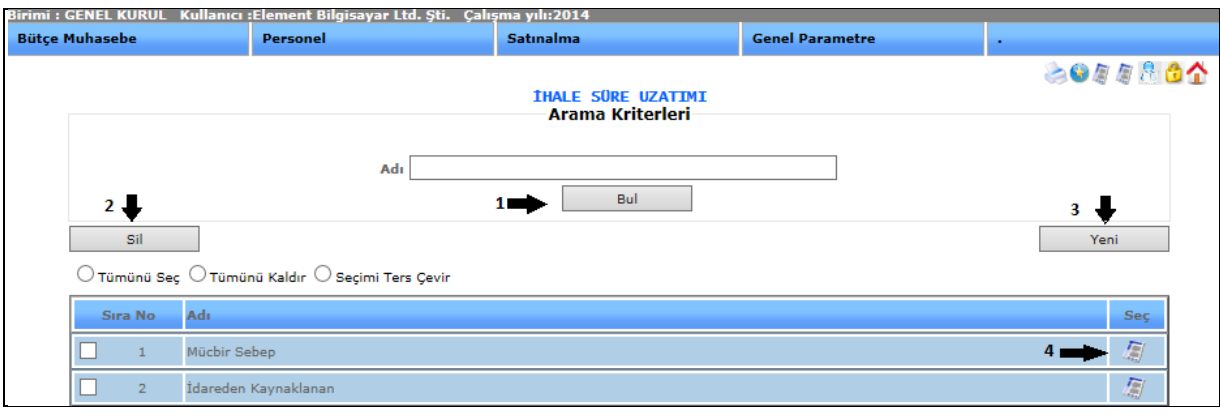

Şekil 2

**1-)Bul:** İhale adını girerek ulaşmak istediğimiz verileri görebiliriz.

**2-)Sil:** Kayıtlı olan verimizi ya da kayıt yaparken yanlış yaptığımız verimizi silmek istediğimizde silinecek veriyi seçili hale getiririz ve sil butonumuza tıklayarak silme işlemini gerçekleştiririz.

**3-)Yeni:** Yeni bir ihale süre uzatımı yapmamızı sağlar. Yeni butonuna tıkladığımızda karşımıza gelen ekranımız aşağıdaki gibidir.

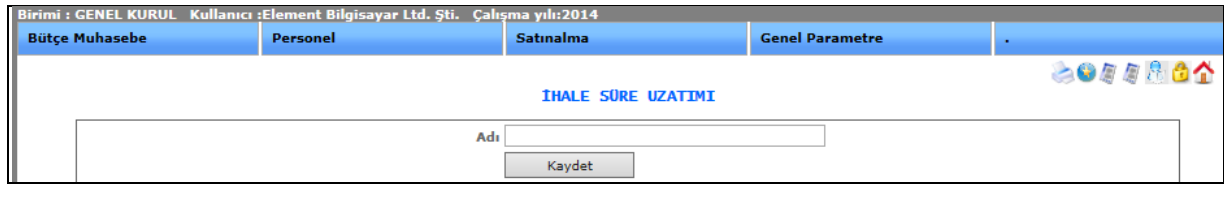

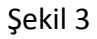

İhale adını girip kaydet dediğimizde yeni ihale süre uzatımı yapmış oluruz.

**4-)Detay:** Güncelleme butonumuza tıkladığımızda kayıt ettiğimiz veri karşımıza gelecektir ve o kayıt ile ilgili değişiklik, güncelleme yapabiliriz.

### 2-3.MALZEME TALEP

### **MALZEME TALEP**

Birimler arası malzeme talep ile dışarıdan doğrudan temin veya pazarlık usulü ile alınan taleplerin girildiği ekranımızdır.

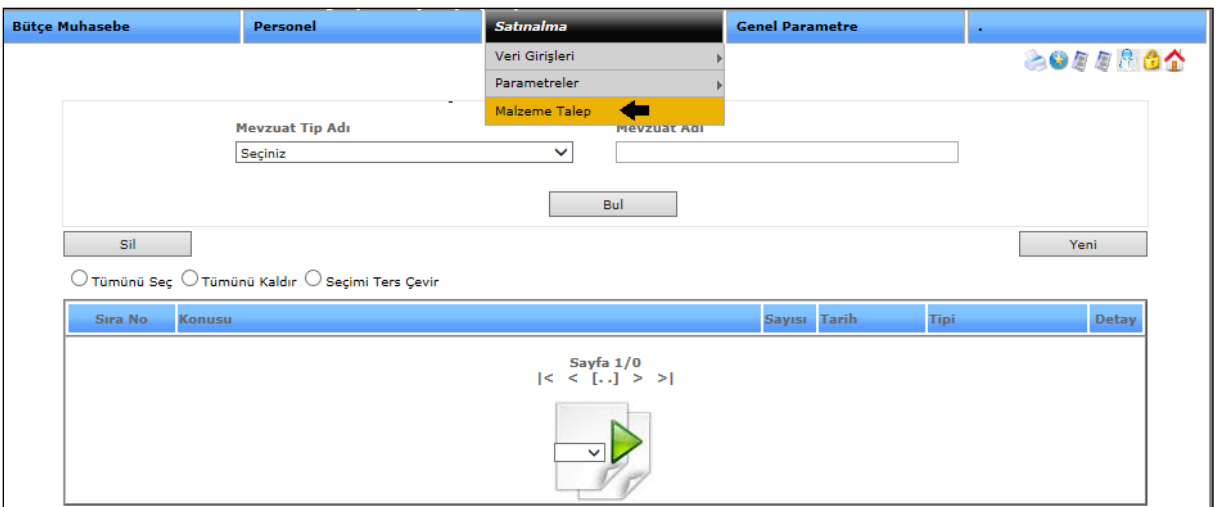

Şekil 1

Malzeme talep ekranımıza girebilmemiz için sisteme girdiğimizde karşımıza gelen satın alma menümüze, açılan alt menüden malzeme talep işlemimize tıklayarak ekranımıza girebiliriz.

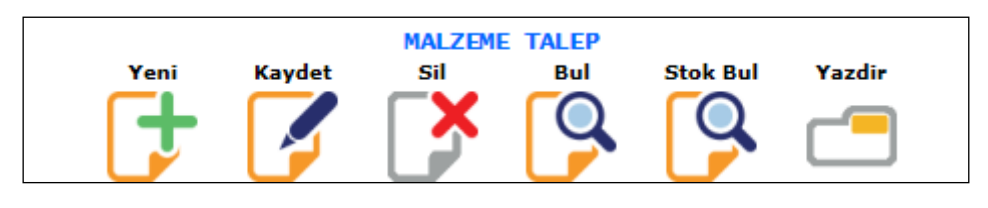

Şekil 2

Malzeme talep fişimizde yeni, kaydet, sil, bul, stok bul, yazdır butonları yer almaktadır.

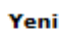

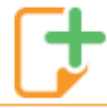

: Sistemde işlemimiz bittikten sonra yeni bir işlem girebilmemiz için kullanılmaktadır.

**Kavdet** 

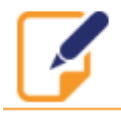

:Sistem üzerinde yaptığımız işlemlerimizi kayıt altına almamızı sağlamaktadır.

Sil

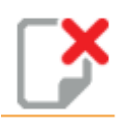

:Sistemde kayıt altına aldığımız işlemlerimizi silebilmemizi sağlamaktadır.

Bul

:Bul butonumuz daha önce kayıt etmiş olduğumuz bilgilerimizi görebilmemizi, açıp değişiklik yapabilmemizi sağlamaktadır. Bul butonumuza tıkladığımızda;

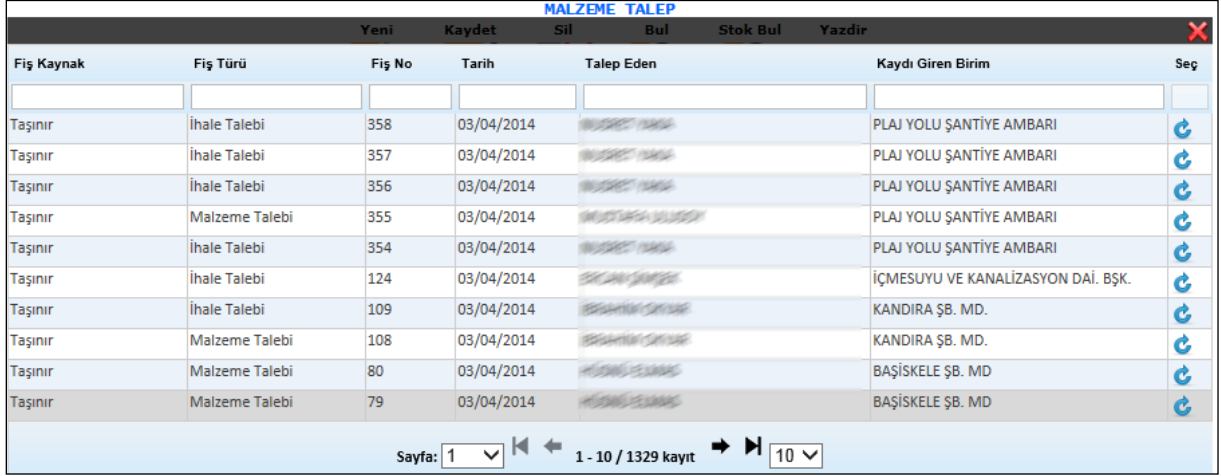

### Şekil 3

Karşımıza daha önce kaydetmiş olduğumuz veriler gelmektedir. Kaydetmiş olduğumuz bilgileri açmak istediğimizde **bu butonumuza tıklayarak bilgilerimize ulaşabilir**, değişiklik yapabiliriz.

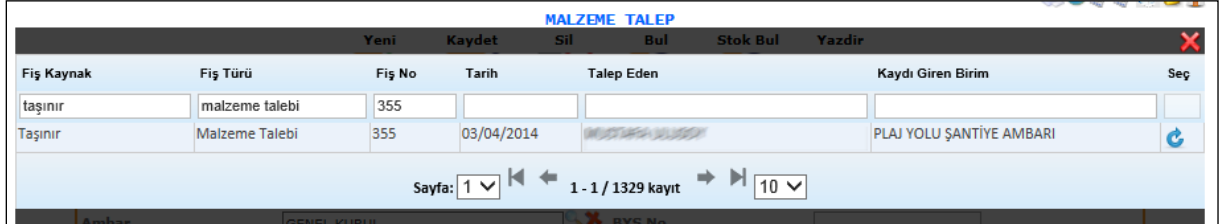

### Şekil 4

Bul butonumuza tıkladığımızda karşımıza gelen ekranda Şekil 3'te gösterdiğimiz gibi hiçbir seçim yapmadan tümünü görebiliriz. Eğer seçim yapmak istersek; Şekil 4'te yaptığımız gibi fiş kaynak, fiş türü veya diğer seçenekleri seçebilir ona göre verilerimizin direk karşımıza gelmesini sağlayabiliriz.

**Stok Bul** 

:Sistemimizde girilen stoklarımıza ulaşabilir ve bulunan stoklarımızla işlem yapabiliriz.
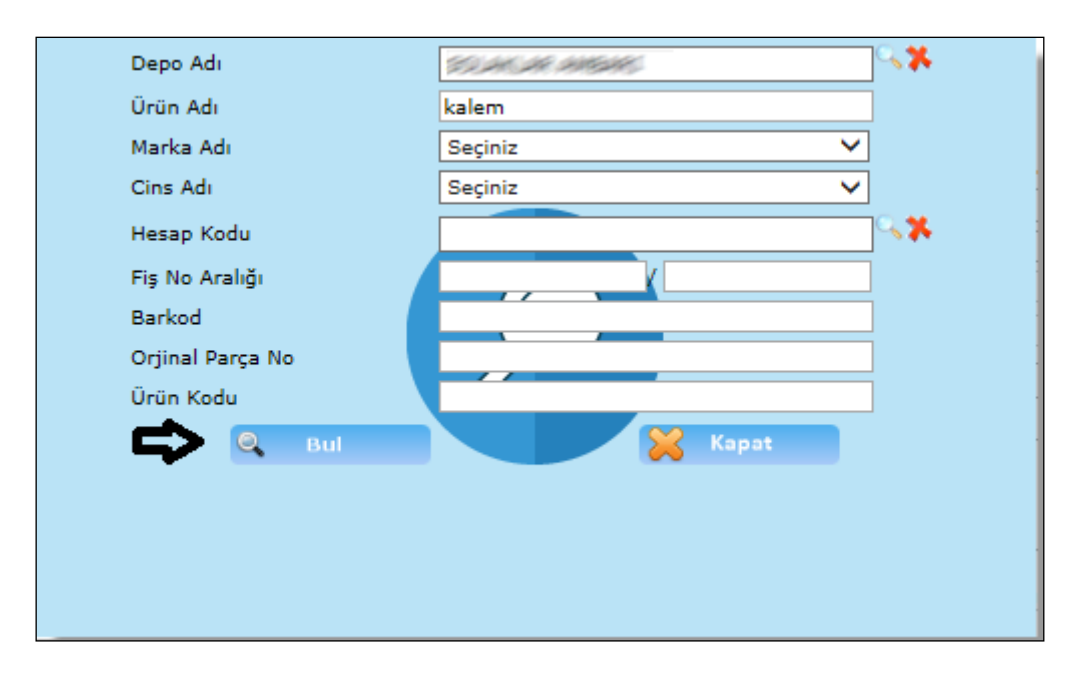

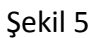

Stok bul butonuna tıkladığımızda karşımıza gelen ekranımızdır. Gelen ekranımızda bulmak istediğimiz stoklarımızın kriterlerini depo adı, ürün adı, marka adı vb. gibi bilgilerimizi gireriz ve arama kriterimizi daraltmış oluruz. Seçimlerimizi yaptıktan sonra bul butonumuza tıklarız.

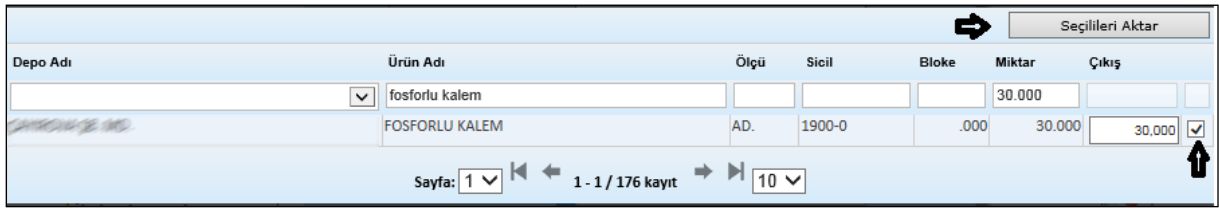

#### Şekil 6

Bul butonumuza tıkladığımızda karşımıza seçimlerimize göre tüm stoklarımız gelecektir. Biz şekil 6 ekranımızda gösterdiğimiz gibi seçimlerimizi daha da daraltabilir ürün adımızı, miktarımızı vb. bilgilerimizi burada da girebilir aradığımızı daha kısa süre içerisinde ulaşabiliriz. Seçmek istediğimiz stokumuz geldikten sonra  $\Box$  imlecimize tıklarız ve seçilileri aktar butonumuza tıklayarak stokumuzu ekranımıza getirebilir işlemimizi yapabiliriz

#### Yazdir

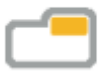

: Malzeme talep işlemlerimizde bilgilerimizi girdiğimizde o bilgilerin çıktısını almak istediğimizde yazdırma seçeneklerimiz; Talep Belgesi, Talep Belgesi(Word),Talep Belgesi(PDF), Tamir Talepnamesi bilgilerimizden seçimimizi yaparız ve yazdır butonumuza tıklayarak yazdırma işlemimizi yapabiliriz.

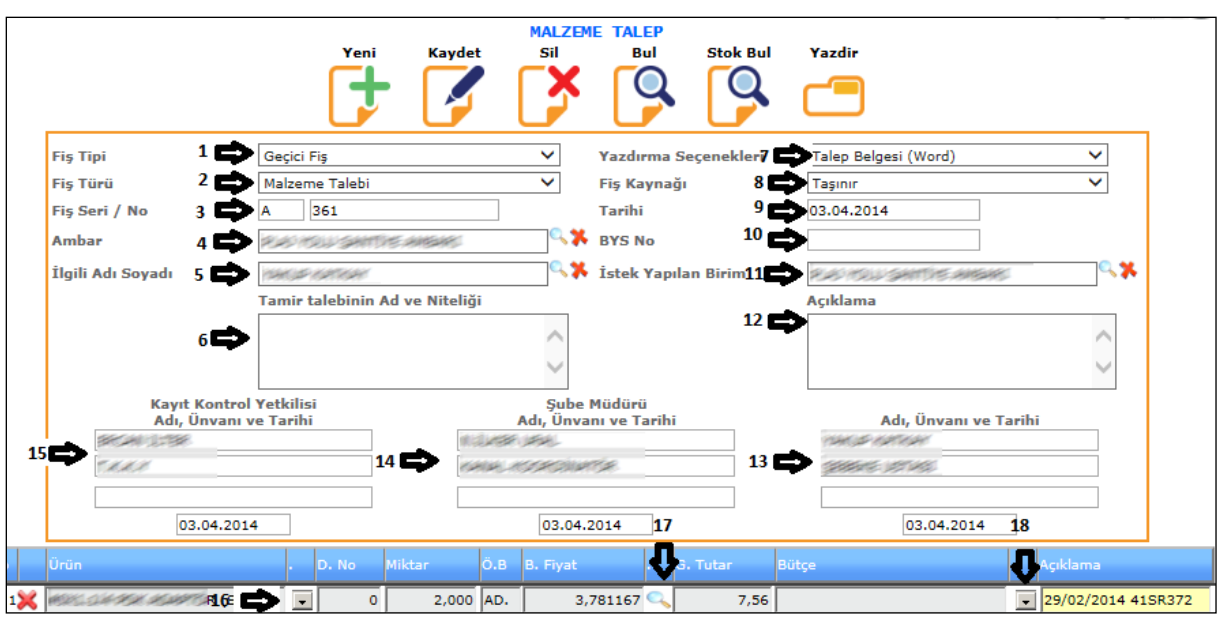

Sekil 7

**1-) Fiş Tipi:** Malzeme taleplerimizi girebilmemiz için fiş tipimizi (geçici kesin veya birim kayıtları(kesin) fişi)olarak seçmemiz gereklidir.

**2-)Fiş Türü**: Fiş türümüzü yaptığımız malzeme talep işlemimize göre (malzeme ve ihale talebi) seçimlerimizden yapmalıyız.

**3-)Fiş Seri/No**: Elimizde bulunan malzeme talebi üzerinde belirtilen fiş seri ve numarası bilgilerini girdiğimiz alanımızdır.

4-)Ambar: Malzeme talebimizi gireceğimiz ilgili ambar bilgisini <sup>|Q</sup>imlecimize tıklayarak gelen ekranımızdan seçebiliriz.

**5-)İlgili Adı ve Soyadı**: Malzeme talebe girdiğimiz ilgili adımızı <sup>|</sup>imlecimize tıklayarak karşımıza gelen ekrandan seçebiliriz.

**6-)Tamir Talebinin Ad ve Niteliği**: Girdiğimiz talep tamir talebi ise açıklama gireceğimiz alanımızdır.

**7-)Yazdırma Seçenekleri**: Malzeme talebimizin tüm seçeneklerini girdikten sonra yazdırma işlemi yapacağımız zamanda seçimlerimizi (talep belgesi, talep belgesi(Word), talep belgesi(PDF),tamir talepnamesi) yazdırma seçeneklerimizden yapabiliriz.

**8-)Fiş Kaynağı**: Malzeme talebimizin kaynağını (satın alma, muhasebe, taşınır ) olarak fiş kaynağımızdan seçebiliriz.

**9-)Tarihi**: Malzeme talebimizin tarih bilgisini girdiğimiz alanımızdır.

**10-)Bys No**: Malzeme talebimizde girmek istediğimiz kod bilgisi olursa girebileceğimiz alanımızdır.

**11-) İstek Yapılan Birim**: Talepte bulunduğumuz birimi <sup>| Q</sup>imlecimize tıklayarak seçebiliriz.

**12-)Açıklama**: Malzeme talebimize açıklama eklemek istediğimiz açıklamalarımızı girebildiğimiz alanımızdır.

**13-)Adı, Unvanı ve Tarihi:** Talep eden kişinin isim bilgilerinin girildiği alanımızdır.

**14-)Şube Müdürü Adı, Unvanı, Tarihi:** Şube müdürünün bilgilerinin girildiği alanımızdır.

**15-)Kayıt Kontrol Yetkilisi Adı, Unvanı ve Tarihi:** Kayıt kontrol yetkilisinin bilgilerinin girildiği alanımızdır.

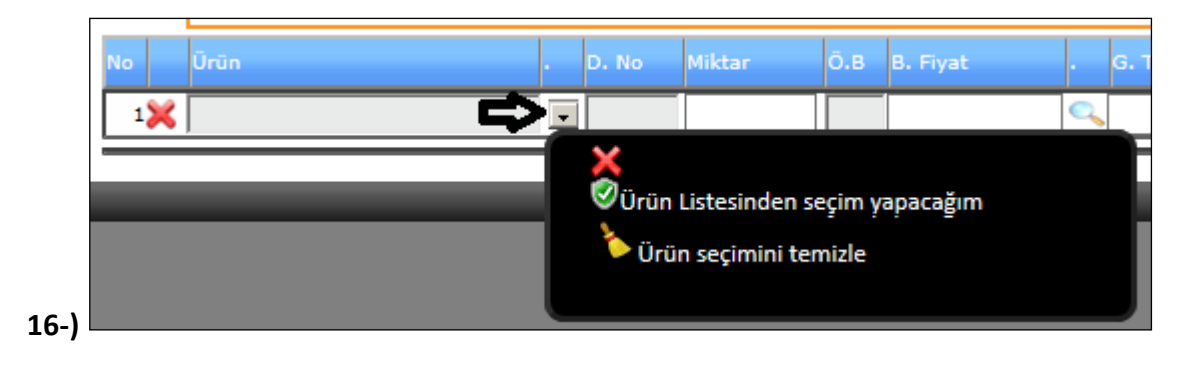

Sekil 8

Malzeme talep fişimizde bilgilerimizi girdikten sonra ürünlerimizi seçme işlemini yaparız. Ürün bölümümüzden imlecimize tıklarız ve Şekil 8'de göstermiş olduğumuz penceremiz karşımıza gelecektir.

Ürün Listesinden Seçim Yapacağım: Ürünümüzü seçmemiz için bu seçeneğimize tıklarız.

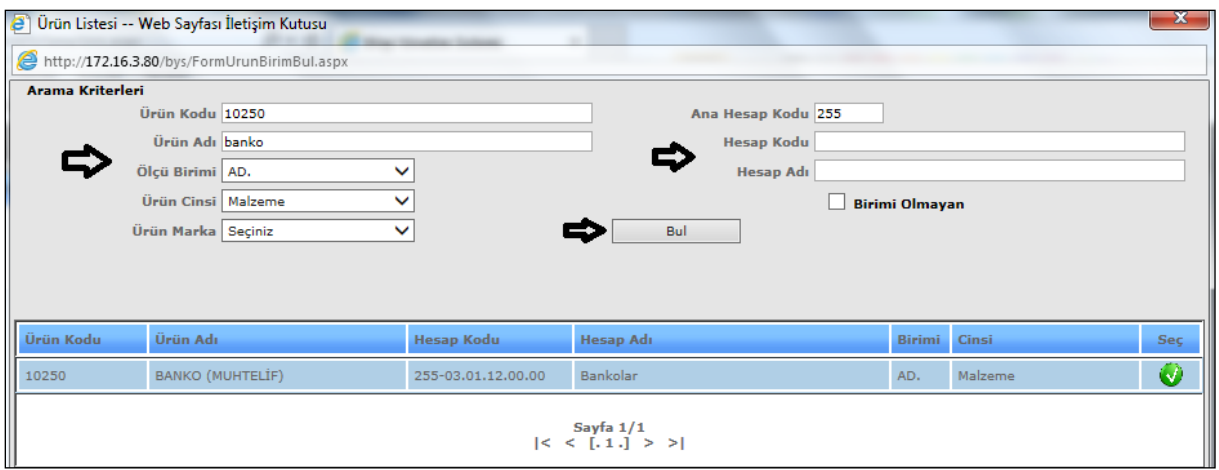

Şekil 9

Tıkladığımızda karşımıza gelen ekranımızdır. Karşımıza gelen ekranda seçmek istediğimiz ürünümüzün ürün kodu, ürün adı, ölçü birimi, ürün cinsi vb. gibi kriterlerini gireriz ve bul

butonumuza tıklarız. Tıkladığımızda karşımıza gelen ürünümüzün karşısındaki $\bigcirc$ imlecimize tıklayarak işlemimize devam edebiliriz.

Ürün seçimini temizle ise; seçtiğimiz ürünlerimizde yanlışlık falan olursa yada silmek istediğimizde bu işlemimizi kullanırız.

**17-) Birim Fiyat**: Ürünümüzü seçtikten sonra birim fiyatımızı seçeriz.

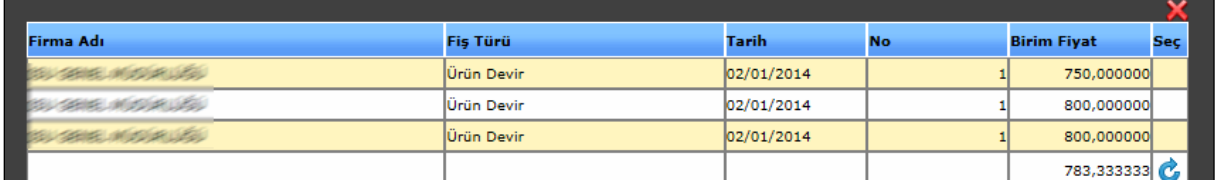

#### Şekil 10

Birim fiyatı işlemimizde imlecimize tıkladığımızda karşımıza gelen ekranımızdır. Gelen ekranımızdan birim fiyat bilgimizi seçeriz.  $\mathbb{C}$  imlecimize tıklayarak birim fiyatımızı seçmiş oluruz.

18-)Bütçe: Bütçe bilgimizi girebilmemiz için **in imlecimize tıklarız**;

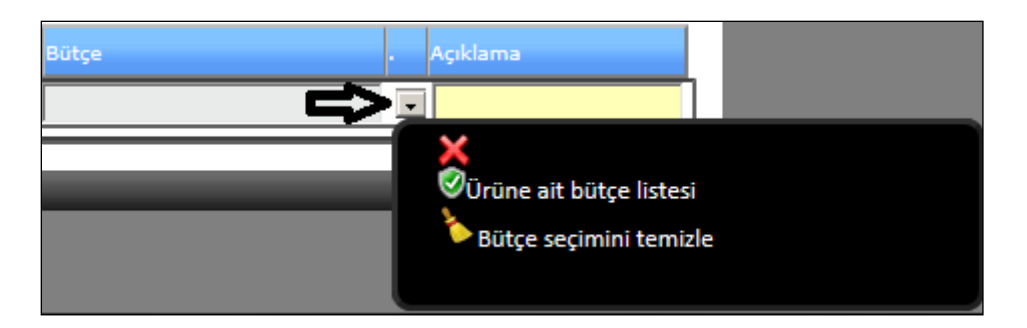

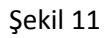

Tıkladığımızda karşımıza gelen ekranımızdır. Karşımıza gelen ekranda ürün ait bütçe seçimimizi yapmak istiyorsak tıklarız;

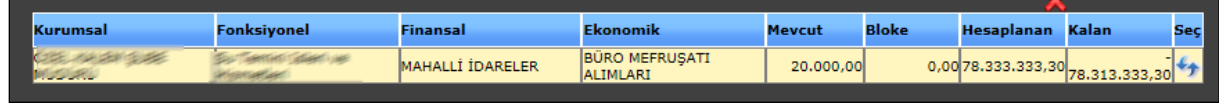

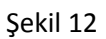

Karşımıza bütçemiz gelecektir. Bütçemizin gelmesi için ürün, miktar, birim fiyat bilgilerini girmemiz gerekecektir. İşlemlerimizi bitirdikten sonra kaydet butonumuza tıklayarak malzeme talep fişimizi kaydedebiliriz.

# 3.ANALİTİK BÜTÇE MUHASEBE İŞLEMLERİ

- 3-1.VERİ GİRİŞLERİ
	- 3-1-1.BÜTÇE İŞLEMLERİ
		- 3-1-1-1.Bütçe Girişi

# **BÜTÇE GİRİŞİ**

Bütçe girişlerini yaptığımız, bütçe kalemlerinde değişiklik yapabildiğimiz ekranımızdır.

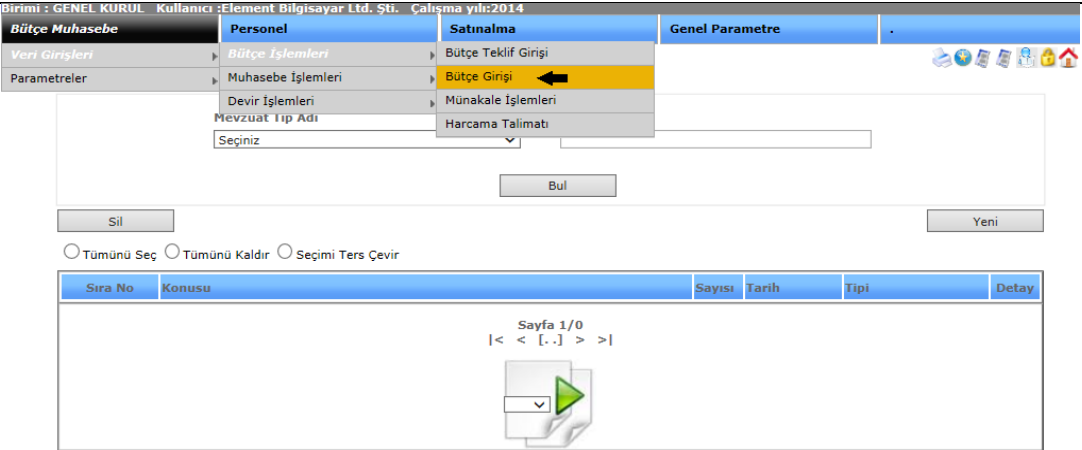

Şekil 1

Bütçe girişi işlemlerimize girebilmemiz için, bütçe muhasebe menümüzden veri girişlerini, alt menüsünden bütçe işlemlerini ve onun alt menüsü olan bütçe girişine tıklayarak ekranımızı görebiliriz.

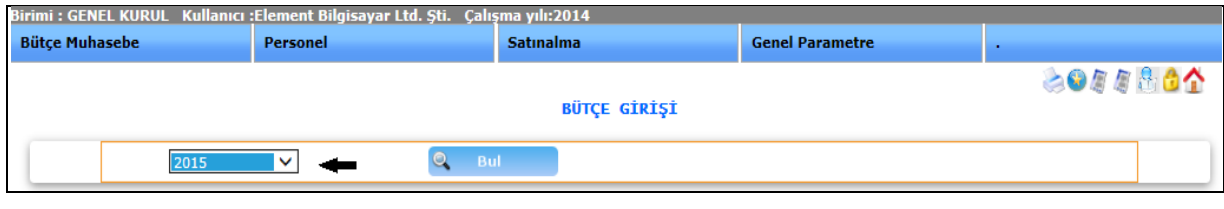

Şekil 2

**1-)Bul:** Görmek istediğimiz bütçe yılını seçerek, ekranımıza gelmesini sağlarız.

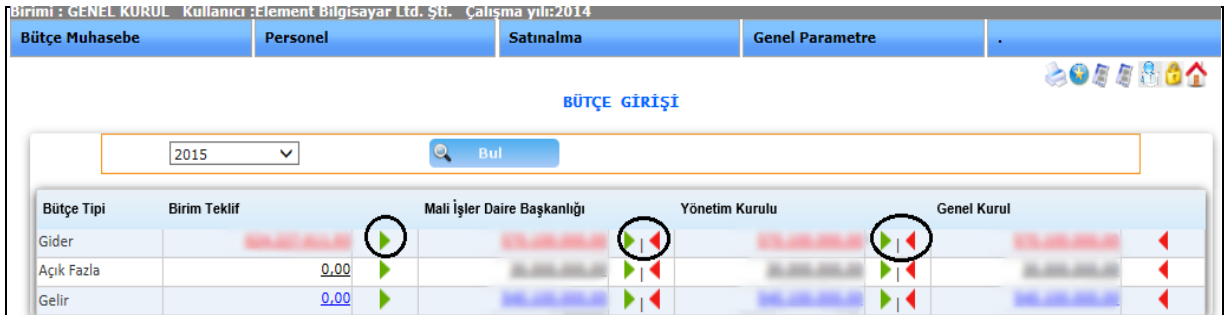

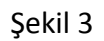

İşlem yapmak istediğimiz bütçe yılımız Şekil 3'te ki gibi ekranımızda olacaktır. Ekranımız, bütçe tipi, birim teklif, mali işler daire başkanlığı, yönetim kurulu, genel kurul başlıklarından oluşmaktadır.

İlgili birimlerin, bütçe teklif girişinden yapmış oldukları kendi bütçe girişleri bu ekranımıza yansımaktadır.

imlecimiz diğer birimlere bütçe süreçlerinin aktarımını sağlar. imlecimiz ise aktarılan süreçlerin geri gönderimini yapar.

Değişiklik yapmak istediğimiz bütçe miktarının üzerine tıkladığımızda; karşımıza Şekil 4 gelecektir.

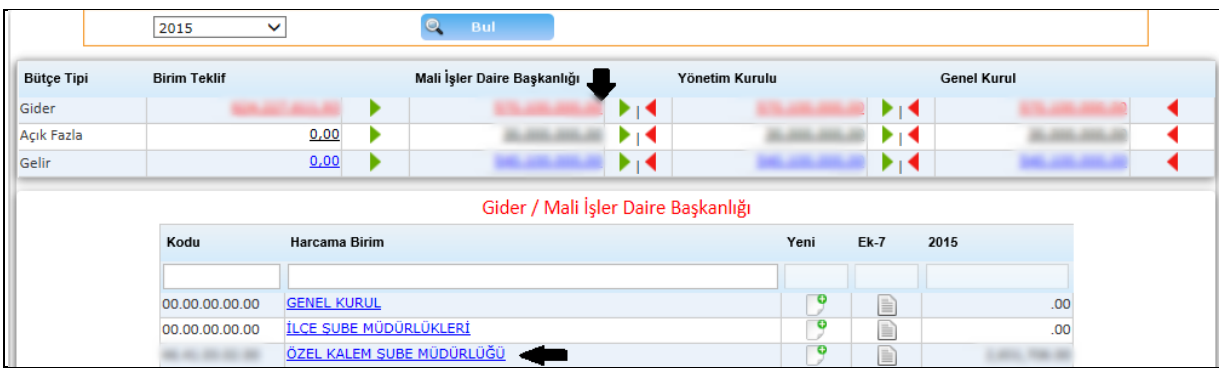

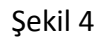

### Hangi harcama biriminde değişiklik yapmak istiyorsak o birimi seçeriz.

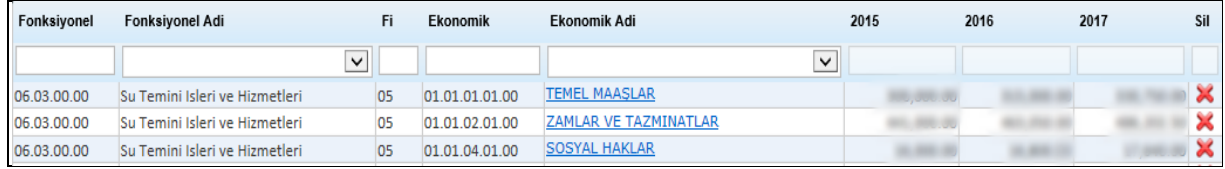

#### Şekil 5

Seçtiğimiz birimde ki kalemler karşımıza gelecektir. Kalemlerde düzenleme yapabilir, silme işlemini gerçekleştirebiliriz. Hesap kalemlerinde ki detayı görmek için ilgili hesabı seçmemiz yeterlidir. Hesaplara ait detay ekranımız Şekil 6 da gösterilmektedir.

| Kurumsal Kod                      | THE ARC AND ARE ARE   | Kurumsal Adı           | ÖZEL KALEM SUBE MÜDÜRLÜĞÜ                         |                         |                      |                          |
|-----------------------------------|-----------------------|------------------------|---------------------------------------------------|-------------------------|----------------------|--------------------------|
| Fonksiyonel Kod                   | 06.03.00.00           | Fonksiyonel Adı        | $\sim$ $\times$<br>Su Temini Isleri ve Hizmetleri |                         |                      |                          |
| <b>Finansal Kod</b>               | 05                    | Finansal Adı           | $\sim$ 36<br><b>MAHALLİ İDARELER</b>              |                         |                      |                          |
| <b>Ekonomik Kod</b>               | 01.01.01.01.00        | Ekonomik Adı           | $\sim$ $\times$<br><b>TEMEL MAASLAR</b>           |                         |                      |                          |
| <b>Teklif Tutar</b>               | and constitution<br>- | 1. İzleyen Yıl         | LOS MAIL AND                                      | 2. İzleyen Yıl          | $\sim$               | THE CORP.                |
| Üçer Aylık Gerçekleşme Tahminleri | Ocak-Subat-Mart       | 25 Nisan-Mayıs-Haziran |                                                   | 25 Temmuz-Ağustos-Eylül | 25 Ekim-Kasım-Aralık |                          |
|                                   |                       |                        |                                                   |                         |                      |                          |
|                                   |                       |                        |                                                   |                         |                      |                          |
|                                   |                       |                        |                                                   |                         | management of the    | $\overline{\phantom{a}}$ |
|                                   |                       |                        |                                                   |                         |                      |                          |
|                                   |                       |                        |                                                   |                         |                      |                          |
|                                   |                       |                        |                                                   |                         |                      |                          |
|                                   |                       |                        |                                                   |                         |                      |                          |
|                                   |                       |                        |                                                   |                         |                      |                          |
|                                   |                       |                        |                                                   |                         |                      |                          |
|                                   |                       |                        |                                                   |                         |                      |                          |
|                                   |                       |                        |                                                   |                         |                      |                          |
|                                   |                       |                        |                                                   |                         |                      |                          |
|                                   |                       |                        |                                                   |                         |                      | $\checkmark$             |

Şekil 6

## 3-1-1-2.Münakale İşlemleri

# **MÜNAKALE İŞLEMLERİ**

Ödenek aşımı meydana gelebilecek hesaplara başka hesaplardan ödenek aktarımı yapılmasına olanak sağlayan ekranımızdır.

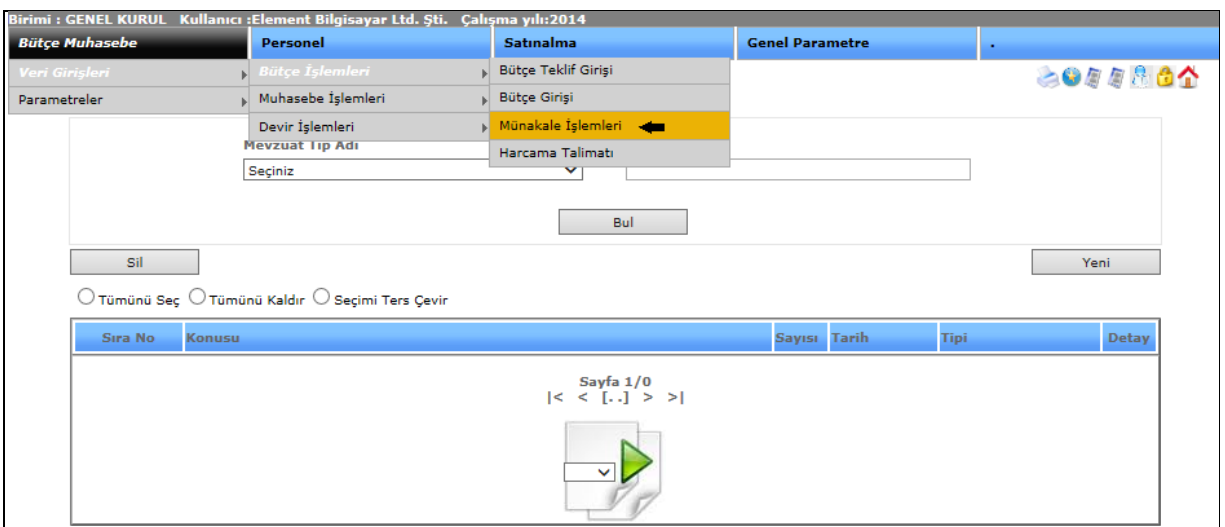

Şekil 1

Münakale işlemimize gelmemiz için, bütçe muhasebe menümüzden, bütçe işlemlerini onun alt menüsünden de münakale işlemlerini seçerek ekranımızı görebiliriz.

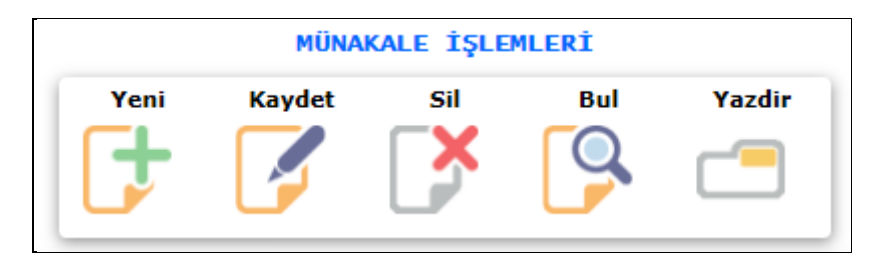

Şekil 2

Münakale işlemlerimizde yeni, kaydet, sil, bul, yazdır menüleri yer almaktadır.

Yeni : Sistemde işlemimiz bittikten sonra yeni bir işlem girebilmemiz için kullanılmaktadır.

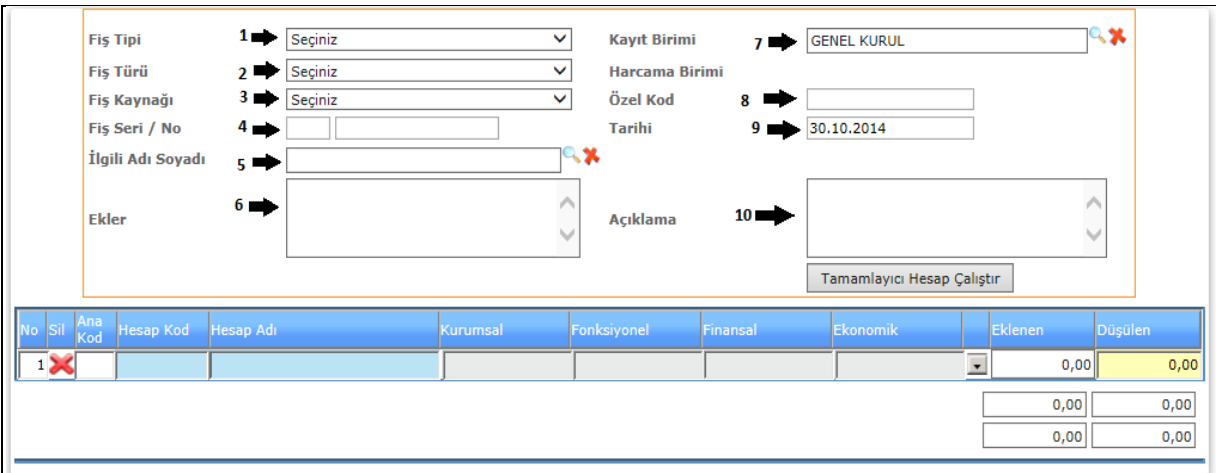

Sekil 3

**1-) Fiş Tipi:** Münakale işlemimiz için fiş tipimizi (geçici veya kesin fiş)olarak seçmemiz gereklidir.

**2-)Fiş Türü**: Fiş türü (Bütçe Münakale ) seçimlimizi yapmalıyız.

**3-)Fiş Kaynağı:** Münakale işlemimizin fiş kaynağını (muhasebe, personel, satın alma, taşınır ) olarak fiş kaynağımızdan seçebiliriz.

**4-)Fiş Seri/No**: Fiş seri ve numarası bilgilerini girdiğimiz alanımızdır.

**5-)İlgili Adı Soyadı**: Münakale işlemimizde girdiğimiz ilgili adımızı <sup>daşi</sup>imlecimize tıklayarak karşımıza gelen ekrandan seçebiliriz.

**6-)Ekler**: Taşınır giriş fişi girişimiz için gerekli olan ek bilgi var ise bu alana girebiliriz.

**7-)Kayıt Birimi:** Münakale işlemimizi gireceğimiz ilgili kayıt birimini lerimlecimize tıklayarak gelen ekranımızdan seçebiliriz.

**8-)Özel Kod:** Münakale işlemimizde girmek istediğimiz kod bilgisi olursa girebileceğimiz alanımızdır.

**9-)Tarihi**: Münakale işlemimizin tarih bilgisini girdiğimiz alanımızdır.

**10-)Açıklama**: Münakale işlem fişimize eklemek istediğimiz açıklamalarımızı girebildiğimiz alanımızdır.

**Kaydet** 

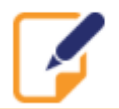

:Sistem üzerinde yaptığımız işlemlerimizi kayıt altına almamızı sağlamaktadır.

Bul

: Bul butonumuz daha önce kayıt etmiş olduğumuz bilgilerimizi görebilmemizi, açıp değişiklik yapabilmemizi sağlamaktadır. Bul butonumuza tıkladığımızda; karşımıza gelen ekran Şekil 4'tür.

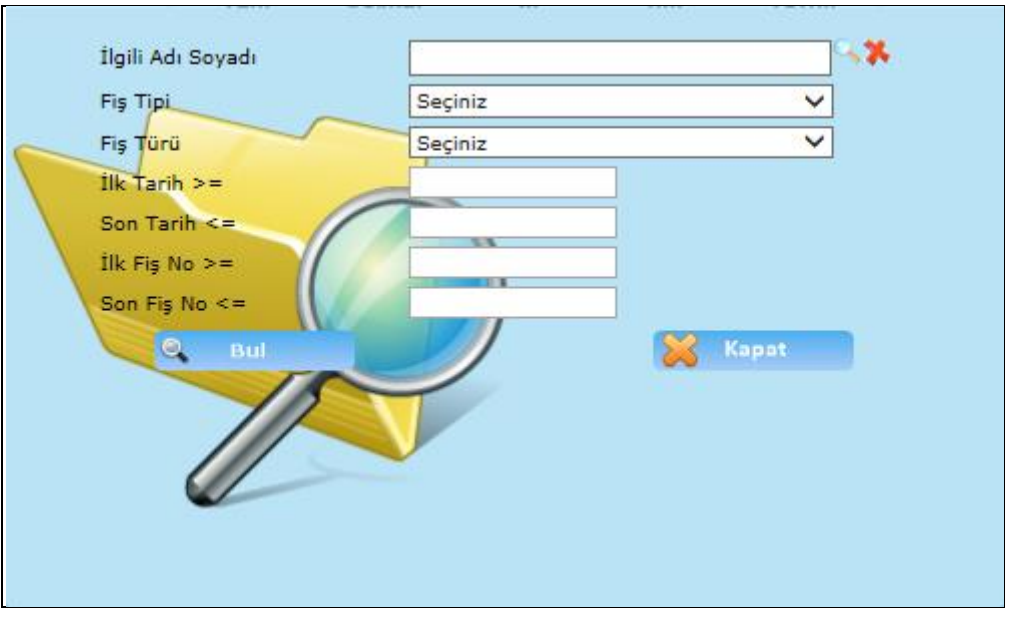

Şekil 4

İlgili adı soyadı, fiş tipi, fiş türü vb. bilgileri girip istediğimiz verinin karşımıza gelmesini sağlayabiliriz. Bul dediğimizde;

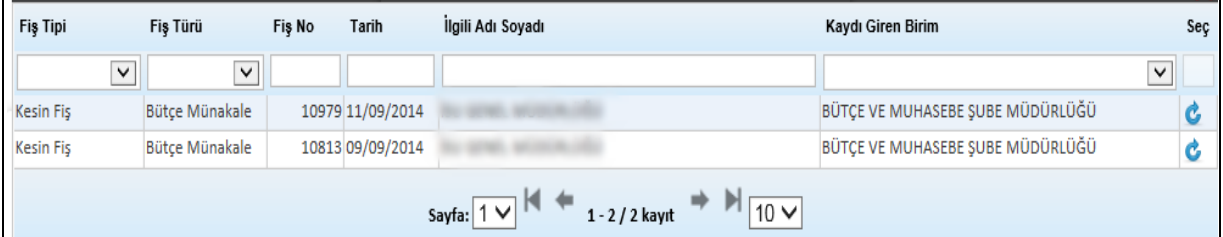

Şekil 5

Karşımıza daha önce kaydetmiş olduğumuz veriler gelmektedir. Kaydetmiş olduğumuz

bilgileri açmak istediğimizde bu butonumuza tıklayarak bilgilerimize ulaşabilir, değişiklik yapabiliriz.

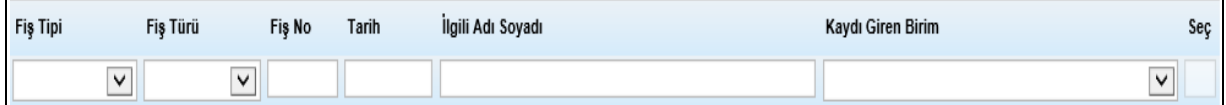

Bul butonumuza tıkladığımızda karşımıza gelen ekranda Şekil 5'te gösterdiğimiz gibi hiçbir seçim yapmadan tümünü görebiliriz. Eğer seçim yapmak istersek; Şekil 6'te yaptığımız gibi fiş tipi, fiş türü veya diğer seçenekleri seçebilir ona göre verilerimizin direk karşımıza gelmesini sağlayabiliriz.

#### Yazdir

: Münakale işlemlerimizde bilgilerimizi girdiğimizde o bilgilerin çıktısını almak istediğimizde yazdırma seçeneğimiz ekranımızda Şekil 7 gibidir;

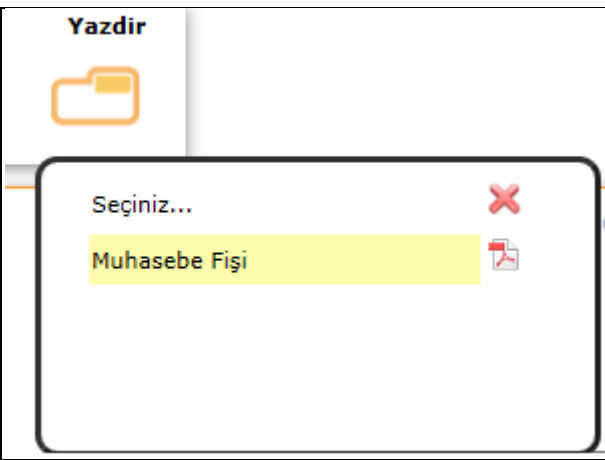

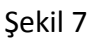

Seçeneğimizi işaretler ve yazdır butonumuza tıklayarak yazdırma işlemimizi yapabiliriz.

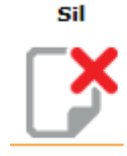

:Sistemde kayıt altına aldığımız işlemlerimizi silebilmemizi sağlamaktadır.

## 3-1-1-3.Harcama Talimatı

## **HARCAMA TALİMATI**

Harcama talimatı talep edilen ürünlerin onaydan geçtiği ekranımızdır.

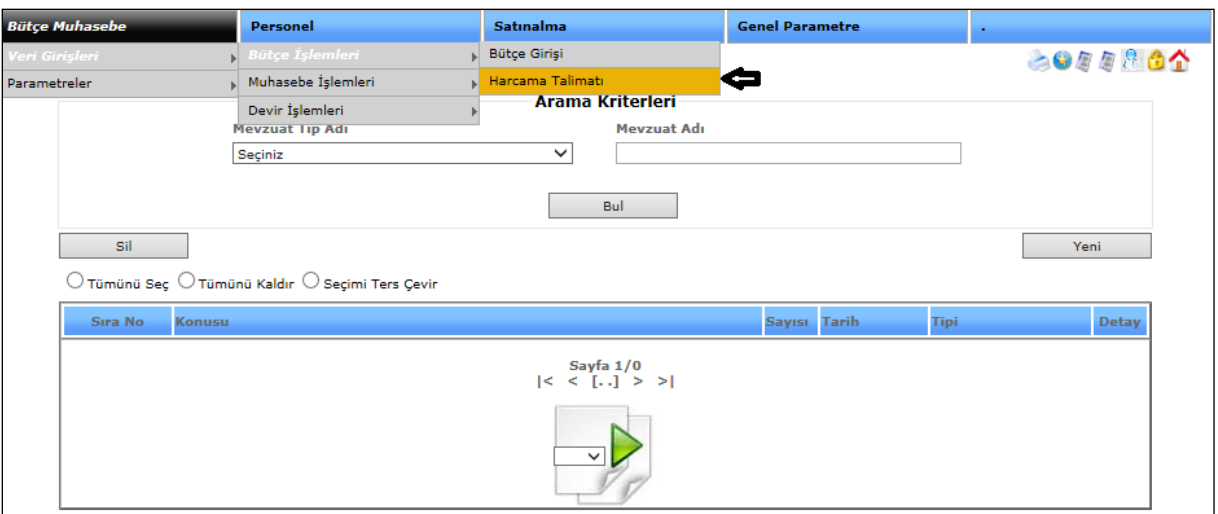

Şekil 1

Harcama talimatı işlemimize girebilmemiz için bütçe muhasebe menümüzden veri girişlerini ve onun alt menüsünden de bütçe işlemlerini bir alt menüden de harcama talimatını seçerek ekranımızı açabiliriz.

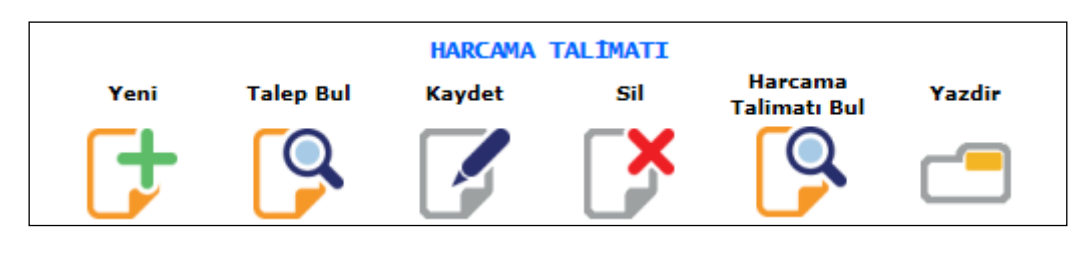

Şekil 2

Yeni

: Sistemde işlemimiz bittikten sonra yeni bir işlem girebilmemiz için kullanılmaktadır.

**Talep Bul** 

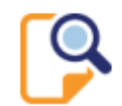

: Talep bul butonumuza tıkladığımızda talepte bulunan işlemlerimiz karşımıza

gelmektedir.

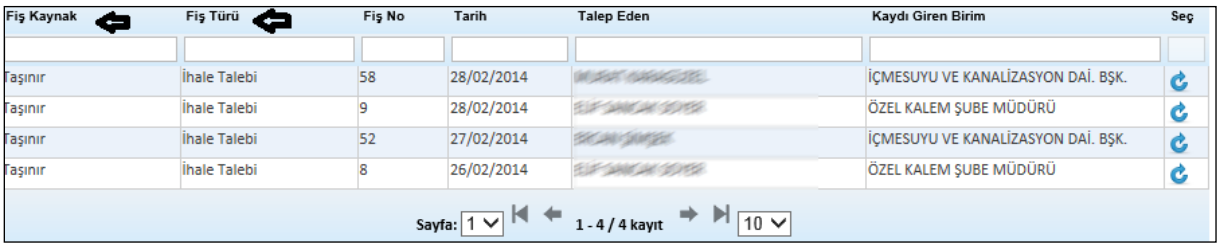

#### Şekil 3

Talep bul butonumuza tıkladığımızda karşımıza gelen ekranımızdır. Ekranda fiş kaynak, fiş türü gibi bilgileri girip seçimlerimize göre bilgilerimizi bulabiliriz ya da direk karşımıza tüm

talepler çıkar onlardan açmak istediğimizin karşısında bulunan simgeye tıklayarak talebimizi açabiliriz.

**Kaydet** 

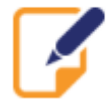

:Sistem üzerinde yaptığımız işlemlerimizi kayıt altına almamızı sağlamaktadır.

sil

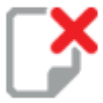

:Sistemde kayıt altına aldığımız işlemlerimizi silebilmemizi sağlamaktadır.

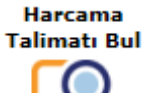

:Daha önce sistemde kayıt altına alınan harcama talimatlarını görebilmemizi sağlamaktadır.

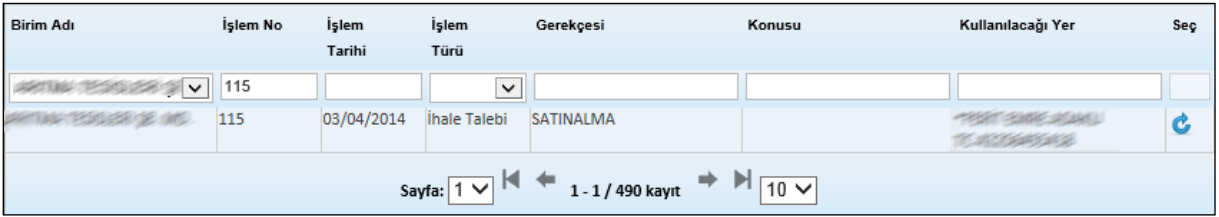

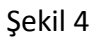

Harcama talimatı bul butonumuza tıkladığımızda karşımıza gelen ekranımızdır. Ekranımıza hiçbir seçim yapmadan tüm kayıtlı talimatlar gelecektir. Biz yukarıda şekil 4'te gösterildiği gibi birim adı, işlem no gibi seçimleri girdiğimizde seçimlerimize göre kayıtlarımız gelecektir.

**Yazdir** 

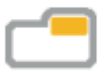

: Harcama talimatında bilgilerimizi girdiğimizde o bilgilerin çıktısını almak istediğimizde yazdırma seçeneklerimiz; harcama talimatı, harcama talimatı(Word),

Harcama talimatı (PDF) gibi bilgilerimizden seçimimizi yaparız ve yazdır butonumuza tıklayarak yazdırma işlemimizi yapabiliriz.

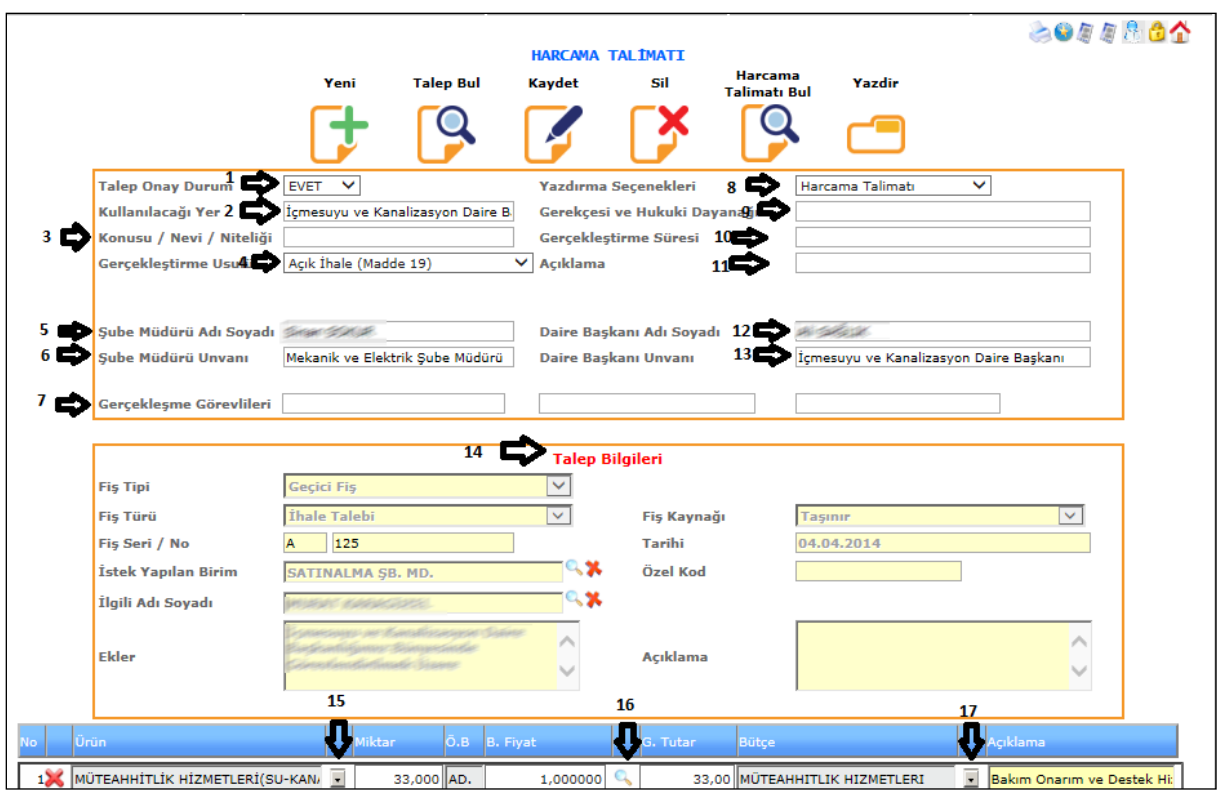

**1-)Talep Onay Durumu**: Gelen talebimize göre evet ya da hayır seçeneklerimizi seçeriz.

**2-)Kullanılacağı Yer**: Talebin gönderileceği bölümü belirttiğimiz alanımızdır.

**3-)Konusu, Nevi, Niteliği**: Talebin içeriği ile ilgili bilginin girildiği bölümdür.

**4-)Gerçekleştirme Usulü**: Yapılan talebimizin açık ihale, doğrudan temini, pazarlık usulü vb. gibi bilgilerin seçildiği alandır.

**5-)Şube Müdürü Adı Soyadı**: Talebimizle ilgili şube müdürümüzün bilgileriniz girildiği alandır.

**6-)Şube Müdürü Unvanı**: Şube müdürümüzün unvan bilgisini girdiğimiz alanımızdır.

**7-)Gerçekleşme Görevlileri**: Talebimizde görev alan kişilerin bilgilerinin yer aldığı alanımızdır.

**8-) Yazdırma Seçenekleri**: Harcama talimatımızın tüm seçeneklerini girdikten sonra yazdırma işlemi yapacağımız zamanda seçimlerimizi (harcama talimatı, harcama talimatı(Word), harcama talimatı(PDF)) yazdırma seçeneklerimizden yapabiliriz.

**9-)Gerekçesi ve Hukuki Dayanağı**: Harcama talimatının gerekçesi ve dayanağı bilgilerinin girildiği alanımızdır.

**10-)Gerçekleştirme Süresi**: Girilen harcama talimatının gerçekleştirme süresinin girildiği alanımızdır.

Sekil 5

**11-)Açıklama**: Girilen harcama talimatı ile ilgili açıklamanın yapıldığı alanımızdır.

**12-)Daire Başkanın Adı soyadı**: Daire başkanının bilgilerinin girildiği alanımızdır.

**13-)Daire Başkanı Unvanı**: Daire başkanının unvan bilgisinin girildiği alanımızdır.

**14-)Talep Bilgileri**: Talep bilgisi talep bul butonumuza tıklayarak seçimlerimize göre otomatik olarak gelmektedir. Talep bul butonumuza tıklarız ve gelen penceremizden seçmemiz gereken talebimizi seçip ekranımıza otomatik gelmesini sağlarız.

### **15-)Ürün:**

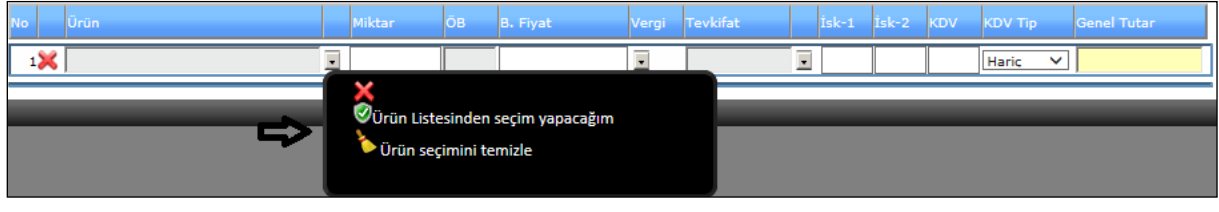

Şekil 6

**1-)Ürün Listesinden Seçim Yapacağım**: Bu seçeneğimize tıkladığımızda karşımıza seçeceğimiz ürün bilgileri gelecektir.

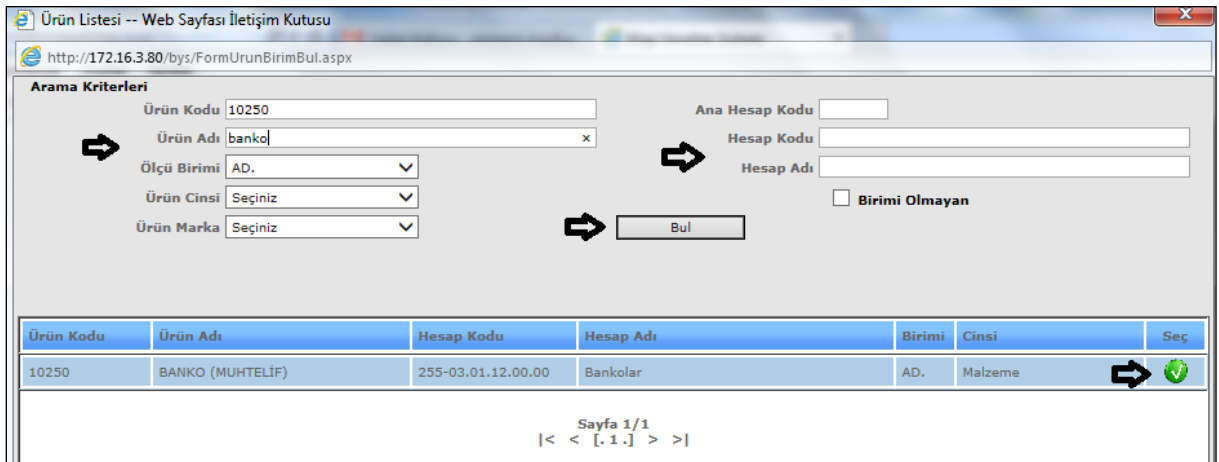

**2-)Ürün Seçimini Temizle**: Seçtiğimiz ürünü silmemizi sağlamaktadır.

Sekil 7

Ürün listesinden seçim yapacağım seçimimizi seçtiğimizde karşımıza gelen ekranımızdır. Ekranımıza ilk önce tüm kayıtlı ürünler gelecektir. Biz işimiz kolaylaşsın diye yukarıda şekil 7'de gösterdiğimiz gibi arama kriterlerimizi (ürün kodu, ürün adı, ölçü birimi vb.) gibi bilgileri girerek direk aradığımız ürünü buluruz ve  $\bigotimes$ imlecimize tıklayarak ekranımıza otomatik gelmesini sağlarız.

**16-)Birim Fiyatı**: Birim fiyatı kısmına geldiğimizde **in alan kalanda** tıklarız.

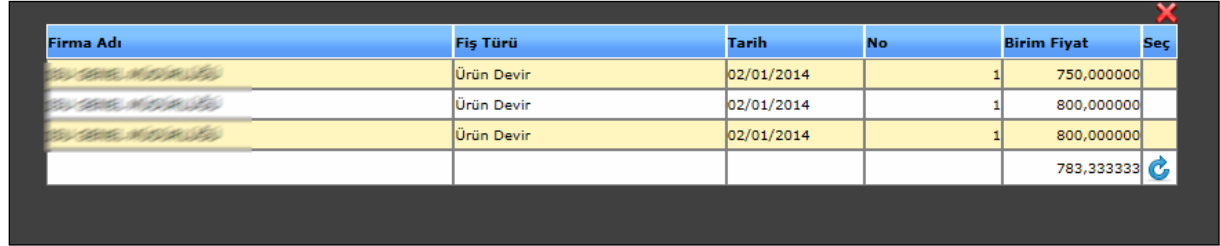

#### Şekil 8

Tıkladığımızda karşımıza gelen ekranımızdır. Gelen ekranımızdan birim fiyatımızı seçeriz C ve imlecimize tıklayarak ekranımıza otomatik gelmesini sağlarız.

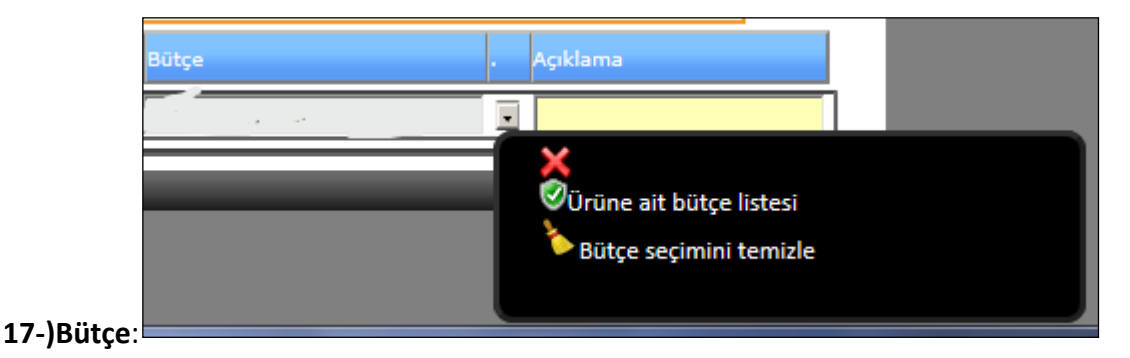

Şekil 9

Bütçemiz için ürüne ait bütçe listesi seçeneğimize tıklarız.

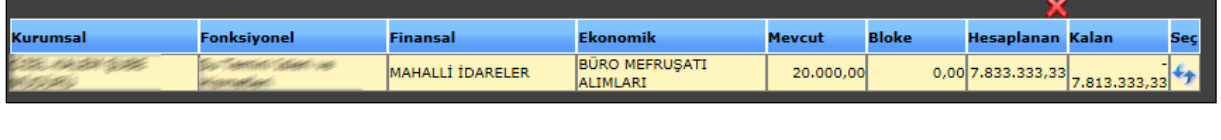

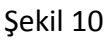

Tıkladığımızda karşımıza gelen ekranımızdır. Gelen ekranımızdan iki imlecimize tıklarız ve bütçemizi seçmiş oluruz. Tüm seçimlerimizi yaptıktan sonra işlemlerimiz bittikten sonra kaydet butonumuza tıklayarak harcama talimatı işlemimizi kaydedebiliriz.

## 3-2.PARAMETRELER

- 3-2-1.BÜTÇE TANIMLARI
	- 3-2-1-1.Fonksiyonel Kod Tanımı

## **FONKSİYONEL KOD TANIMI**

Fonksiyonel kodlarımızın tanımını yaptığımız ekranımızdır.

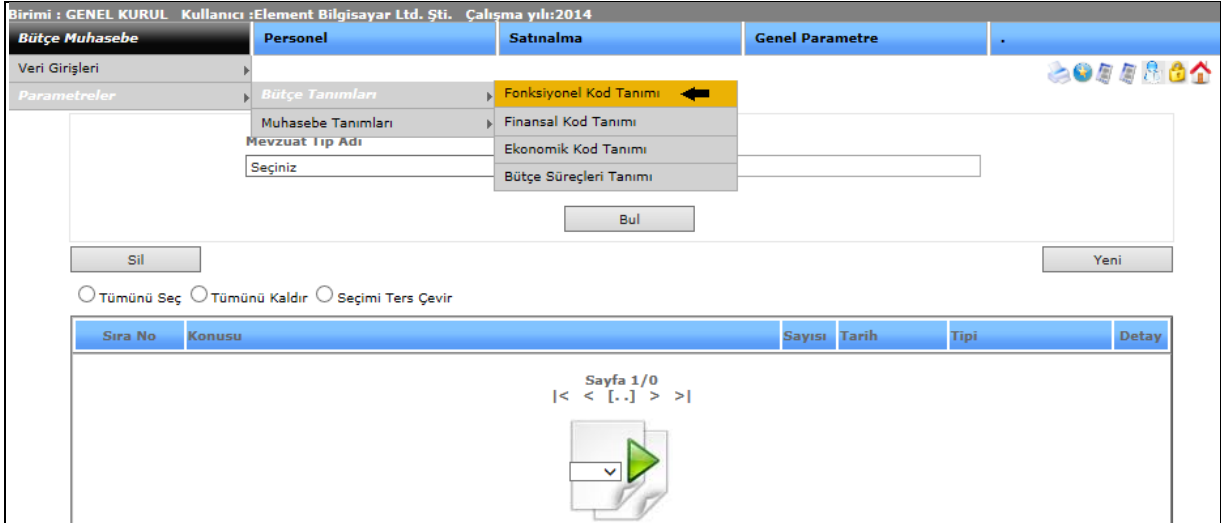

Şekil 1

Fonksiyonel kod tanımı işlemimize girebilmemiz için bütçe muhasebe menümüzden parametreler başlığını onun alt menüsünden bütçe tanımlarını bir alt menüden de fonksiyonel kod tanımını seçerek ekranımızı açabiliriz.

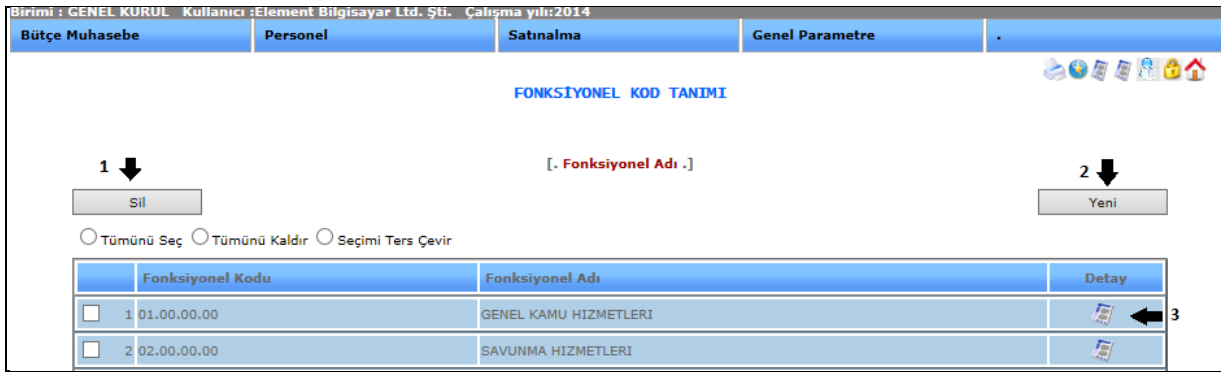

Şekil 2

**1-) Sil:** Kayıtlı olan verimizi ya da kayıt yaparken yanlış yaptığımız verimizi silmek istediğimizde silinecek veriyi seçili hale getiririz ve sil butonumuza tıklayarak silme işlemini gerçekleştiririz.

**2-) Yeni:** Yeni bir fonksiyonel kod tanımı yapmamızı sağlar. Yeni butonunu seçtiğimizde karşımıza gelen ekran aşağıdaki gibidir.

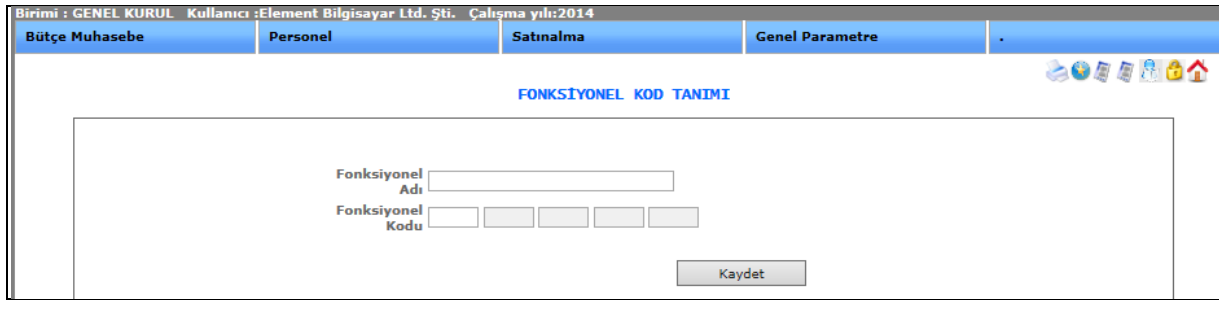

Şekil 3

Fonksiyonel adı ve fonksiyonel kodu bilgileri girerek kaydetme işlemini yaptığımızda yeni tanım oluşacaktır.

**3-)Detay :** Güncelleme butonumuza tıkladığımızda kayıt ettiğimiz veri karşımıza gelecektir ve o kayıt ile ilgili değişiklik, güncelleme yapabiliriz.

## 3-2-1-2.Finansal Kod Tanımı

## **FİNANSAL KOD TANIMI**

Finansal kodlarımızın tanımını yaptığımız ekranımızdır.

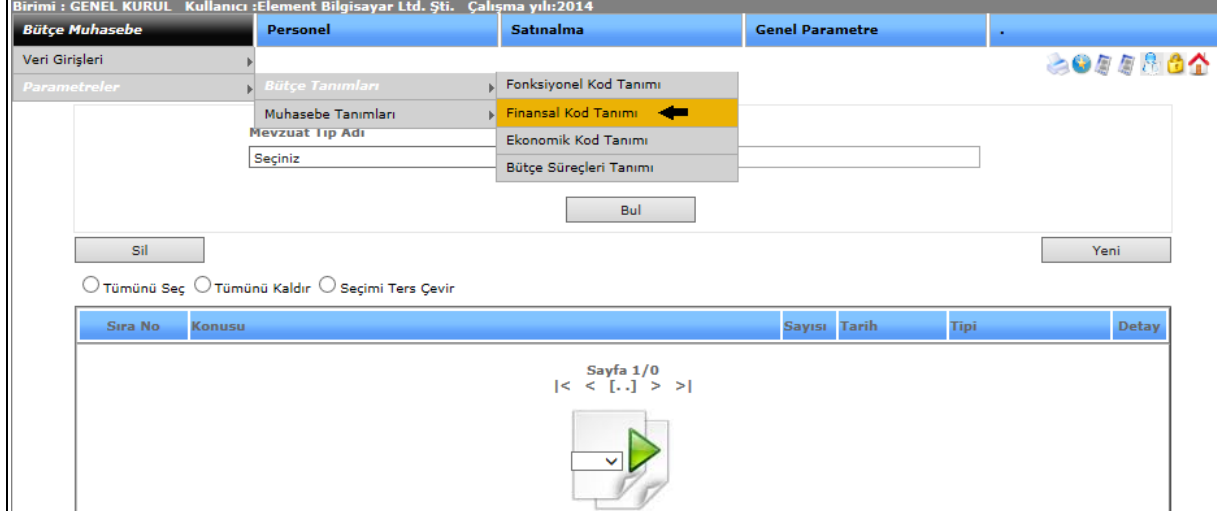

Şekil 1

Finansal kod tanımı işlemimize girebilmemiz için bütçe muhasebe menümüzden parametreler başlığını onun alt menüsünden bütçe tanımlarını bir alt menüden de finansal kod tanımını seçerek ekranımızı açabiliriz.

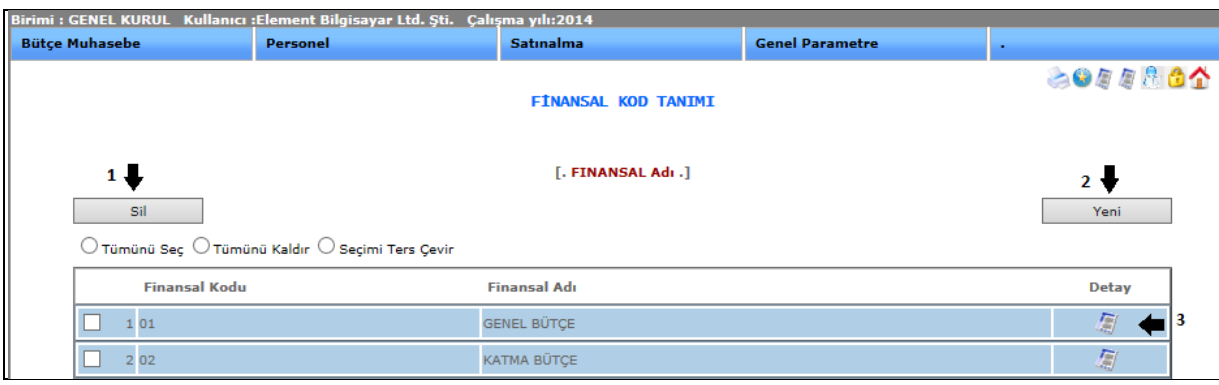

Şekil 2

**1-) Sil:** Kayıtlı olan verimizi ya da kayıt yaparken yanlış yaptığımız verimizi silmek istediğimizde silinecek veriyi seçili hale getiririz ve sil butonumuza tıklayarak silme işlemini gerçekleştiririz.

**2-) Yeni:** Yeni bir finansal kod tanımı yapmamızı sağlar. Yeni butonunu seçtiğimizde karşımıza gelen ekran aşağıdaki gibidir.

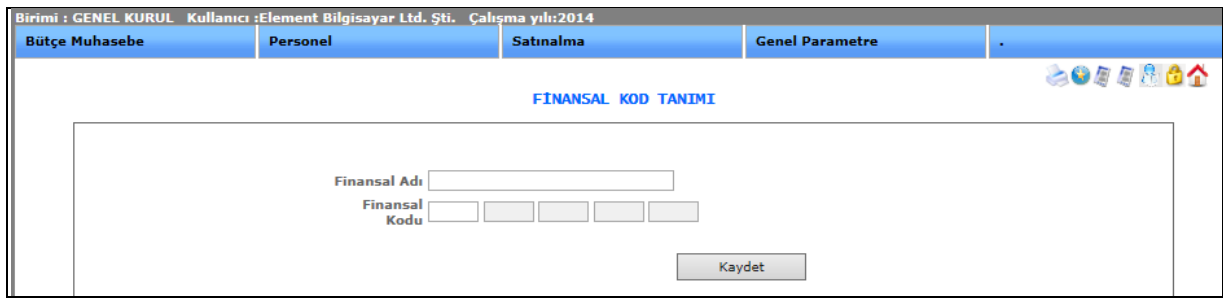

Şekil 3

Finansal adı ve finansal kodu bilgilerini girip yeni finansal kodumuzu oluşturabiliriz.

**3-) Detay:** Güncelleme butonumuza tıkladığımızda kayıt ettiğimiz veri karşımıza gelecektir ve o kayıt ile ilgili değişiklik, güncelleme yapabiliriz.

## 3-2-1-3.Ekonomik Kod Tanımı

## **EKONOMİK KOD TANIMI**

Ekonomik kodların tanımını yaptığımız ekranımızdır.

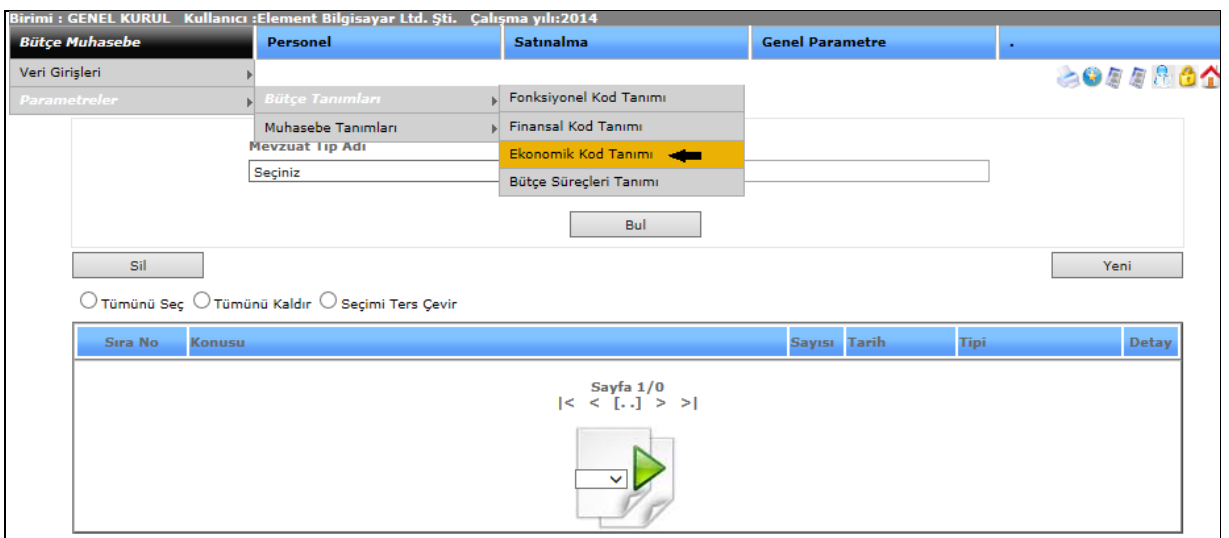

Şekil 1

Ekonomik kod tanımı işlemimize girebilmemiz için bütçe muhasebe menümüzden parametreler başlığını onun alt menüsünden bütçe tanımlarını bir alt menüden de ekonomik kod tanımını seçerek ekranımızı açabiliriz.

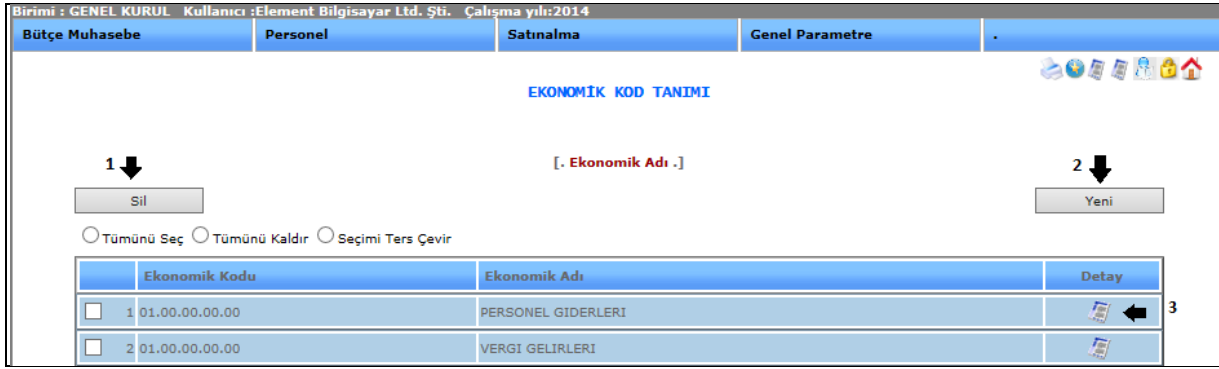

Şekil 2

**1-)Sil:** Kayıtlı olan verimizi ya da kayıt yaparken yanlış yaptığımız verimizi silmek istediğimizde silinecek veriyi seçili hale getiririz ve sil butonumuza tıklayarak silme işlemini gerçekleştiririz.

**2-)Yeni:** Yeni ekonomik kod tanımı yapmamızı sağlar. Yeni butonunu seçtiğimizde karşımıza gelen ekran aşağıdaki gibidir.

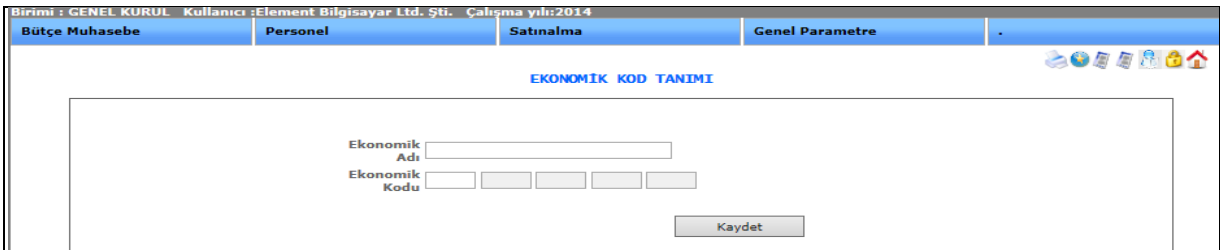

Şekil 3

Ekonomik adı ve ekonomik kodu bilgilerini girip yeni ekonomik kod tanımı oluşturabiliriz.

**3-) Detay :** Güncelleme butonumuza tıkladığımızda kayıt ettiğimiz veri karşımıza gelecektir ve o kayıt ile ilgili değişiklik, güncelleme yapabiliriz.

## 3-2-1-4.Bütçe Süreçleri Tanımı

# **BÜTÇE SÜREÇLERİ TANIMI**

Bütçe süreçlerinin tanımının yapıldığı ekranımızdır.

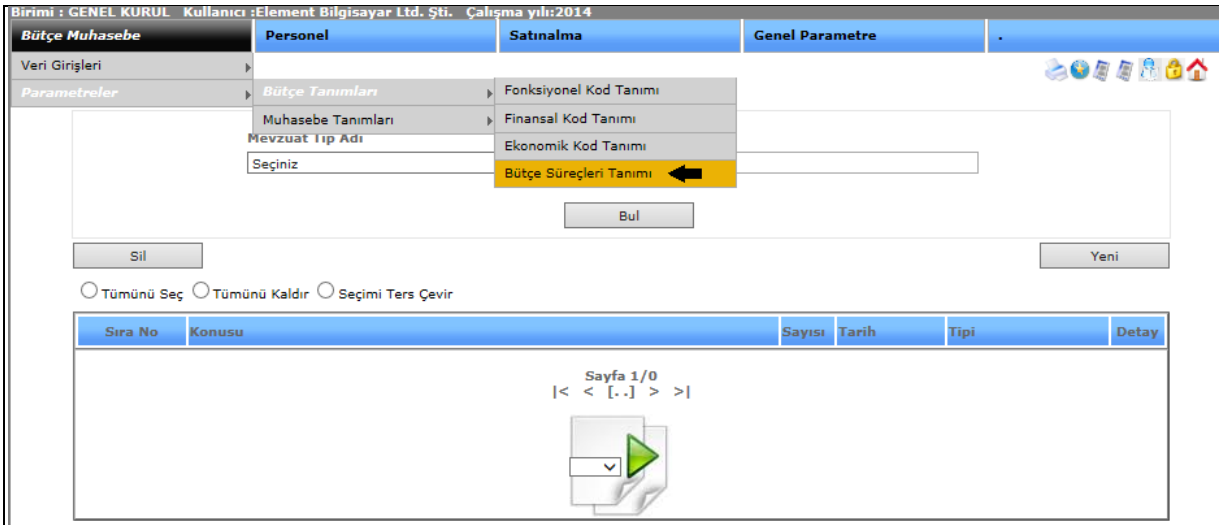

Şekil 1

Bütçe süreçleri tanımı işlemimize girebilmemiz için bütçe muhasebe menümüzden parametreler başlığını onun alt menüsünden bütçe tanımlarını bir alt menüden de bütçe süreçleri tanımını seçerek ekranımızı açabiliriz.

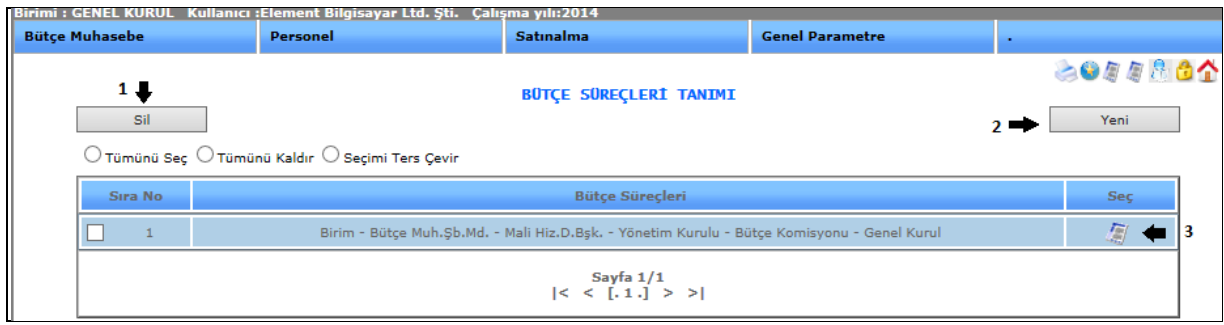

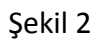

**1-)Sil:** Kayıtlı olan verimizi ya da kayıt yaparken yanlış yaptığımız verimizi silmek istediğimizde silinecek veriyi seçili hale getiririz ve sil butonumuza tıklayarak silme işlemini gerçekleştiririz.

**2-)Yeni:** Yeni bütçe süreçleri tanımı yapmanızı sağlar. Yeni butonuna tıkladığımızda karşımıza gelen ekran aşağıdaki gibidir.

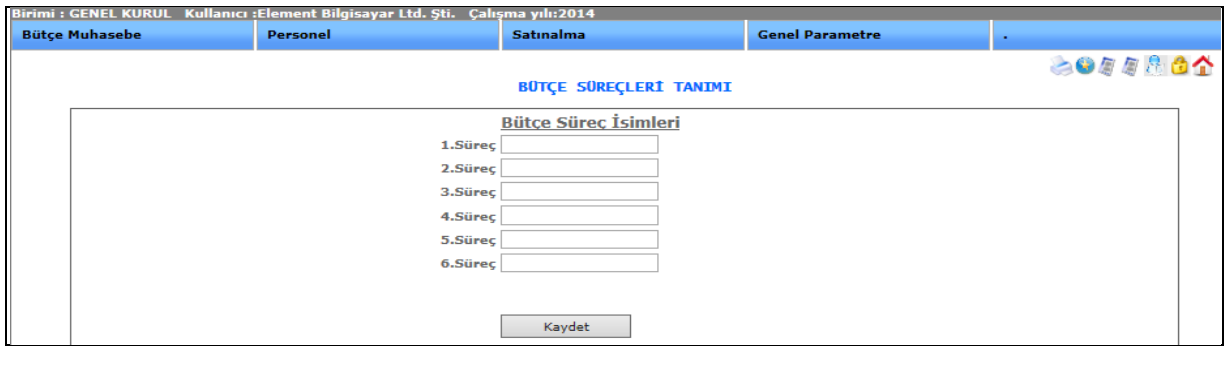

Şekil 3

Süreç isimlerimizi girip kaydet dediğimizde yeni bütçe süreçleri tanımlayabiliriz.

**3-)Detay :** Güncelleme butonumuza tıkladığımızda kayıt ettiğimiz veri karşımıza gelecektir ve o kayıt ile ilgili değişiklik, güncelleme yapabiliriz.

## 3-2-2.Muhasebe Tanımları

## 3-2-2-1.Hesap Planı Tanıtımı

## **HESAP PLANI TANITIMI**

Hesap planı tanıtımı yaptığımız ekranımızdır.

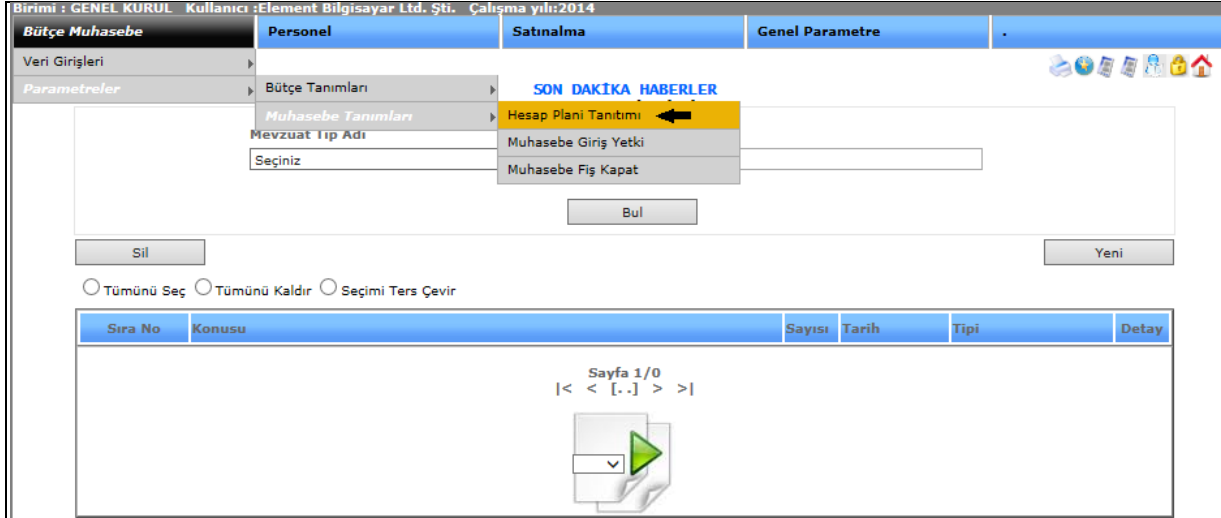

Şekil 1

Hesap planı tanımı işlemimize girebilmemiz için bütçe muhasebe menümüzden parametreler başlığını onun alt menüsünden muhasebe tanımlarını bir alt menüden de hesap planı tanımını seçerek ekranımızı açabiliriz.

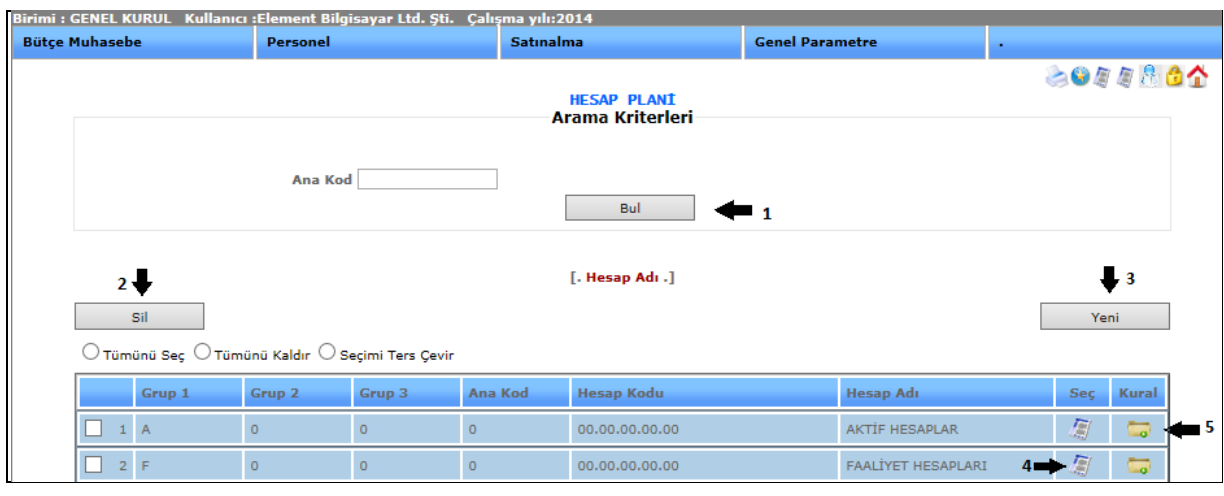

Şekil 2

**1-)Bul:** Arama kriteri olan ana kodumuzu yazıp bul butonuna tıkladığımızda istediğimiz veriyi ekranımızda görebiliriz.

**2-)Sil:** Kayıtlı olan verimizi ya da kayıt yaparken yanlış yaptığımız verimizi silmek istediğimizde silinecek veriyi seçili hale getiririz ve sil butonumuza tıklayarak silme işlemini gerçekleştiririz.

**3-)Yeni:** Yeni bir hesap planı oluşturabilmemizi sağlar. Yeni butonunu seçtiğimizde karşımıza gelen ekranımız aşağıdaki gibidir.

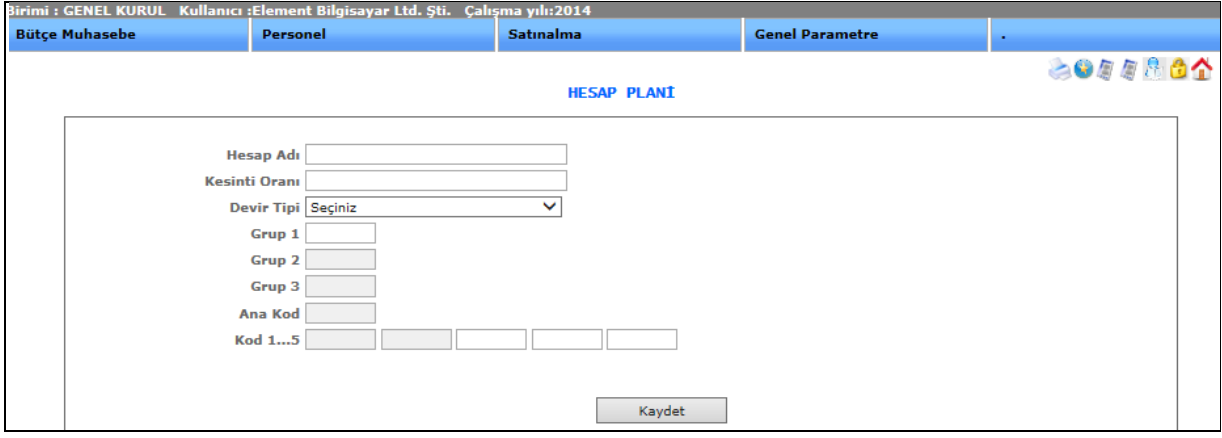

Şekil 3

Hesap planı, kesinti oranı, devir tipi, grup 1,grup 2,grup 3, ana kod, kod kısımlarını doldurup kaydet dediğimizde yeni hesap planımızı oluşturmuş oluruz.

**4-)Detay:** Güncelleme butonumuza tıkladığımızda kayıt ettiğimiz veri karşımıza gelecektir ve o kayıt ile ilgili değişiklik, güncelleme yapabiliriz.

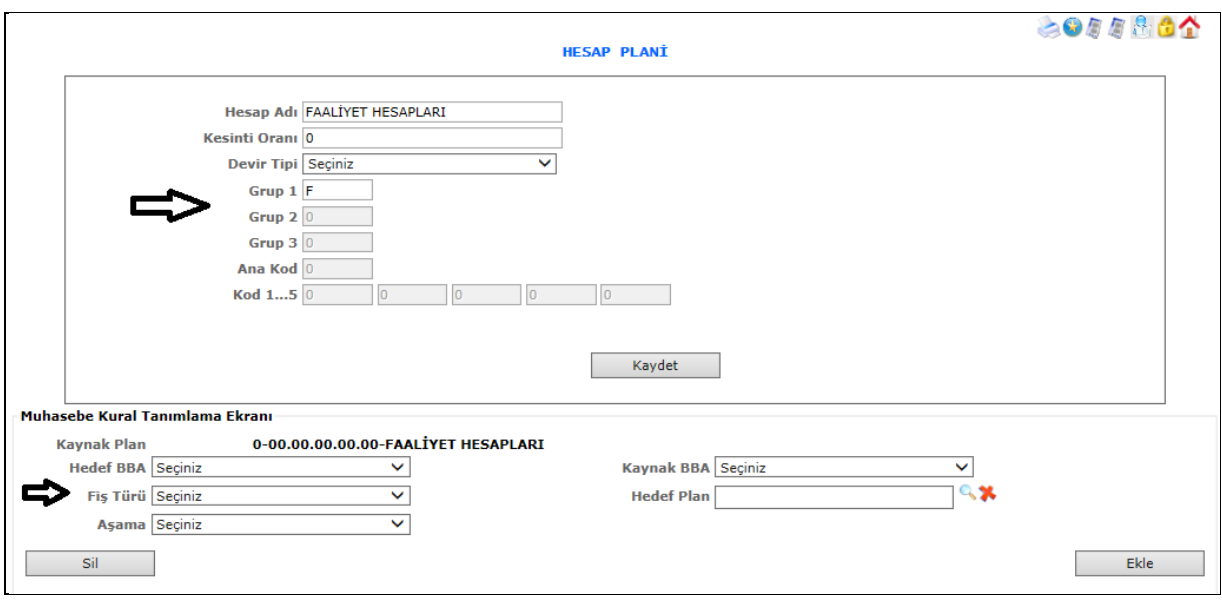

Şekil 4

Detay ekranı Şekil 4'te ki gibidir, değişikliklerimizi bu ekranda yapabiliriz.

**5-)Kural:** Kural butonumuza tıkladığımızda, karşımıza muhasebe kural tanımlama ekranı gelecektir.

Muhasebe kural tanımlama ekranımız Şekil 5'te gösterilmektedir. Burada veri oluşturabilir veya değişiklik yapabiliriz.

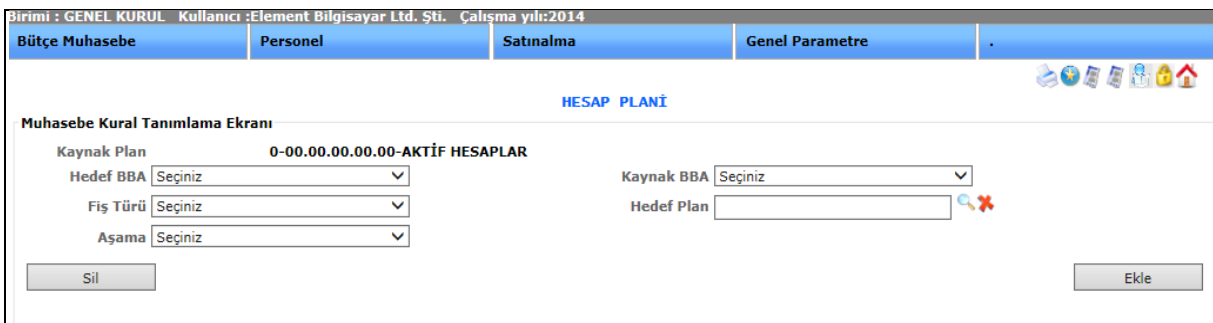

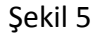

## 3-2-2-2.Muhasebe Fiş Kapatma

## **MUHASEBE FİŞ KAPAT**

Bu ekranımızda üzerine işlem yapılmamasını istediğimiz fişleri kilitleyebiliriz.

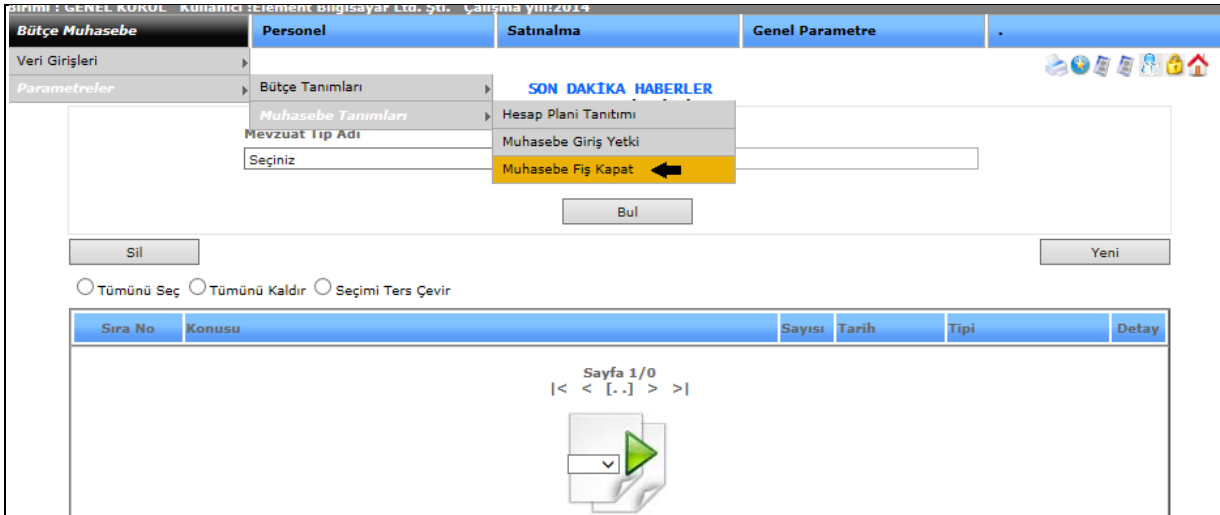

Şekil 1

Muhasebe fiş kapat işlemimize girebilmemiz için bütçe muhasebe menümüzden parametreler başlığını onun alt menüsünden muhasebe tanımlarını bir alt menüden de muhasebe fiş kapat seçerek ekranımızı açabiliriz.

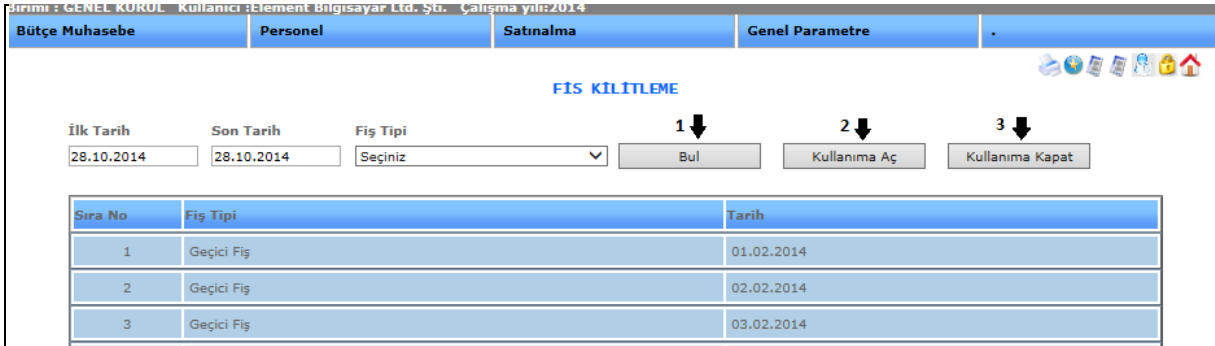

Şekil 2

**1-)Bul:** Tarih ve fiş tipi bilgileri girilerek, istediğimiz verilere ulaşmamızı sağlar.

**2-)Kullanıma Aç:** Daha önce kapattığımız fişleri, tekrar kullanıma açmak istediğimizde kullanırız.

| <b>Bütçe Muhasebe</b> |                         | Birimi : GENEL KURUL Kullanıcı :Element Bilgisayar Ltd. Şti. Çalışma yılı:2014<br>Personel |                            | <b>Satinalma</b>     | <b>Genel Parametre</b> |                 |
|-----------------------|-------------------------|--------------------------------------------------------------------------------------------|----------------------------|----------------------|------------------------|-----------------|
|                       |                         |                                                                                            |                            | <b>FIS KILITLEME</b> |                        | 8000864         |
|                       | İlk Tarih<br>28.10.2014 | <b>Son Tarih</b><br>28,10,2014                                                             | <b>Fis Tipi</b><br>Seçiniz | Bul<br>◡             | Kullanıma Aç           | Kullanıma Kapat |
|                       | Sıra No                 | <b>Fis Tipi</b>                                                                            |                            |                      | <b>Tarih</b>           |                 |
|                       |                         | Gecici Fis                                                                                 |                            |                      | 01.02.2014             |                 |
|                       | $\overline{2}$          | Geçici Fiş                                                                                 |                            |                      | 02.02.2014             |                 |

Şekil 3

İstediğimiz veriyi seçip, kullanıma aç dediğimizde fiş kilidini kaldırmış oluruz.

**3-)Kullanıma Kapat:** Üzerinde değişiklik yapılmasını istemediğimiz fişlerimiz kilitleyebiliriz.

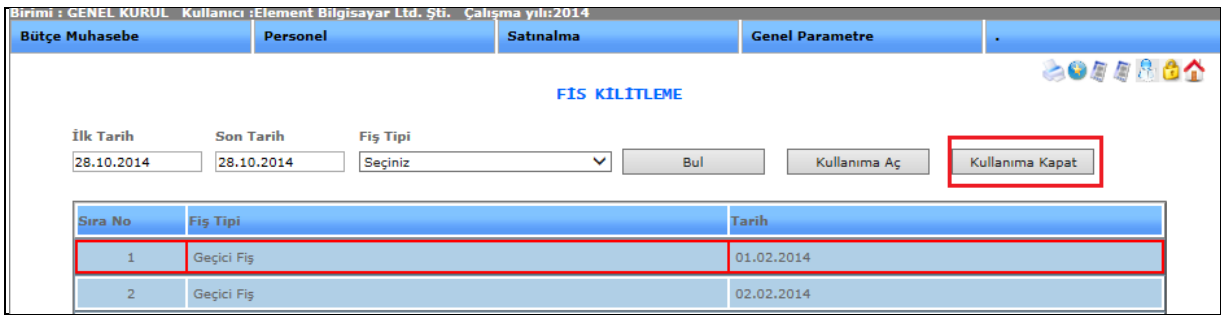

Şekil 4

İstediğimiz veriyi seçip, kullanıma kapat dediğimizde fişimizi kilitlemiş oluruz.